### aludu CISCO.

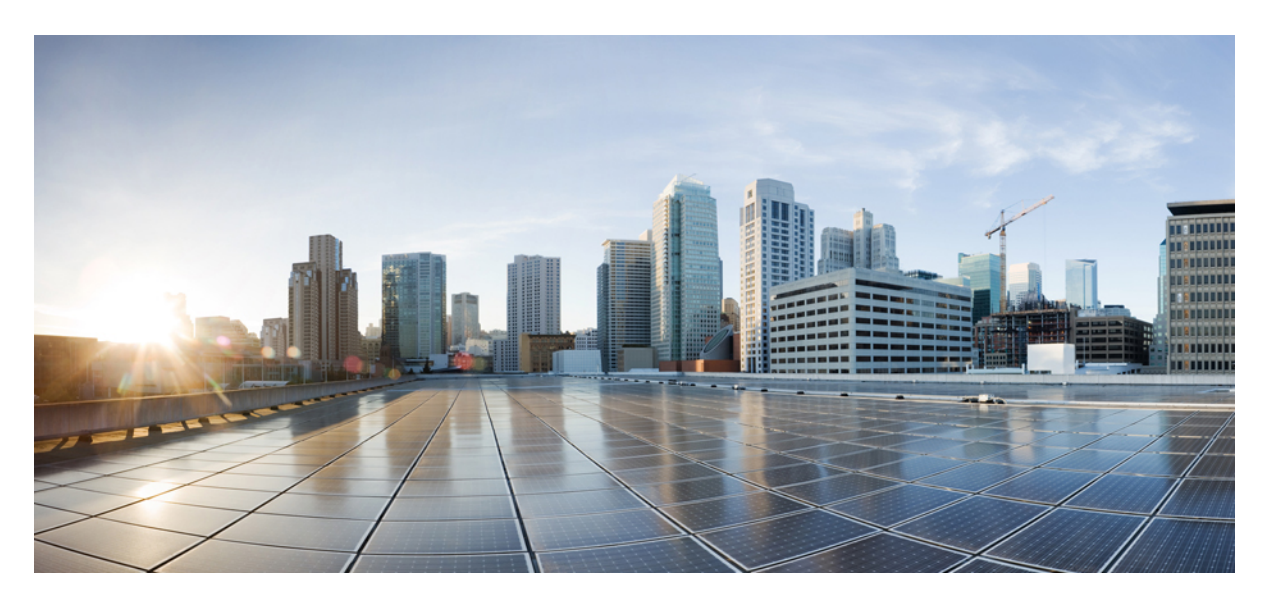

## **Cisco HyperFlex** システム **5.5** トラブルシューティング リファ レンス ガイド

初版:2023 年 8 月 22 日 最終更新:2023 年 8 月 22 日

#### シスコシステムズ合同会社

〒107-6227 東京都港区赤坂9-7-1 ミッドタウン・タワー http://www.cisco.com/jp お問い合わせ先:シスコ コンタクトセンター 0120-092-255 (フリーコール、携帯・PHS含む) 電話受付時間:平日 10:00~12:00、13:00~17:00 http://www.cisco.com/jp/go/contactcenter/

【注意】シスコ製品をご使用になる前に、安全上の注意( **www.cisco.com/jp/go/safety\_warning/** )をご確認ください。本書は、米国シスコ発行ド キュメントの参考和訳です。リンク情報につきましては、日本語版掲載時点で、英語版にアップデートがあり、リンク先のページが移動**/**変更され ている場合がありますことをご了承ください。あくまでも参考和訳となりますので、正式な内容については米国サイトのドキュメントを参照くだ さい。また、契約等の記述については、弊社販売パートナー、または、弊社担当者にご確認ください。

THE SPECIFICATIONS AND INFORMATION REGARDING THE PRODUCTS IN THIS MANUAL ARE SUBJECT TO CHANGE WITHOUT NOTICE. ALL STATEMENTS, INFORMATION, AND RECOMMENDATIONS IN THIS MANUAL ARE BELIEVED TO BE ACCURATE BUT ARE PRESENTED WITHOUT WARRANTY OF ANY KIND, EXPRESS OR IMPLIED. USERS MUST TAKE FULL RESPONSIBILITY FOR THEIR APPLICATION OF ANY PRODUCTS.

THE SOFTWARE LICENSE AND LIMITED WARRANTY FOR THE ACCOMPANYING PRODUCT ARE SET FORTH IN THE INFORMATION PACKET THAT SHIPPED WITH THE PRODUCT AND ARE INCORPORATED HEREIN BY THIS REFERENCE. IF YOU ARE UNABLE TO LOCATE THE SOFTWARE LICENSE OR LIMITED WARRANTY, CONTACT YOUR CISCO REPRESENTATIVE FOR A COPY.

The Cisco implementation of TCP header compression is an adaptation of a program developed by the University of California, Berkeley (UCB) as part of UCB's public domain version of the UNIX operating system. All rights reserved. Copyright © 1981, Regents of the University of California.

NOTWITHSTANDING ANY OTHER WARRANTY HEREIN, ALL DOCUMENT FILES AND SOFTWARE OF THESE SUPPLIERS ARE PROVIDED "AS IS" WITH ALL FAULTS. CISCO AND THE ABOVE-NAMED SUPPLIERS DISCLAIM ALL WARRANTIES, EXPRESSED OR IMPLIED, INCLUDING, WITHOUT LIMITATION, THOSE OF MERCHANTABILITY, FITNESS FOR A PARTICULAR PURPOSE AND NONINFRINGEMENT OR ARISING FROM A COURSE OF DEALING, USAGE, OR TRADE PRACTICE.

IN NO EVENT SHALL CISCO OR ITS SUPPLIERS BE LIABLE FOR ANY INDIRECT, SPECIAL, CONSEQUENTIAL, OR INCIDENTAL DAMAGES, INCLUDING, WITHOUT LIMITATION, LOST PROFITS OR LOSS OR DAMAGE TO DATA ARISING OUT OF THE USE OR INABILITY TO USE THIS MANUAL, EVEN IF CISCO OR ITS SUPPLIERS HAVE BEEN ADVISED OF THE POSSIBILITY OF SUCH DAMAGES.

Any Internet Protocol (IP) addresses and phone numbers used in this document are not intended to be actual addresses and phone numbers. Any examples, command display output, network topology diagrams, and other figures included in the document are shown for illustrative purposes only. Any use of actual IP addresses or phone numbers in illustrative content is unintentional and coincidental.

All printed copies and duplicate soft copies of this document are considered uncontrolled. See the current online version for the latest version.

Cisco has more than 200 offices worldwide. Addresses and phone numbers are listed on the Cisco website at www.cisco.com/go/offices.

Cisco and the Cisco logo are trademarks or registered trademarks of Cisco and/or its affiliates in the U.S. and other countries. To view a list of Cisco trademarks, go to this URL: <https://www.cisco.com/c/en/us/about/legal/trademarks.html>. Third-party trademarks mentioned are the property of their respective owners. The use of the word partner does not imply a partnership relationship between Cisco and any other company. (1721R)

© 2023 Cisco Systems, Inc. All rights reserved.

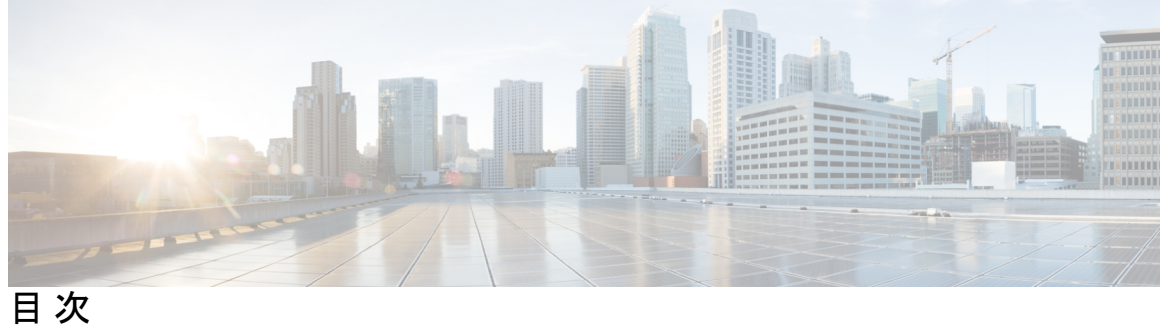

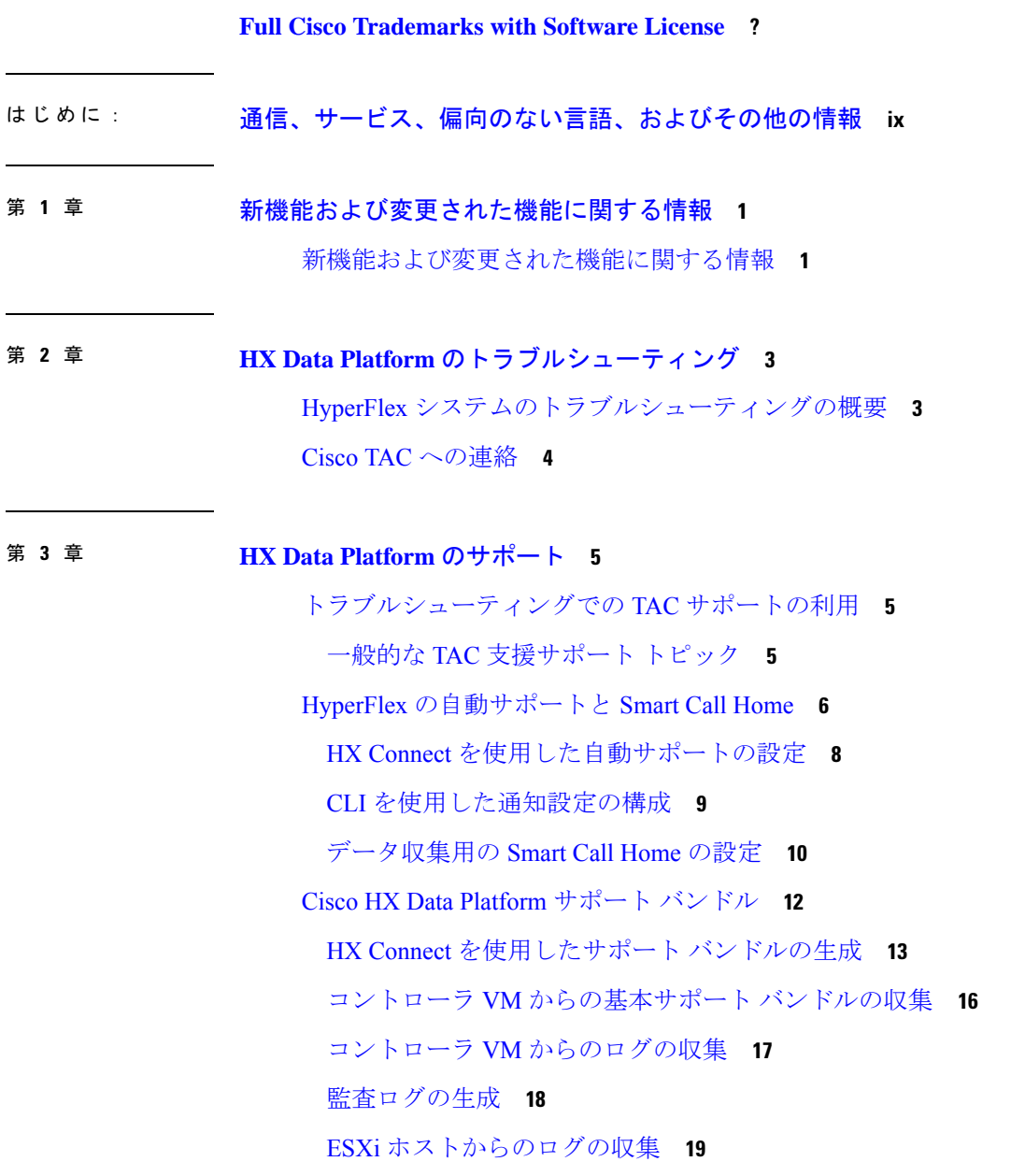

サポート バンドル生成時のスペース不足エラー **20** Cisco HX Data Platform インストーラ VM からの導入ログの収集 **20** vCenter Server からのログの収集 **21** vSphere Web クライアントからのログの収集 **21** Cisco HXDP プラグインからのログの収集 **22** 既存のサポート バンドルのダウンロード **22** サポート バンドルのアップロード **23**

#### 第 **4** 章 **HX Data Platform** のイベント **25**

システム イベントの理解 **25** HX Data Platform プラグイン イベントの表示 **26** 自動承認済みイベント **27** HX Connect を使用した手動によるアラームの承認 **28** クラスタ アクセス ポリシーの遵守のイベント **29** クラスタ イベント **30** 重要なインフラストラクチャのイベント **35** ディスク イベント **36** ホスト イベント **40** ノード イベント **41** 暗号化イベント **44** レプリケーションとリカバリ イベント **56** セキュリティ イベント **59** リソース モニタリング イベントおよびアラーム **60** Smart Call Home イベント **67** スマート ライセンス イベント **68** スナップショット イベント **72** スペース使用率のイベント **73** ストレージ イベント **78** イベントのアップグレード **79**

第 **5** 章 トラブルシューティング項目 **83**

- 問題のインストールおよびアップグレード **83**
	- IP アドレスを展開するページに重複したサーバが表示される **83**
	- FI を手動で再起動するとインストールが失敗する **83**
	- UCS Managerだけをアップグレード中に、コントローラVMの電源がオンにならないこと がある **84**
	- 展開またはアップグレードが「「NoneType」オブジェクトに「scsiLun」属性がありませ ん('NoneType' object has no attribute 'scsiLun')」というエラーで失敗する **84**
	- アップグレードでメンテナンス モードに切り替わらない **85**
	- アップグレードが vMotion 互換性検証で失敗する **85**
	- VM電源オン時のエラーのアップグレード:「互換性のあるホストが見つかりませんでし た **85**
	- アップグレード時に2つのノードで障害が発生すると、コントローラVMの電源オンが失 敗する **86**
	- HX Data Platform インストーラが別の vCenter によって管理されているホストを表示する **86**

HX Data Platform と UCS Manager 間で異なる構成の設定 **86**

- FQDN による DNS エラーでクラスタの作成に失敗する **87**
- オフライン アップグレードでのクラスタ起動コマンド エラー:ノードを利用できません (Node Not Available) **88**
- HX プラグインの導入後に vSphere Replication プラグインが失敗する **89**
- アップグレードは失敗するが、すべてのノードが最新であると報告される **91**
- オンライン アップグレードの再開が失敗する **91**
- Cisco UCS のアップグレード中にコントローラ VM の電源がオンにならない **92**

サポートされていないボードを搭載したサーバ ストレージ コントローラからのファーム ウェアのアップグレードが失敗する **92**

- vCenter の問題によりノードのアップグレードが失敗する **92**
- ノードが正常な状態に戻るのを待機してアップグレードが停止する **93**
- クラスタの拡張エラー:クラスタが見つからない **93**
- DNS サーバが見つからないためにクラスタの拡張が失敗する **94**
- 古い HX インストーラによりクラスタの拡張が失敗する **95**

ホストの問題 **96**

手動による ESX インストール後の statsd の再起動 **96**

services.sh restart 実行時の scvmclient 管理サービスの再起動 **96**

ESX サーバの再起動によるアップグレードの終了とメンテナンス モードの開始 **97**

ノードがダウンした場合、ノードの削除に失敗する **97**

HA が有効になっている ESX ホストの再起動 **97**

vNIC または vHBA の変更後の PCI パススルーの設定 **97**

アップグレード後にセキュア ブートを有効にできない **99**

#### ディスクの問題 **99**

- 3ノードのストレージクラスタ上で、すべてまたは大半のディスクに障害が発生すると、 データの割り当てができない **99**
- ディスクを削除するとストレージ コントローラ VM の再起動に失敗する **100**
- NVMe ドライブを交換した後にクラスタ管理 IP が失敗する **100**
- ストレージ コントローラ VM 上で障害が発生した SSD ホスティングを復旧させる **101**
- インストール後に SCVM クロックを同期する方法 **101**

vNode スクラバ検出 **102**

VM の問題 **102**

- コントローラ VM の電源をオンにできない **102**
- 自動 vMotion 移行がタイムアウト エラーで失敗する **102**
- 2 つのノードの障害によりストレージ コントローラ VM の電源オンに失敗する **103**
- HA および DRS が有効な状態でホストに VM を追加できない **103**
- ディスク共有の制限が設定された VM でのパフォーマンス低下 **103**
- ストレージ クラスタが読み取り専用状態の場合の DRS による VM の移行 **104**
- 古い EAM 拡張により VM の電源オンに失敗する **104**
- VM フォルダやファイルの削除に非常に長い時間がかかる **106**
- VM ディスク使用率と vCenter VM コミット サイズの不一致 **106**
- VM タスクの移行が失敗し、結果としてレプリケーションエラー10001が発生する **107**
- VM の移行でエラーが発生しました **107**
- VM 移行 BadVersionException エラー **108**

データストアの問題 **108**

コンピューティング ノードを削除してもデータストアが削除されない **108**

複数のデータストア追加時のエラー:ホスト上にマウント ポイントが見つからない **108** NFS 全パス ダウンが発生し [File Locked by Consumer on Host] メッセージが表示される **108** VLAN ID の変更後、データストアのマウントに失敗する **109**

データ vSwitch に IP アドレス設定済みの VM カーネル ポートがある場合、データストア のマウントが失敗する **110**

ESXi 7.0 U3 ノードでマザーボードを更新した後、データストアのマウントに失敗する **110** クラスタ再起動後のデータストアのマウント解除 **111**

ストレージ I/O RM デーモンの実行時にデータストアのマウント解除ができない **111**

エラー「com.vmware.vim25.PlatformConfigFault」を伴うデータストア削除の失敗 **112**

クロック スキューが原因でデータストアにアクセスできません。 **113**

データストアが同期されていないため、ディザスタ リカバリ中にエラーが発生する **113** ReadyClone、スナップショット、レプリケーションの問題 **114**

VMware ツールを使用して VM を停止するとレプリケーションが失敗する **114**

VMware ゲスト プロバイダーでのレプリケーション エラー(静止) **115**

同じ VM で別のレプリケーションが進行中の場合、リカバリされた VM での再保護操作 が失敗する **115**

ターゲット データストアの名前を変更すると、タスクの移行が失敗する **116**

Workflows のバックアップが失敗しエラー メッセージが表示されます。 **116**

SRM リカバリが vSphere Cluster Service(vCLS)で失敗する **116**

SSLv3 が無効な状態でソフトウェアのバックアップが失敗する **117**

データストアの名前変更後にリカバリが失敗する **117**

サイレント モード通知が有効な場合に復元、移行、またはテスト リカバリが失敗する **117**

ノードを再起動すると、リカバリ、復元、複製が停止する **118**

stcli vm recover コマンドを再実行すると失敗する **118**

REST API 保護グループ フィルタがすべてのグループを返す **119**

VM がスナップショット統合中に機能しなくなる **119**

[Quiesce] オプションを使用したネイティブ スナップショット **120**

静止ベースのスナップショットがエラー メッセージなしで失敗する **120**

vMotion がネイティブ スナップショット データストアを移動できない **120**

保護状態では、VM に対する再保護オプションは使用できません **120**

Site Recovery Manager のフェールオーバーと再保護の問題 **121**

クラスタの問題 **122**

- ノードの削除後に ClusterNotConfigured エラーが発生する **122**
- クラスタ容量が個々のディスクよりも大きい **122**
- クラスタのヘルス ステータスが再調整後も異常のままになる **122**
- ESXi ホスト上で NTP が設定されない **123**
- プロビジョニングとは異なるクラスタ キャパシティ **123**
- vShield 使用時のストレージ コントローラ VM への接続 **124**
- クラスタ ノードの電源をオフにした後、vCenter クラスタからストレージ クラスタが見え なくなる **124**
- インターフェイスの問題 **125**
	- 複数の VM 電源操作が原因でタスク キューでエラーが発生する **125**
	- HX 接続データが更新されない **125**
	- パフォーマンス チャートにノードを再起動している間のギャップが表示される **126** パフォーマンス チャートの表示が 100% のズームでフォーマットされていない **126**
	- HX Data Platform プラグインが機能しない **126**

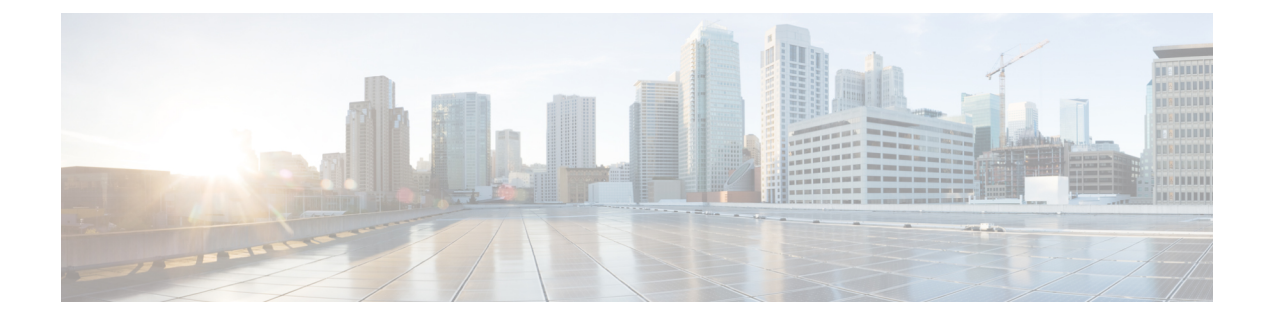

# 通信、サービス、偏向のない言語、および その他の情報

- シスコからタイムリーな関連情報を受け取るには、Cisco Profile [Manager](https://www.cisco.com/offer/subscribe) でサインアップ してください。
- 重要な技術によりビジネスに必要な影響を与えるには[、シスコサービスに](https://www.cisco.com/go/services)アクセスしてく ださい。
- •サービスリクエストを送信するには、Cisco [Support](https://www.cisco.com/c/en/us/support/index.html) にアクセスしてください。
- 安全で検証済みのエンタープライズクラスのアプリケーション、製品、ソリューション、 およびサービスを探して参照するには、Cisco [Marketplace](https://www.cisco.com/go/marketplace/) にアクセスしてください。
- 一般的なネットワーキング、トレーニング、認定関連の出版物を入手するには、[CiscoPress](http://www.ciscopress.com) にアクセスしてください。
- 特定の製品または製品ファミリの保証情報を探すには、Cisco [Warranty](http://www.cisco-warrantyfinder.com) Finder にアクセス してください。

#### マニュアルに関するフィードバック

シスコのテクニカルドキュメントに関するフィードバックを提供するには、それぞれのオンラ インドキュメントの右側のペインにあるフィードバックフォームを使用してください。

#### **Cisco** バグ検索ツール

Cisco Bug Search Tool (BST) は、シスコ製品とソフトウェアの障害と脆弱性の包括的なリスト を管理する Cisco バグ追跡システムへのゲートウェイとして機能する、Web ベースのツールで す。BST は、製品とソフトウェアに関する詳細な障害情報を提供します。

#### 偏向のない言語

この製品のマニュアルセットは、偏向のない言語を使用するように配慮されています。このド キュメントセットでの偏向のない言語とは、年齢、障害、性別、人種的アイデンティティ、民 族的アイデンティティ、性的指向、社会経済的地位、およびインターセクショナリティに基づ く差別を意味しない言語として定義されています。製品ソフトウェアのユーザーインターフェ

イスにハードコードされている言語、基準ドキュメントに基づいて使用されている言語、また は参照されているサードパーティ製品で使用されている言語によりドキュメントに例外が存在 する場合があります。

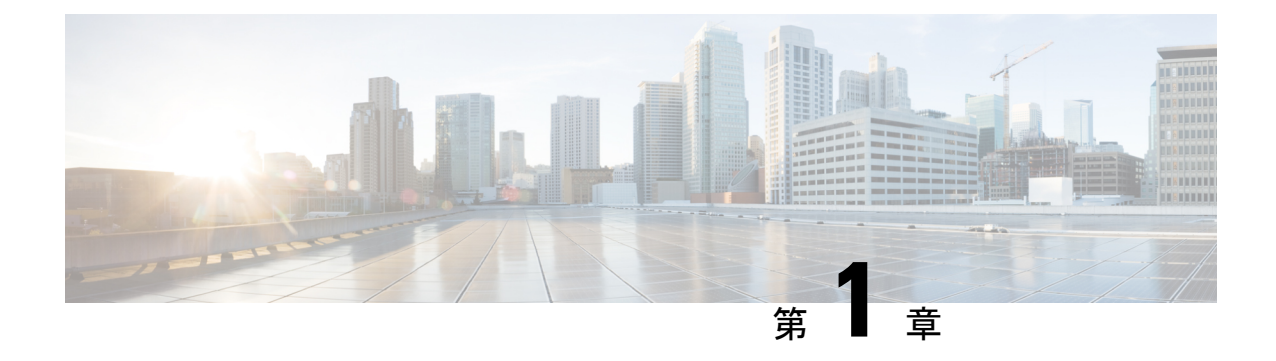

# 新機能および変更された機能に関する情報

• 新機能および変更された機能に関する情報 (1 ページ)

## 新機能および変更された機能に関する情報

この表には、『Cisco HyperFlex Troubleshooting Guide, Release 5.5(x)』の新機能と変更された機 能、およびその説明がどこに出ているかがまとめられています。

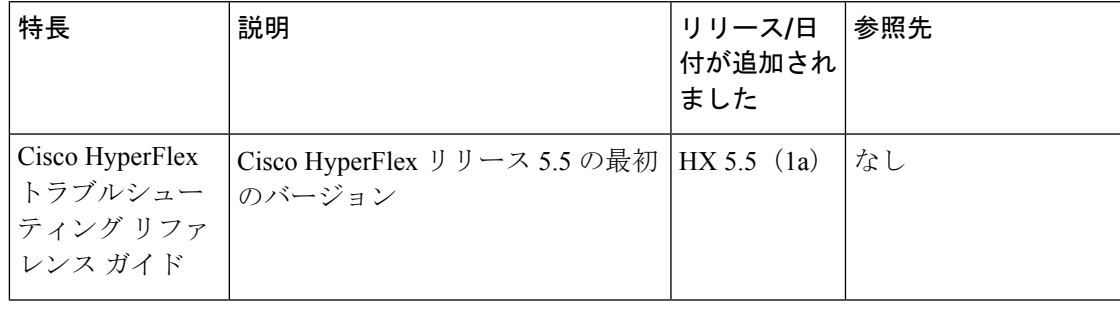

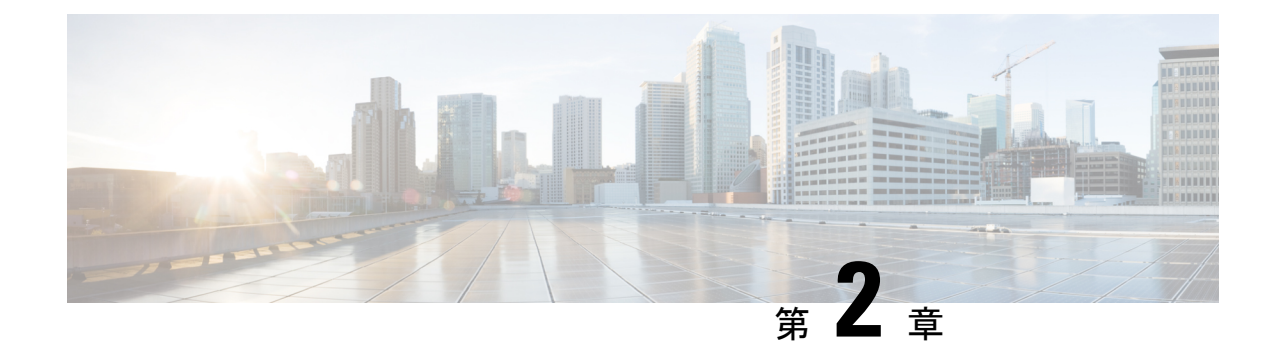

# **HX Data Platform** のトラブルシューティン グ

- HyperFlex システムのトラブルシューティングの概要 (3ページ)
- Cisco TAC への連絡 (4 ページ)

# **HyperFlex** システムのトラブルシューティングの概要

HyperFlex 製品には複数のコンポーネントが統合されています。このトラブルシューティング ガイドでは、HyperFlexに固有のトピックを記載します。統合されたコンポーネントの一部は、 HyperFlex 外部で機能します。それらの製品についてさらにサポートが必要な場合は、該当す る製品のドキュメンテーションを参照してください。

- **Cisco HyperFlex (HX) Data Platform** このトラブルシューティング ガイドを参照してくだ さい。このガイドでは、HX Data Platform のインストール、設定、管理、UCS Manager と HyperFlex の設定、vSphere と HyperFlex の設定に関するトラブルシューティングについて 説明しています。
- **Cisco UCS and UCS Manager** USC Manager の一般的な問題については、UCS Manager の ドキュメンテーションを参照してください。
- **Cisco HyperFlex** サーバ 追加情報については、ハードウェア インストール ガイドおよび メンテナンス ガイドを参照してください。
- VMware vSphere、vCenter、ESX VMware 関連の一般的な問題については、VMware のド キュメンテーションを参照してください。
- この HyperFlex トラブルシューティング ガイドには以下のトピックが記載されています。
	- 一般的な HyperFlex TAC サポートに関するトピック
	- HyperFlex Data Platform サポート バンドル
	- HX Data Platform のイベント メッセージ
	- HyperFlex のコンポーネントとプロセスに関する問題

この『Cisco HyperFlex Systems Troubleshooting Guide』の内容は、HyperFlex Data Platform のマ ニュアルに記載されている情報を補足するものです。要件、演習、手順については、HyperFlex Data Platform ガイドを参照してください。

## **Cisco TAC** への連絡

問題解決時間を短縮するために Cisco Technical Assistance Center(TAC)のケースをオープンし て、CiscoPRIMEコラボレーションアプリケーションから直接効率的なサポートを受けること ができます。

シスコ サービス契約が有効なお客様、パートナー、リセラー、ディストリビュータは、Cisco Technical Support で受賞暦のあるテクニカル サポート サービスを 24 時間体制で受けることが できます。シスコ テクニカル サポートの Web サイトでは、シスコの製品およびテクノロジー に関する技術上の問題のトラブルシューティングや解決に役立つオンライン ドキュメントや ツールを提供しています。

#### <http://www.cisco.com/techsupport>

TAC Support Case Manager オンライン ツールを利用することで、最も素早く S3 および S4 のサ ポートケースを開くことができます (S3およびS4のサポートケースは、最小限のネットワー ク障害の問題と製品情報要求から構成されます)。状況を説明すると、TACSupportCaseManager が推奨する解決方法を自動的に提供します。推奨リソースを使用しても問題を解決できなかっ た場合、TAC Support Case Manager はそのサポート ケースを Cisco TAC のエンジニアに割り当 てます。以下の場所から、TAC Support Case Manager にアクセスできます。

#### <https://mycase.cloudapps.cisco.com/case>

S1 または S2 のサポート ケースに関して、またはインターネット アクセスがない場合は、電 話で Cisco TAC にご連絡ください(S1 または S2 のサポート ケースはサービスの低下や停止な ど、製品ネットワークの問題で構成されます)。S1 および S2 のサポート ケースには Cisco TAC のエンジニアがすぐに割り当てられて、事業運営を円滑に続行できるようにします。

電話でサポート ケースを開く場合は、次のいずれかの電話番号をご利用ください。

- アジア太平洋地区:+61 2 8446 7411
- オーストラリア:1 800 805 227
- EMEA: +32 2 704 5555
- USA: 1 800 5532447

エンタープライズ製品およびサービス プロバイダー製品の Cisco TAC の連絡先の一覧につい ては、<http://www.cisco.com/c/en/us/support/web/tsd-cisco-worldwide-contacts.html> を参照してくだ さい。

Cisco Small Business Support Center (SBSC) の連絡先の一覧については、[http://www.cisco.com/](http://www.cisco.com/c/en/us/support/web/tsd-cisco-small-business-support-center-contacts.html) [c/en/us/support/web/tsd-cisco-small-business-support-center-contacts.html](http://www.cisco.com/c/en/us/support/web/tsd-cisco-small-business-support-center-contacts.html) を参照してください。

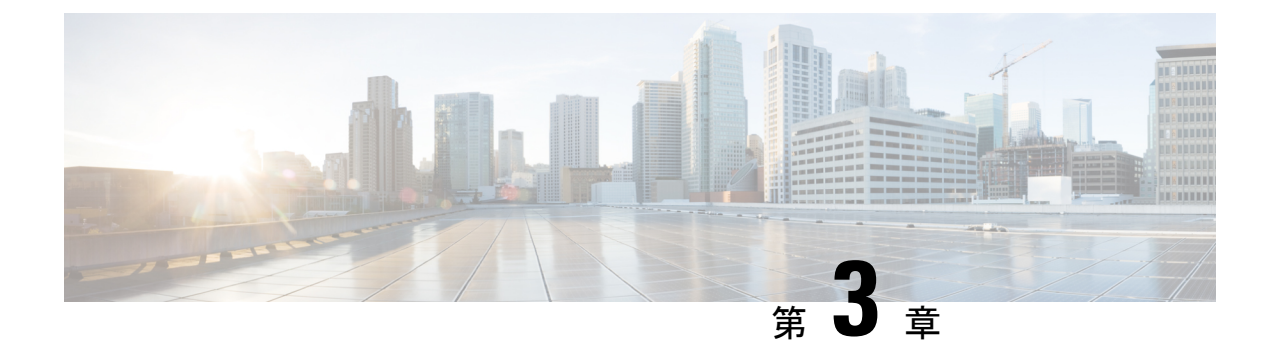

## **HX Data Platform** のサポート

- トラブルシューティングでの TAC サポートの利用 (5 ページ)
- HyperFlex の自動サポートと Smart Call Home (6ページ)
- Cisco HX Data Platform サポート バンドル (12 ページ)

# トラブルシューティングでの **TAC** サポートの利用

この項では、TAC サポートが支援する一般的なタスクを一覧し、自動サポート オプションの 設定方法と HyperFlex サポート バンドルの作成方法を説明します。

サポート バンドルは、HX Data Platform 内にあり HX Data Platform により使用される各種コン ポーネントのログの集合です。次の内容が含まれています。

- HXDataPlatformInstallerVM:ログには、インストールに関する情報が記録されています。
- Controller VM: ログには、HX Data Platform ファイル システム、クラスタ作成、およびク ラスタ拡張に関する情報が記録されています。
- VMware ESXiホスト:このログは、HXストレージクラスタに含まれるノードに関する情 報を提供します。
- VMware vCenter:ログには、HX Data Platform プラグインと vCenter Server に関する情報が 記録されています。

TAC は、サポート バンドルを使用して問題のトラブルシューティングを支援します。

### 一般的な **TAC** 支援サポート トピック

以下に、テクニカルアシスタンスセンター(TAC)の支援によって扱われることの多いサポー ト トピックの一覧を示します。

- HX ストレージ クラスタ内のノードにディスクを追加しても認識されない。
- HX ストレージ クラスタへのノードの追加が失敗する。
- HX ストレージ クラスタの IP アドレスを変更する。
- 暗号化されたクラスタの破壊を含む、クラスタの破壊。
- HX Data Platform バージョンのダウングレード。
- HX ストレージ クラスタ作成の失敗。
- ノード再調整のタイムアウトの変更。
- HX ストレージ クラスタ用に最適化されて導入された VDI または VSI の変更。
- 3 ノード クラスタ内のノードの削除。
- 4 ノード クラスタ内のノードの交換。
- HX240c サーバ上でのハウスキーピング SSD の交換。
- 別の HX ストレージ クラスタで削除したノードの再使用。
- 削除されたノードのディスクの再利用。
- ストレージ回復用の cleaner スケジュールの設定。
- MTU 値の 9000 以外への設定。
- HX Data Platform のアンインストール。
- HX ストレージ クラスタのアンインストール。
- HX Data Platform バージョン 1.7.1 より前のバージョンからの HX Data Platform のアップグ レード
- stcli コマンドの whitelist または recreate の使用。

## **HyperFlex** の自動サポートと **Smart Call Home**

HXストレージクラスタを構成して、文書化されたイベントに関する自動化された電子メール 通知を送信することができます。通知内の収集されたデータを使用して、HXストレージクラ スタの問題のトラブルシューティングに役立てることができます。

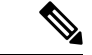

(注)

Auto Support (ASUP) および Smart Call Home (SCH) は、プロキシ サーバの使用をサポートして います。プロキシ サーバの使用を有効にし、HX Connect を使用して、両方のプロキシ設定を 構成できます。

#### **Auto Support**(**ASUP**)

AutoSupportは、HX DataPlatformを通じて提供されるアラート通知サービスです。AutoSupport を有効にすると、HX Data Platform から、指定されたメール アドレスまたは通知を受信したい 電子メール エイリアスに通知が送信されます。通常、Auto Support は、HX ストレージ クラス タの作成時に、SMTP メール サーバを設定し、電子メールの受信者を追加して設定します。

(注) 未認証の SMTP のみが ASUP のサポート対象となります。

構成中に **[Enable Auto Support (Auto Support** を有効にする**)]** チェック ボックスが選択されて いない場合、次の方法を使用して AutoSupport をクラスタの作成後に有効にすることができま す。

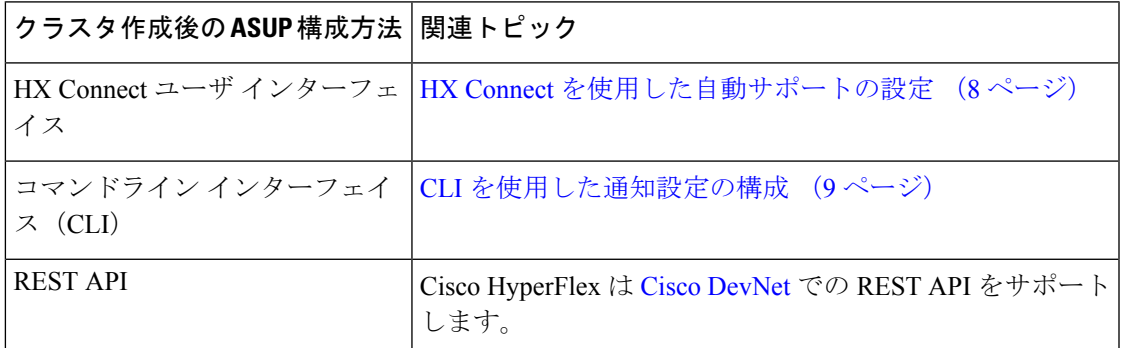

Auto Support は、監視ツールに HX ストレージ クラスタを接続するためにも使用できます。

#### **Smart Call Home**(**SCH**)

SmartCall Homeは、HXストレージクラスタを監視し、ビジネスの運営に影響をおよぼす前に 問題にフラグ付けして解決を開始する、自動化されたサポート機能です。これにより高いネッ トワーク可用性と運用効率の向上をもたらします。

CallHomeは、さまざまな障害や重要なシステムイベントを検出してユーザに通知する、Cisco デバイスのオペレーティングシステムに埋め込まれている製品機能です。SmartCallHomeは、 基本的な Call Home 機能を強化するための自動化と便利な機能を追加します。Smart Call Home を有効にすると、Call Home のメッセージとアラートは Smart Call Home に送信されます。

Smart Call Home は Cisco の多くのサービス契約に含まれており、次が含まれます。

- 自動化された、24 時間の機器監視、プロアクティブな診断、リアルタイムの電子メール アラート、サービス チケットの通知、および修復の推奨。
- Call Home 診断とインベントリ アラームをキャプチャおよび処理することにより指定され た連絡先に送信される、プロアクティブなメッセージング。これらの電子メールメッセー ジには、自動的に作成された場合に Smart Call Home ポータルと TAC ケースへのリンクが 含まれています。
- Cisco Technical Assistance Center (TAC)による優先サポート。Smart Call Home では、ア ラートが十分に重大な場合、TAC ケースが自動的に生成され、デバッグおよび他の CLI 出力が添付されて、https 経由で適切なサポート チームにルーティングされます。
- カスタマイズ可能なステータス レポートおよびパフォーマンス分析。
- 次に対する Web ベースのアクセス 1 箇所における修復のためのすべての Call Home メッ セージ、診断、および推奨、TAC ケースのステータス、すべての Call Home デバイスの最 新のインベントリおよび構成情報。

HXストレージクラスタ、ユーザ、サポートの間で自動的に通信が行われるように設定する方 法については、データ収集用の Smart Call Home の設定 (10ページ)を参照してください。

### **HX Connect** を使用した自動サポートの設定

一般に、Auto Support (ASUP)はHXストレージクラスタの作成中に設定されます。設定され なかった場合は、クラスタ作成後に HX Connect ユーザ インターフェイスを使用して有効にす ることができます。

- ステップ1 HX Connect にログインします。
- ステップ **2** バナーで、**[**設定の編集(**Editsettings**)**]**(歯車アイコン)> **[**自動サポートの設定(**AutoSupportSettings**)**]** をクリックして、次のフィールドに値を入力します。

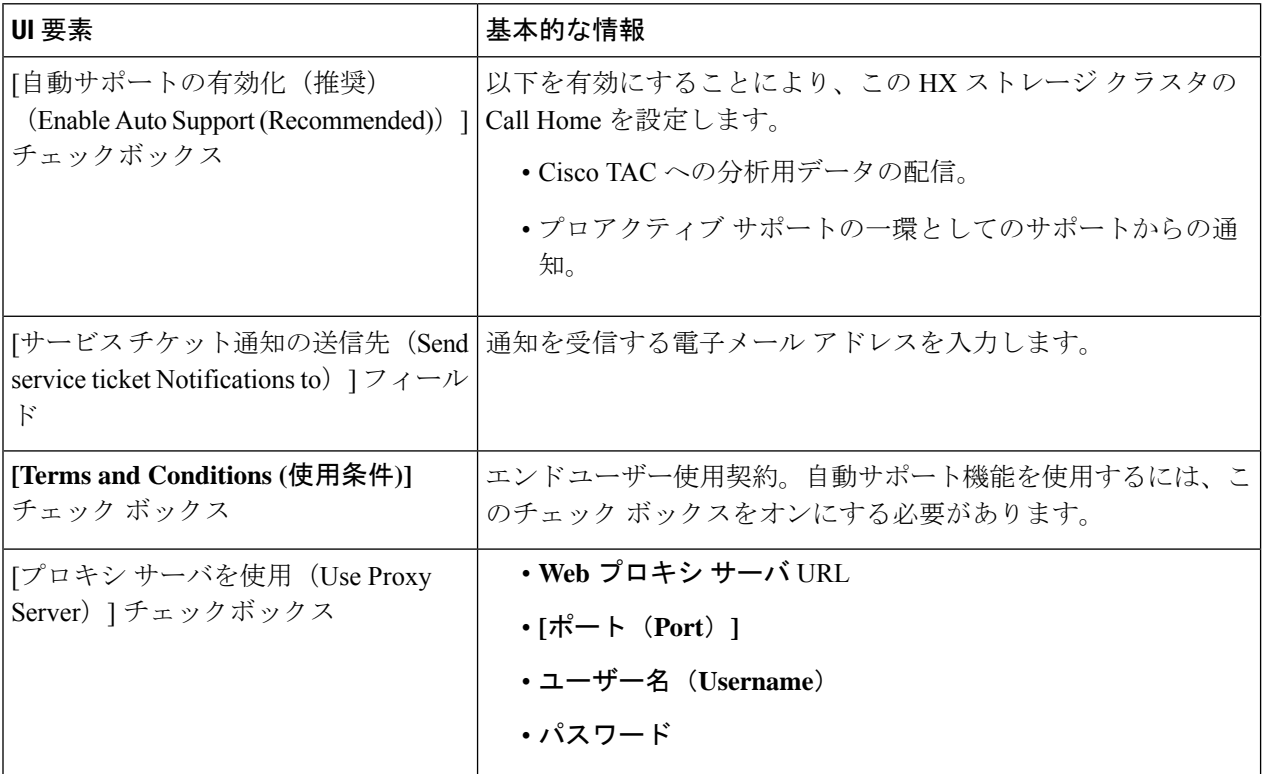

ステップ **3** [OK] をクリックします。

ステップ **4** バナーで、**[**設定の編集(**Editsettings**)**]**(歯車アイコン)> **[**通知の設定(**NotificationsSettings**)**]**をクリッ クして、次のフィールドに値を入力します。

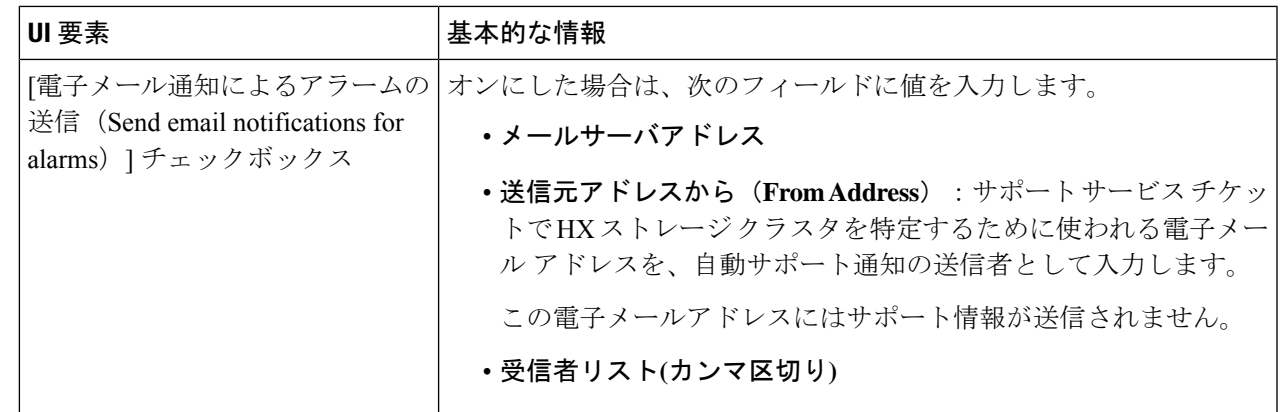

ステップ **5** [OK] をクリックします。

### **CLI** を使用した通知設定の構成

HXストレージクラスタからアラーム通知を受信する設定を構成および検証するには、次の手 順に従います。

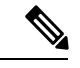

(注) 未認証の SMTP のみが ASUP のサポート対象となります。

- ステップ **1** ssh を使用して HX ストレージ クラスタ内のストレージ コントローラ VM にログインします。
- ステップ **2** SMTP メール サーバを設定し、設定を確認します。

指定された受信者に電子メール通知を送信するためにSMTPメールサーバで使用される電子メールアドレ スです。

構文:stcli services smtp set [-h] --smtp SMTPSERVER --fromaddress FROMADDRESS

例:

```
# stcli services smtp set --smtp mailhost.eng.mycompany.com --fromaddress smtpnotice@mycompany.com
```
# **stcli services smtp show**

ステップ **3** ASUP 通知を有効にします。

# **hxcli services asup enable**

ステップ **4** 受信者の電子メール アドレスを追加して、設定を確認します。

電子メール通知を受信する一連の電子メールアドレスまたは電子メールエイリアスのリストです。複数の 電子メールはスペースで区切ります。

構文:hxcli services asup recipients add --recipients RECIPIENTS

例:

# **hxcli services asup recipients add --recipients user1@mycompany.com user2@mycompany.com # hxcli services asup show**

ステップ **5** HX ストレージ クラスタの eth1:0 IP アドレスを所有しているコントローラ VM から、電子メールでテスト ASUP 通知を送信します。

# **sendasup -t**

eth1:0 IP アドレスを所有しているノードを判別するには、ssh を使用して HX ストレージ クラスタの各ス トレージ コントローラ VM にログインし、ifconfig コマンドを実行します。他のノードから sendasup コ マンドを実行しても、出力は何も返されず、受信者はテストを受信しません。

ステップ **6** すべてのストレージ コントローラ VM の IP アドレスから電子メールを送信できるように電子メール サー バを設定します。

### データ収集用の **Smart Call Home** の設定

データコレクションはデフォルトで有効にされますが、インストール時にオプトアウト(無効 化)することができます。クラスタ作成後のデータ コレクションを有効にすることもできま す。アップグレード中、SmartCallHomeの有効化はレガシー構成によって決まります。たとえ ば、hxcli services asup show を有効にすると、アップグレード時に Smart Call Home が有効 になります。

HX ストレージ クラスタに関するデータ コレクションは、https を介して Cisco TAC に転送さ れます。インストールされているファイアウォールがある場合、Smart Call Home のプロキシ サーバの構成は、クラスタ作成の後に完了します。

HXクラスタからの発信接続がプロキシサーバを通過する必要がある展開では、SmartCallHome はプロキシ サーバの使用をサポートしていません。 (注)

Smart Call Home を使用するには、次のものが必要です。

- 対応する Cisco Unified ComputingSupportService 契約または Cisco Unified Computing Mission Critical Support Service 契約と関連付けられた Cisco.com ID。
- 登録されるデバイス用の Cisco Unified Computing Support Service または Cisco Unified Computing Mission Critical Support Service

ステップ **1** HX ストレージ クラスタ内のストレージ コントローラ VM にログインします。

ステップ **2** HX ストレージ クラスタをサポートに登録します。

HX ストレージ クラスタを登録すると、収集されたデータに ID を追加し、Smart Call Home を自動的に有 効にします。HX ストレージ クラスタを登録するには、電子メール アドレスを指定する必要があります。 登録後、問題が発生して TAC サービス要求が生成されるたびに、このメール アドレスはサポート通知を 受け取ります。

```
構文:
stcli services sch set [-h] --email EMAILADDRESS
例:
```
#### # **stcli services sch set --email name@company.com**

ステップ **3** HX ストレージ クラスタからサポートへのデータ フローが機能していることを確認します。

データフローが機能していれば、問題が発生した場合にサポートがそれをトラブルシューティングするう えで役立つ関連情報が確実に得られます。

(注) TAC に連絡して接続を確認してください。

#### # **asupcli [--all] ping**

--all オプションは、HX クラスタ内のすべてのノード上でコマンドを実行します。

ステップ **4** (省略可能)ポート 443 を介した Smart Call Home のアクセスを有効にするためにプロキシ サーバを設定 します。

> クラスタの作成後、HX ストレージ クラスタがファイアウォールの背後にある場合は、Smart Call Home プ ロキシ サーバを構成する必要があります。サポートは、url: https://diag.hyperflex.io:443 エンドポイ ントでデータを収集します。

**1.** 既存の登録メールとプロキシ設定をすべてクリアします。

```
# stcli services sch clear
```
**2.** プロキシと登録メールを設定します。

構文:

stcli services sch set [-h] --email EMAILADDRESS [--proxy-url PROXYURL] [--proxy-port PROXYPORT] [--proxy-user PROXYUSER] [--portal-url PORTALURL] [--enable-proxy ENABLEPROXY]

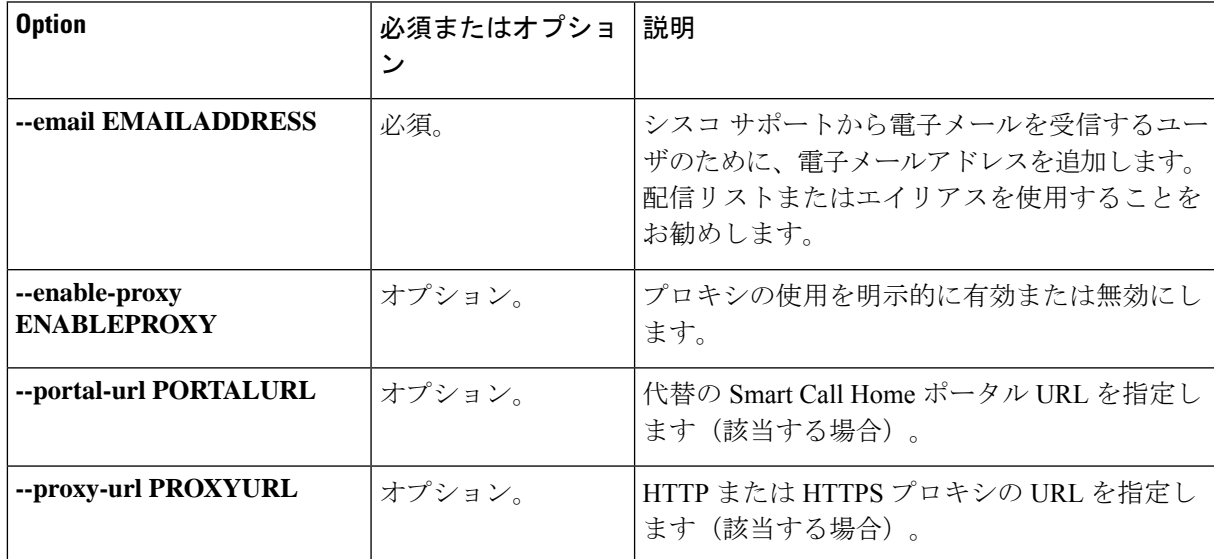

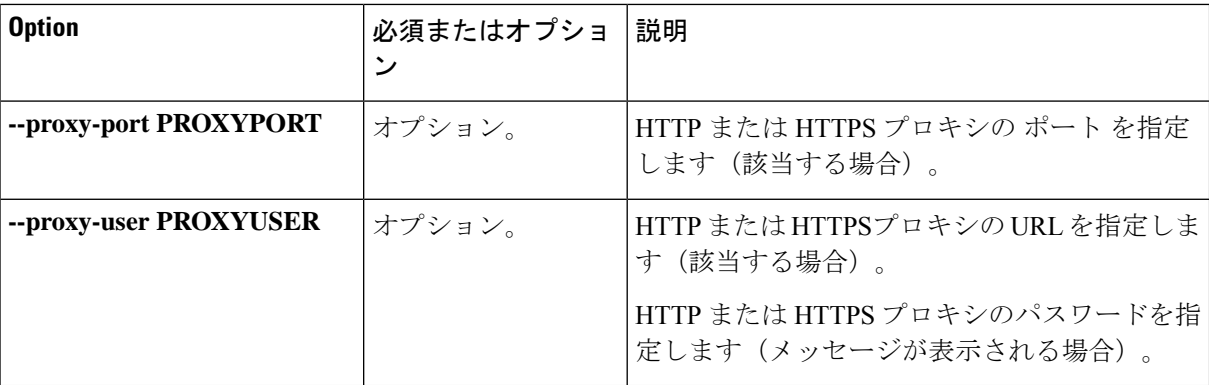

例:

```
# stcli services sch set
 --email name@company.com
 --proxy-url www.company.com
 --proxy-port 443
 --proxy-user admin
 --proxy-password adminpassword
```
- **3.** プロキシ サーバが動作していること、および HX ストレージ クラスタからサポート ロケーションに データが流れることを確認するために ping を送信します。
	- (注) TAC に連絡して接続を確認してください。

# **asupcli [--all] ping**

--all オプションは、HX クラスタ内のすべてのノード上でコマンドを実行します。

ステップ **5** Smart Call Home が有効になっていることを確認します。

Smart Call Home 構成が設定されると、自動的に有効になります。

# **stcli services sch show**

ステップ **6** 自動サポート(ASUP)通知を有効にします。

一般に、Auto Support(ASUP)は HX ストレージ クラスタの作成中に設定されます。設定されなかった場 合、HX Connect または CLI を使用してクラスタ作成後の設定を有効にすることができます。

Smart Call Home が無効になっている場合は、手動で有効にします。

# **stcli services sch enable**

# **Cisco HX Data Platform** サポート バンドル

サポート バンドルを収集するための推奨される方法は、HX Connect ユーザー インターフェイ スを通じて使用することです。HX Connect は、HX 環境を管理できるシンプルで使いやすいイ ンターフェイスを提供します。ローカルのHXストレージクラスタ内のすべてのコントローラ VMおよびESXiホストからログを収集するサポートバンドルを生成できます。vCenterのログ は HX Connect からは収集されません。

すべてのサポートバンドルのタイムスタンプは、クラスタのタイムゾーンまたはサーバーのタ イムゾーンの設定に関係なく、UTC タイムゾーンでリストされます。

サポート バンドルを生成したら、TAC の使用のための [サポート ケース [マネージャ\(](https://mycase.cloudapps.cisco.com/case)Support Case [Manager](https://mycase.cloudapps.cisco.com/case))] にアップロードできます。既存のサポート バンドルをダウンロードすること もできます。

表 **<sup>1</sup> :** サポート バンドル タイプ

| サポートバンドルタイプ  詳細 |                                                                          |
|-----------------|--------------------------------------------------------------------------|
| すべて (All)       | すべてのログを表示します。                                                            |
| 基本 (Basic)      | 基本的な Cisco HX Data Platform ログ。TAC ケースを開くには、こ<br>のオプションを使用します。           |
|                 | HX 5.0(2b) 以降、基本サポート バンドルには、登録と有効期限の<br>ステータスを含むライセンス情報が含まれています。         |
|                 | ロール オーバー ログが含まれておらず、サイズが 250Mb に制限<br>されています。                            |
| 詳細 (Detailed)   | 基本的なサポートバンドルに加えて、環境のパフォーマンスデー<br>タを収集します。                                |
|                 | これは、storfs-support コマンドによって生成されるデフォルトの<br>サポートバンドルです。                    |
| 拡張 (Extended)   | 拡張サポート バンドル オプションのみを使用して生成した場合<br>は、コア ファイルのみが含まれます。                     |
|                 | 推奨サポートバンドルおよび拡張サポートバンドルオプションを<br>使用して生成すると、コアファイルと詳細なサポートバンドルが<br>含まれます。 |

HXConnectユーザインターフェイスを使用してサポートバンドルを生成するには、「HXConnect を使用したサポート バンドルの生成 (13 ページ)」のセクションに進みます。

HX Connect がオフラインの場合には、サポート バンドルは、コマンドライン インターフェイ スから生成できます。始めるには、コントローラ VM からのログの収集 (17 ページ) セク ションに進みます。

## **HX Connect** を使用したサポート バンドルの生成

HX Connect ユーザ インターフェイスを使用すると、ローカルの HX ストレージ クラスタ内の すべてのコントローラ VM および ESXi ホストからログを収集するサポート バンドルを生成で きます。仮想マシンとそのデータを保護するために複製を使用している場合、サポートバンド ルを生成する必要があるときは、リモート HX ストレージ クラスタからもサポート バンドル を生成する必要があります。vCenter のログは HX Connect からは収集されません。

- ステップ **1** HX Connect にログインします。
- ステップ **2** バナーで **[**編集設定 **(Edit settings)]**(歯車アイコン) > **[**サポート バンドル **(Support Bundle)]** をクリックし ます

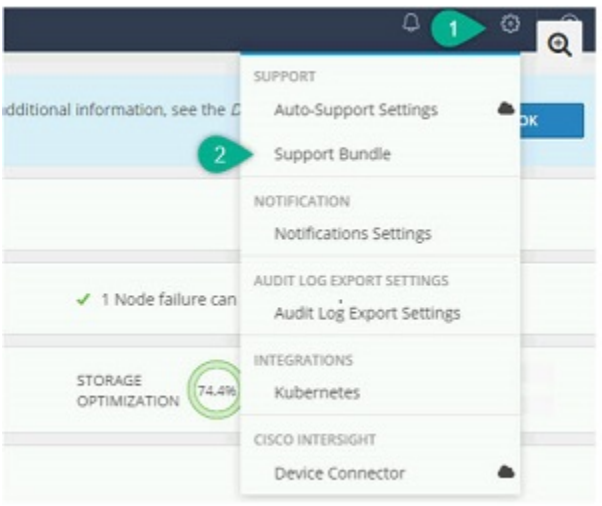

ステップ **3** [サポート バンドル (Support Bundle)] で、表示するタブを選択します。オプションには、**[**すべて(**All**)**]**、 **[**基本(**Basic**)**]**、**[**詳細(**Detailed**)**]**、および**[**拡張(**Extended**)**]**が含まれます。サポート バンドルの詳細 については、Cisco HX Data Platform サポート バンドル (12 ページ) を参照してください。

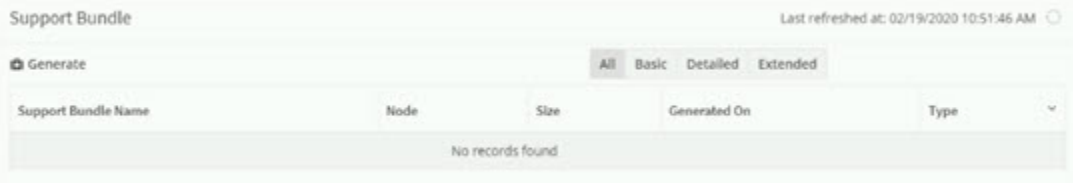

ステップ **4 [**生成(**Generate**)**]** をクリックします。**[**バンドル オプションの選択 **(Selectbundle option)]** ウィンドウが表 示されます。

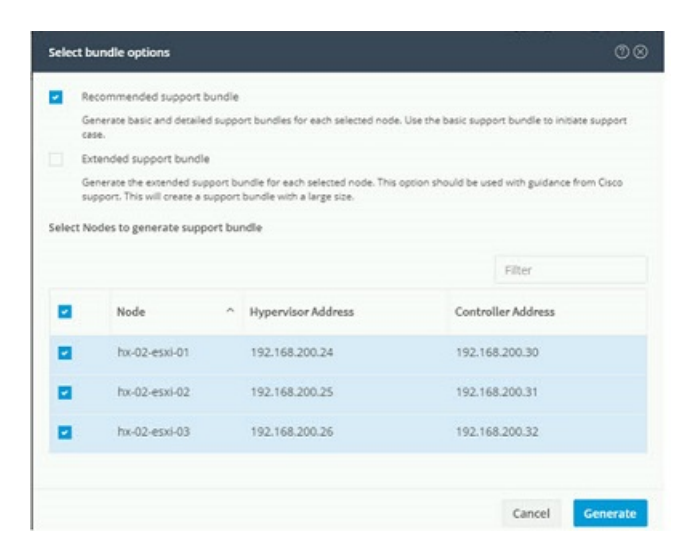

ステップ **5** 生成する **[**サポート バンドル タイプ**(Supportbundle type)]** を選択します。デフォルトのオプションは、**[**推 奨サポート バンドル **(Recommended support bundle)]** です。

推奨サポート バンドルは、同じオプションから基本サポート バンドルと詳細サポート バンドルの両方の 作成をトリガーします。

- a) デフォルトでは、すべてのノードが選択されています。不要なノードはオフにします。
- ステップ **6 [**生成(**Generate**)**]** をクリックします。

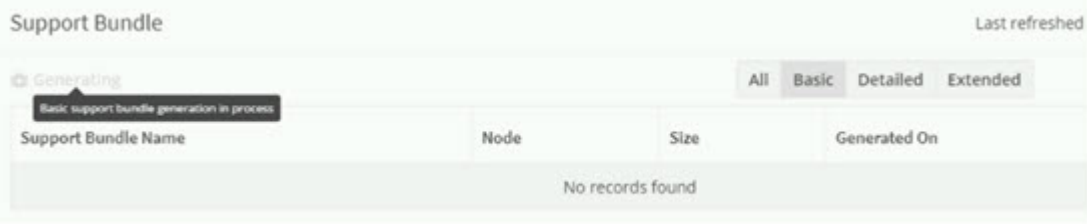

グレー表示の **[**生成 **(Generate)]** ボタンにカーソルを合わせると、**[**基本サポート バンドルの生成中 **(Basic support bundle generation in process)]** というメッセージが表示されます。

**ステップ7** 詳細サポートバンドルを選択した場合、基本サポートバンドルの完了後に、バンドルの生成が開始されま す。[基本 (Basic)] タブでグレー表示の **[**生成 **(Generate)]** ボタンの上にカーソルを移動し、**[**詳細サポート バ ンドルの生成中 **(Detailed support bundle generation in process)]** メッセージにより詳細バンドルの生成を確 認します。

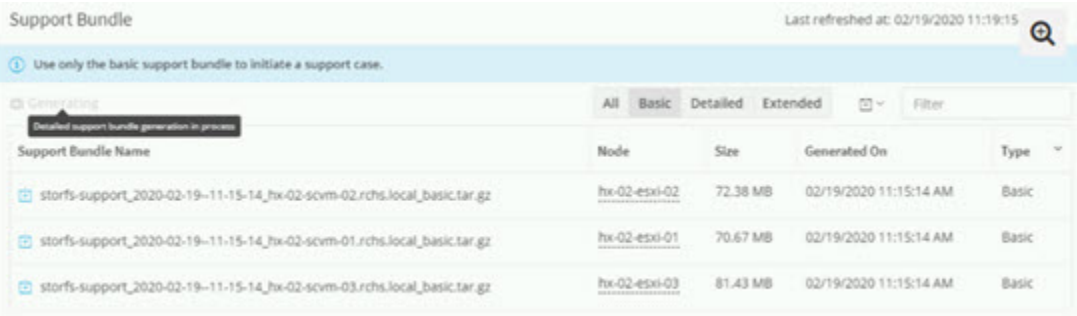

サポートバンドルの作成には、1 時間以上かかる場合があります。

- ステップ **8** サポートバンドルが生成されると、「サポートバンドルの生成が完了しました**(SupportBundleGeneration Completed)**」というメッセージが表示されます。
- ステップ **9** 必要に応じてサポート バンドルをダウンロードします。

#### 次のタスク

現在、ファイルを [サポート ケース [マネージャ\(](https://mycase.cloudapps.cisco.com/case)Support Case Manager)] にアップロードでき ます。

### コントローラ **VM** からの基本サポート バンドルの収集

この機能は、Cisco HX リリース 5.0(2b) に紹介されています。

- ステップ **1** ssh を使用して、各コントローラ VM にログインします。
- ステップ **2** コマンド storfs-support--basic を実行して、基本サポート バンドルを生成します。
- ステップ **3** /var/support ディレクトリ内の生成されたサポート バンドル ファイルを探します。次に例を示します。 storfs-support 2022-08-26-12-12-32 SpringpathControllerZ2RTF9ME88 WZP2216001X basic.tar.gz
- ステップ **4** サポート バンドルを解凍します。次に例を示します。

tar -zxvf storfs-support 2022-08-26-12-12-32 SpringpathControllerZ2RTF9ME88 WZP2216001X basic.tar.gz

ステップ **5** ファイル「 smartlicensing.json」がライセンス情報とともに存在することを確認します。次に例を 示します。

> hxshell:/var/support/storfs-support\_2022-08-26--12-12-32\_SpringpathControllerZ2RTF9ME88\_WZP2216001X\_basic/var/support/asup-restapi-outputs\$ ls

smartlicensing.json

## コントローラ **VM** からのログの収集

**storfs-support** CLI は、デフォルトの詳細または基本サポート バンドルを生成するために使用 されます。**storfs-support** CLI には基本サポート バンドルのオプションがありますが、サポー ト バンドルのファイル名に (basic や detailed) というファイル名を追加するオプションはありま せん。

開始するには、**[**オプション **1 (Option 1)]** を選択して、詳細サポート バンドルの手順を生成す るか、または**[**オプション **2 (Option 2)]**を選択して、基本サポート バンドルの手順を生成しま す。

 $\label{eq:1}$ 

(注)

#### ステップ **1** オプション **1 -** デフォルトの詳細サポート バンドル

- a) ssh を使用して、各コントローラ VM にログインします。
- b) コマンド storfs-supportを実行して、デフォルト、つまり詳細サポート バンドルを生成します。

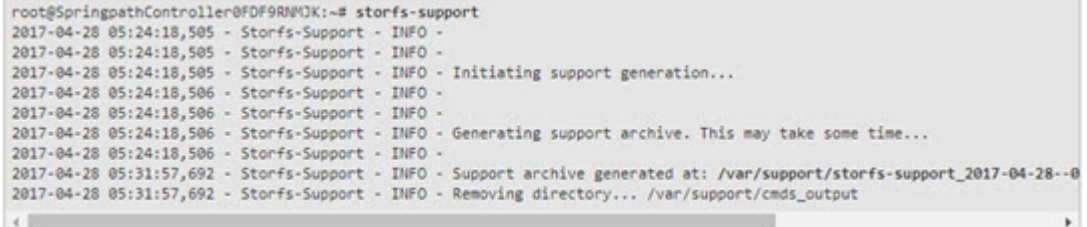

ログの生成にかかる時間は約 2 分です。

c) /var/support ディレクトリで tar.gz ログ ファイルを見つけます。次に例を示します。

storfs-support\_2017-04-28--06-06-33\_ucs--stctlvm-123-1.eng.storvisor.com.tar.gz

d) コントローラ VM から[サポート ケース [マネージャ\(](https://mycase.cloudapps.cisco.com/case)Support Case Manager)] に tar.gz ファイルをアッ プロードします。

#### ステップ **2** オプション **2:** 基本サポート バンドル

- a) ssh を使用して、各コントローラ VM にログインします。
- b) コマンド storfs-support--basic を実行して、デフォルト、つまり詳細サポート バンドルを生成しま す。

CLI を使用してサポート バンドルを生成する場合、サポート バンドルは HX Connect ユーザー インターフェイスに**[Other (**その他**)]** のタイプとして表示されます。

```
root@hx-02-scvm-03:~# storfs-support --basic
/var/support
2020-02-19 12:33:01.315 - Storfs-Support - INFO -
2020-02-19 12:33:01,315 - Storfs-Support - INFO -
2020-02-19 12:33:01,315 - Storfs-Support - INFO - Initiating support generation...
2020-02-19 12:33:01,317 - Storfs-Support - INFO -
2020-02-19 12:33:01,317 - Storfs-Support - INFO -
2020-02-19 12:33:01,317 - Storfs-Support - INFO - Generating support archive. This may take some time...
2020-02-19 12:33:01,317 - Storfs-Support - INFO -
2020-02-19 12:33:01,317 - Storfs-Support - INFO -
2020-02-19 12:33:01,318 - Storfs-Support - INFO - STORFS_RUNTIMEDIR: /tmp
2020-02-19 12:33:01,318 - Storfs-Support - INFO - STORFS_SOURCEDIR:
2020-02-19 12:35:34,446 - Storfs-Support - INFO -
2020-02-19 12:35:34,446 - Storfs-Support - INFO - Support archive generated at: /var/support/storfs-support_2020-02-19--1
2020-02-19 12:35:34,446 - Storfs-Support - INFO - Removing directory... /var/support/cmds_output
```
基本バンドルのファイル名は、オプション2a の詳細 storfs-support で生成されるものと同じであること に注意してください。ログの生成にかかる時間は約 2 分です。

c) /var/support ディレクトリで tar.gz ログ ファイルを見つけます。次に例を示します。

storfs-support\_2020-02-19--06-06-33\_ucs--stctlvm-123-1.eng.storvisor.com.tar.gz

d) コントローラ VM から[サポート ケース [マネージャ\(](https://mycase.cloudapps.cisco.com/case)Support Case Manager)] に tar.gz ファイルをアッ プロードします。

### 監査ログの生成

HX Connect ユーザ インターフェイスでサポート バンドルを生成すると、そのバンドルに自動 的に監査ログが含められます。

ステップ **1** サポートバンドルを生成してダウンロードします。「HXConnectを使用したサポートバンドルの生成(13 ページ)」を参照してください。

必要に応じて、既存のサポート バンドルをダウンロードすることもできます。

- ステップ **2** サポートバンドルを解凍し、ローカル コンピュータにファイルを抽出します。
- ステップ **3** 各コントローラ VM で、/var/log/shell.log を検索します。
- ステップ **4** 各 shell.log ファイルを開き、キーワード **stcli** を使用して監査証跡レコードを検索します。

このログには、シェルで呼び出される stcli 呼び出しの監査が含まれています。

#### 例**:**

2017-07-14T16:48:39.135+00:00 SpringpathControllerHOCBY4KNF1 shell: [pid=20396, uid=0] stcli cluster restart

ここで、

- 2017-07-14T16:48:39.135+00:00 は、stcli コマンドが呼び出された時刻です。
- uid=0 は、stcli コマンドを呼び出したユーザの ID を示します。この例では、ユーザ ID は 0 となって いるので、このユーザは root です。

• stcli cluster restart コマンドは、実行された stcli コマンドを提供します。

- ステップ **5** 各コントローラ VM で、/var/log/springpath/audit-rest.log を検索します。
- ステップ **6** 各 audit-rest.log ファイルを開き、キーワード **audit** を使用して監査証跡レコードを検索します。

このログには、REST API の監査が含まれています。

例**:**

```
2017-06-29-23:26:38.096 - Audit - 127.0.0.1 -> 127.0.0.1 - create
/rest/datastores/00000000d8902473:00000000000100ef?action=mount; 200; administrator@vsphere.local
555ms
```
ここで、

- 2017-06-29-23:26:38.096 は、REST API が呼び出された時刻です。
- 127.0.0.1 は、呼び出し元の IP アドレスです。
- create は、実行されたアクションです。
- /rest/datastores/00000000d8902473:00000000000100ef?action=mount は、パラメータでアクセスされた リソースです。
- 200 は、このアクションの HTTP ステータスです。
- administrator@vsphere.local は、この REST API を呼び出したユーザです。
- 555ms は、この操作の所要時間です。
- ステップ **7** 上記の手順ですべての監査証跡レコードを収集して、別々のファイルに保存します。

### **ESXi** ホストからのログの収集

ESXi ホストのログを収集するオプションは 2 つあります。

#### ステップ **1** オプション **1**

- a) ssh を使用して、各 ESXi ホスト にログインします。
- b) コマンド vm-support を実行します。

ログの生成にかかる時間は約 5 分です。

c) /var/tmp ディレクトリで .tgz ファイルを見つけます。次に例を示します。

esx-localhost-2016-06-22--06.09.tgz

d) ESXi ホストから [サポート ケース [マネージャ\(](https://mycase.cloudapps.cisco.com/case)Support Case Manager)] に .tgz ファイルをアップロー ドします。

#### ステップ **2** オプション **2**

a) ssh を使用して、各コントローラ VM にログインします。

 $\circ$ 

- b) 次のコマンドを実行します:asupcli collect --type esx --subtype full
- c) 各コントローラ VM の /var/support/esx-asup-default ディレクトリにある tar.gz ファイルを [[サポー](https://mycase.cloudapps.cisco.com/case) ト ケース [マネージャ\(](https://mycase.cloudapps.cisco.com/case)Support Case Manager)] にアップロードします。

tar.gzファイルには、ESXiログのみが含まれています。TACがすべてのログを要求した場合は、次を 参照してください: コントローラ VM からのログの収集 (17 ページ)

#### サポート バンドル生成時のスペース不足エラー

コア ファイルのサイズや以前に生成されたログ ファイルによってスペースが使用されている ことなどが原因で、ストレージ コントローラ VM にサポート バンドルを生成できる十分なス ペースがない場合、スペース不足エラーが発生します。サポート バンドルを生成するために vm-support コマンドを使用すると、次のエラーが表示されます。

error = [Errno 28] No space left

このエラーを受信した場合にサポート バンドルを生成するには、次の手順を実行します。

- ステップ **1** コア ファイルと既存のログ ファイルを削除するか、またはストレージ コントローラ VM 外の場所に移動 します。
- ステップ **2** ストレージ コントローラ VM のコマンド ラインにログインします。
- ステップ **3** ライト サポート バンドルを生成します。

# storfs-support

### **Cisco HX Data Platform** インストーラ **VM** からの導入ログの収集

- ステップ **1** ssh と次の資格情報を使用して、HX データ プラットフォーム インストーラ VM にログインします。 • ユーザ名:root
- ステップ **2** コマンド deployment-support を実行します ログの生成にかかる時間は 1 分未満です。
- ステップ **3** /var/support ディレクトリで tar.gz ログを見つけます。次に例を示します。 storfs-support\_2016-06-22--06-25-35\_Cisco-HX-Data-Platform-Installer.tar.gz
- ステップ **4** [サポート ケース [マネージャ\(](https://mycase.cloudapps.cisco.com/case)Support Case Manager)] に .tar.gz ファイルをアップロードします。

### **vCenter Server** からのログの収集

- ステップ **1** ssh を使用して vCenter サーバにログインします。
- ステップ2 コマンド vc-support -1 を実行します。

vCenter サーバで稼働しているノードの数に応じて、ログの生成には約 10 ~ 20 分かかります。

- ステップ **3** /storage/log ディレクトリでログを見つけます。
- ステップ **4** ログを サポート ケース [マネージャ](https://mycase.cloudapps.cisco.com/case) にアップロードします。

## **vSphere Web** クライアントからのログの収集

vSphere Web クライアント から、Cisco HX Data Platform ストレージ クラスタ ESXi ホスト、コ ントローラ VM、vCenter サーバーのログの一部またはすべてを選択的に収集できます。

- ステップ **1** vSphere Web クライアントにログインします。[Navigator] から、**[vCenter Inventory Lists]** > **[Resources]** > **[vCenter Servers]** > **[***server***]** の順に選択します。
- ステップ **2** HX データ プラットフォーム クラスタの vCenter サーバを右クリックし、[Export System Logs] を選択しま す。
- ステップ **3** [Source] パネルから、ログの収集元サーバを選択します。
- ステップ **4** オプションで、vCenter ログを含めるには、[Include vCenter Server and vSphere Web Client logs] を選択して [Next] をクリックします。
- ステップ **5** [Ready to Complete] パネルで、含めるシステム ログを選択します。 [VirtualMachines]を選択し、選択されている各サーバのコントローラVMのログが含まれるようにします。
- ステップ **6** [Generate Log Bundle] をクリックします。

ログの生成にかかる時間は約 40 ~ 50 分です。

- ステップ **7** ログが生成されたら、次の手順に従います。
	- a) [ログ バンドルのダウンロード(Download Log Bundle)] をクリックします。
	- b) サポート バンドルをダウンロードする場所を指定します。たとえば、ファイルをローカル PC にダウ ンロードします。
	- c) [Finish] をクリックします。
	- d) ファイルを [サポート ケース [マネージャ\(](https://mycase.cloudapps.cisco.com/case)Support Case Manager)] にアップロードします。

## **Cisco HXDP** プラグインからのログの収集

HX データ プラットフォーム プラグイン を使用して、HX ストレージ クラスタ ESXi ホストと コントローラ VM のログを収集できます。

- ステップ **1** vSphere Web クライアント にログインします。[Navigator] から、**[vCenter Inventory Lists]** > **[Resources]** > **[Clusters]** > **[***cluster***]** の順に選択します。
- ステップ **2** HX データ プラットフォーム クラスタを右クリックし、**[Cisco HX Data Platform]** > **[Support]** を選択しま す。
- ステップ **3** [Generate Log Bundle] をクリックします。

ログの生成にかかる時間は約 40 ~ 50 分です。

- ステップ **4** ログが生成されたら、次の手順に従います。
	- a) [ログ バンドルのダウンロード(Download Log Bundle)] をクリックします。
	- b) サポート バンドルをダウンロードする場所を指定します。たとえば、ファイルをローカル PC にダウ ンロードします。
	- c) [Finish] をクリックします。
	- d) Cisco HX Data Platform サポート バンドル (12 ページ) にファイルをアップロードします。

## 既存のサポート バンドルのダウンロード

- 生成したサポート バンドルは、ローカル コントローラ VM の時刻で午前0時 (12:00 a.m) ま でダウンロードできます。HyperFlex は、サポート バンドル ログを 2 つ保存します。新しいサ ポート バンドルを生成すると、最も古いものが自動的に削除されます。 (注)
- ステップ **1** vSphere Web クライアント にログインします。[Navigator] から、**[vCenter Inventory Lists]** > **[Resources]** > **[Clusters]** の順に選択します。
- ステップ **2** [*cluster*] を右クリックし、**[HX Data Platform Plug-in]** > **[Support]** を選択し、[Support] ダイアログ ボックス を表示します。
	- HX データ プラットフォーム プラグイン ではなく、vSphere Web クライアント から [*cluster*] を 選択します。 (注)
- ステップ **3** [Download Support Bundle] をクリックします(有効な場合)。
- ステップ **4** サポート バンドルを保存する場所(ローカル コンピュータなど)を指定します。その後、ファイルを [[サ](https://mycase.cloudapps.cisco.com/case) ポート ケース [マネージャ\(](https://mycase.cloudapps.cisco.com/case)Support Case Manager)] にアップロードできます。

## サポート バンドルのアップロード

サポート バンドルを生成したら、[サポート ケース [マネージャ\(](https://mycase.cloudapps.cisco.com/case)Support Case Manager)] に アップロードできます。

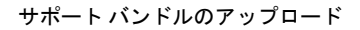

I

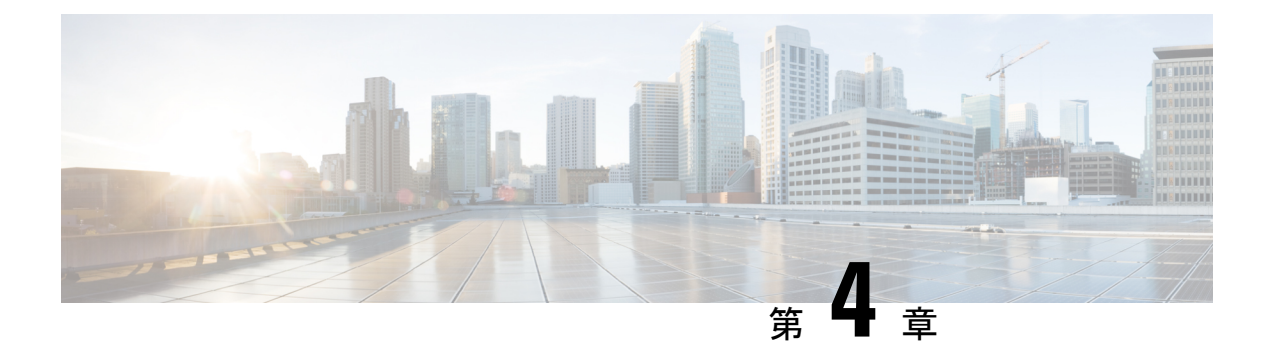

## **HX Data Platform** のイベント

- システム イベントの理解 (25 ページ)
- HX Data Platform プラグイン イベントの表示 (26 ページ)
- 自動承認済みイベント (27 ページ)
- HX Connect を使用した手動によるアラームの承認 (28 ページ)
- クラスタ アクセス ポリシーの遵守のイベント (29 ページ)
- クラスタ イベント (30 ページ)
- 重要なインフラストラクチャのイベント (35 ページ)
- ディスク イベント (36 ページ)
- ホスト イベント (40 ページ)
- ノード イベント (41 ページ)
- 暗号化イベント (44 ページ)
- レプリケーションとリカバリ イベント (56 ページ)
- セキュリティ イベント (59 ページ)
- リソース モニタリング イベントおよびアラーム (60 ページ)
- Smart Call Home イベント (67 ページ)
- スマート ライセンス イベント (68 ページ)
- スナップショット イベント (72 ページ)
- スペース使用率のイベント (73 ページ)
- ストレージ イベント (78 ページ)
- イベントのアップグレード (79 ページ)

## システム イベントの理解

HXDataPlatformのメッセージには、さまざまなイベント発生時にシステムで表示されるエラー メッセージ、警告メッセージ、情報メッセージがあります。これらイベントには、HXストレー ジ クラスタ全体のイベントと HX ストレージ クラスタ コンポーネントの変更によるイベント などがあります。

メッセージは、HXストレージクラスタのアクティビティによって開始されます。メッセージ は、次のようなさまざまな場所に表示されます。

- VMware vCenter Events または Alarms ページ:一部のメッセージは HX Data Platform によ り、vCenter の Events と Alarms ページにダイレクトされます。HyperFlex ログ ファイルに 保存されている一部のメッセージは、vCenter によって照会され、vCenter の [イベント] ページと [アラーム] ページに追加されます。
- HX Data Platform プラグイン モニター > [イベント] タブ。HX Data Platform プラグイン イ ベントの表示 (26 ページ)を参照してください。
- HX Data Platform Auto Support (ASUP) システム 電子メール通知を送信するには、自動 サポートを有効にする必要があります。通常、Auto Support は、HX ストレージ クラスタ の作成時に、SMTPメールサーバを設定し、電子メールの受信者を追加して設定します。
- Smart Call Home (SCH) 通知: SCHは自動サポート機能で、24時間体制のデバイス監視、 プロアクティブな診断、リアルタイムの電子メールアラート、サービスチケットの通知、 HXストレージクラスタの重要なシステムイベントに関する修復推奨事項を提供します。
- HX Connect ユーザー インターフェイス:ヘッダーでは、ベルのアイコン(5)に現在の エラーまたは警告のアラーム数が表示されます。エラーと警告の両方がある場合、カウン トはエラーの数を示します。詳細については、HX Connect ユーザ インターフェイスの [Alarms] ページまたは [Events] ページを参照してください。

# **HX Data Platform** プラグイン イベントの表示

[Monitor Events]タブには、HXストレージクラスタの状態変更に関する情報が表示されます。 イベントには、HXストレージクラスタ、ホスト、データストアで発生したユーザアクション とシステムアクションが含まれます。たとえば、HXストレージクラスタへのノードの追加、 HX ストレージ クラスタからのノードの削除、VM リソースの再設定などです。

[イベント(Events)] タブから実行できるタスクは次のとおりです。

- タブの下部でイベントを選択し、イベントの詳細を表示。
- リスト上部のフィルタコントロールを使用して、リストをフィルタ処理。たとえば、memory と入力してイベントのサブセットを表示します。
- 列ヘッダーをクリックし、リストを並べ替え。

vSphere Web クライアント ナビゲータから、 **[vCenter** インベントリ リスト **(vCenter Inventory Lists)]** > **[Cisco HyperFlex** > **Systems]** > **[Cisco HX Data Platform]** > *[*クラスタ *(cluster)]* > **Monitor** > **Events** の順に 選択します。次のフィールドがあります。

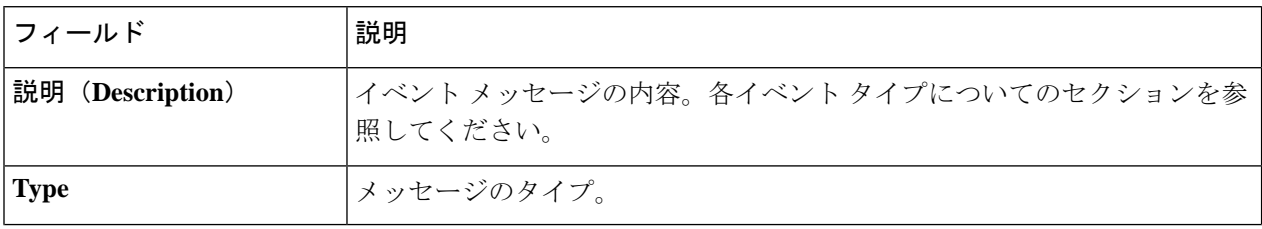
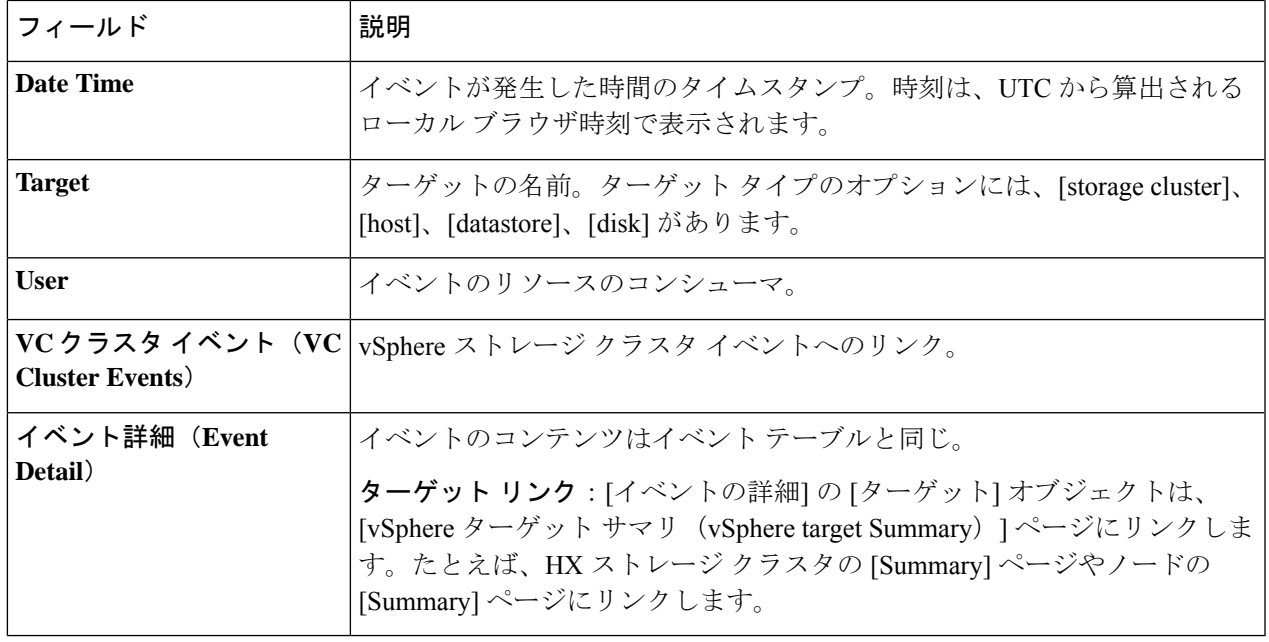

### 自動承認済みイベント

ストレージクラスタ全体のイベントには、自動承認機能があります。イベントが発生すると、 メッセージが発行されます。メッセージの原因となった状態が修正されると(例:ノードが正 常な状態に戻る場合)、元のアラームが承認されます。アラームは手動で承認することもでき ます。

対応するイベントが発生すると自動的に承認されるイベントを次に示します。

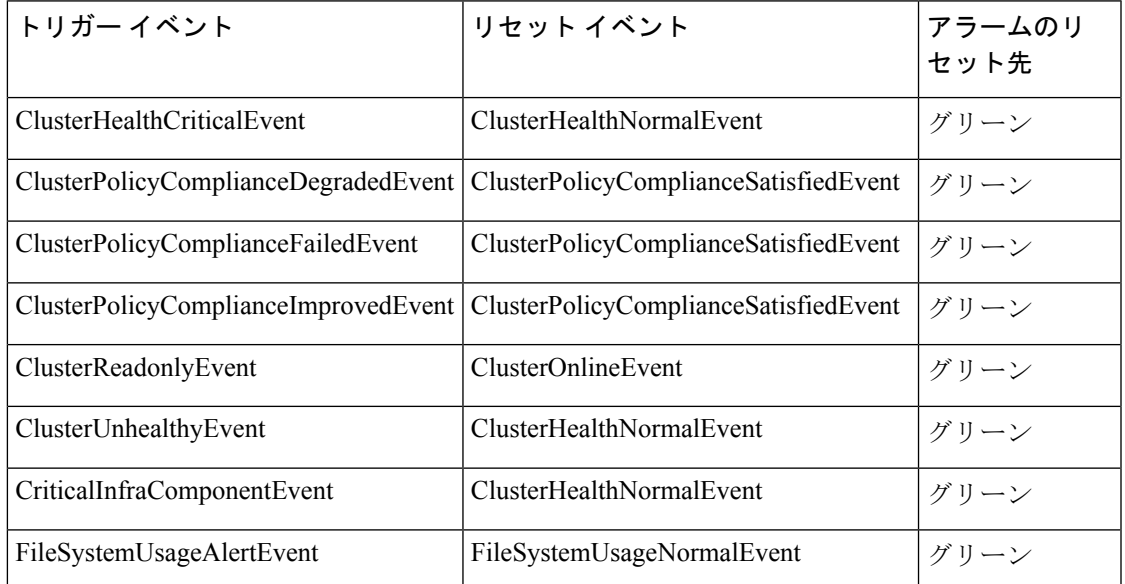

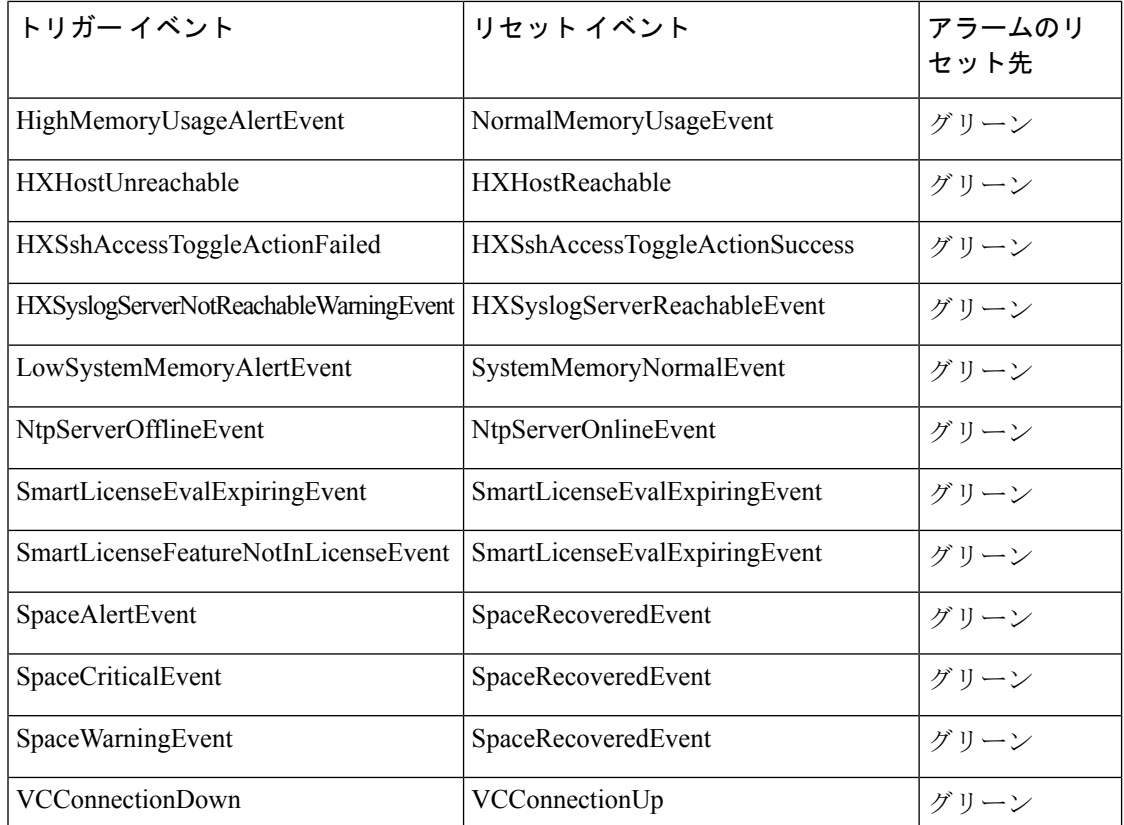

### **HX Connect** を使用した手動によるアラームの承認

**[Alarms]** ページには、HyperFlex Data Platform が発行した HX ストレージ クラスタと ESXi ア ラームの一覧が表示されます。アラームを承認すると、他のユーザに問題の所有権を取得する ことを知らせることができます。アラームが承認されると、アラーム アクションは中断しま す。ただし、アラームはシステムで表示されたままです。承認しても、アラームはクリアもリ セットもされません。

HX 4.0(2a) 以降では、HX Connect ユーザー インターフェイスおよび vCenter からアラームを確 認してリセットする必要があります。vCenter からのアラームのリセットと確認は HX Connect に反映されず、その逆も同様です。アラームに関する完全なコンテキストについては、HX Connect で表示することをお勧めします。 (注)

ステップ1 HX Connect にログインします。

- ステップ **2** メニューで、[Alarms] をクリックします。
- ステップ **3** 承認するアラームをクリックし、[Acknowledge] をクリックします。

vCenter は HX Connect とのセッションを認識するため、vCenter から発行されたシステム メッセージには、 セッション ユーザーが示されることがあります。たとえば、**[Acknowledged By]** に **[com.springpath.sysmgmt.domain-c7]** と表示されます。

### クラスタ アクセス ポリシーの遵守のイベント

**ClusterPolicyComplianceDegradedEvent**

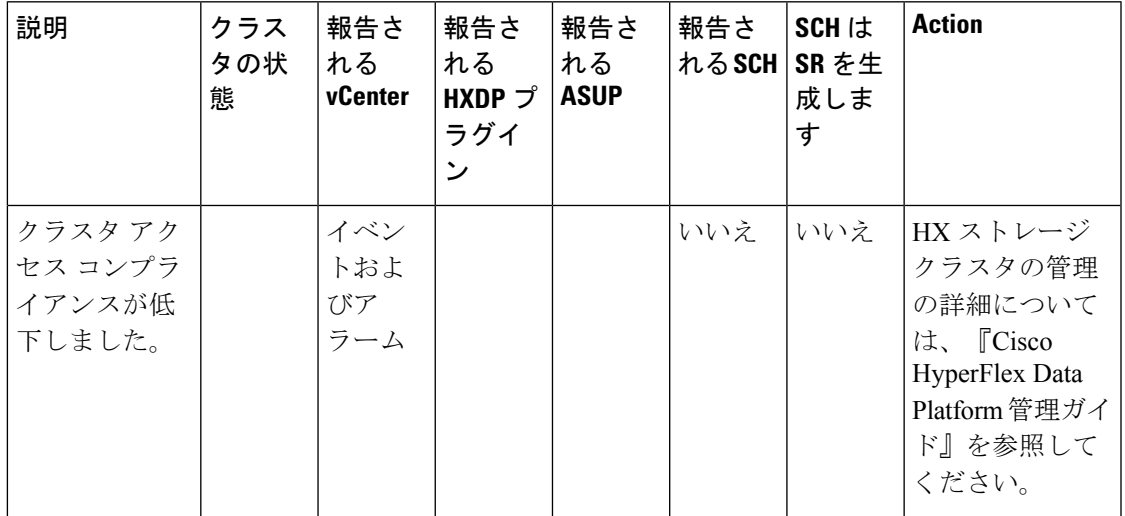

**ClusterPolicyComplianceFailedEvent**

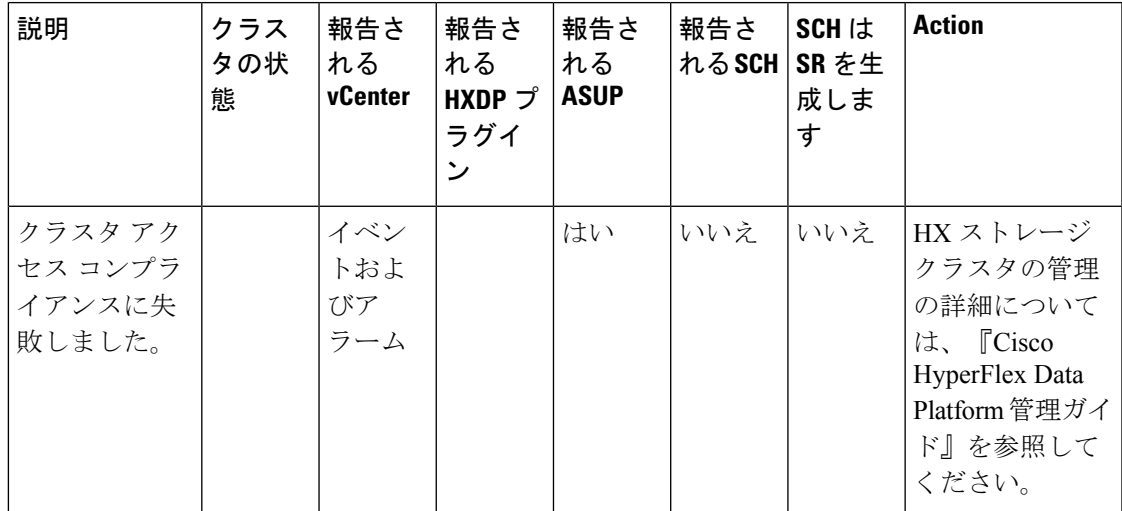

**ClusterPolicyComplianceImprovedEvent**

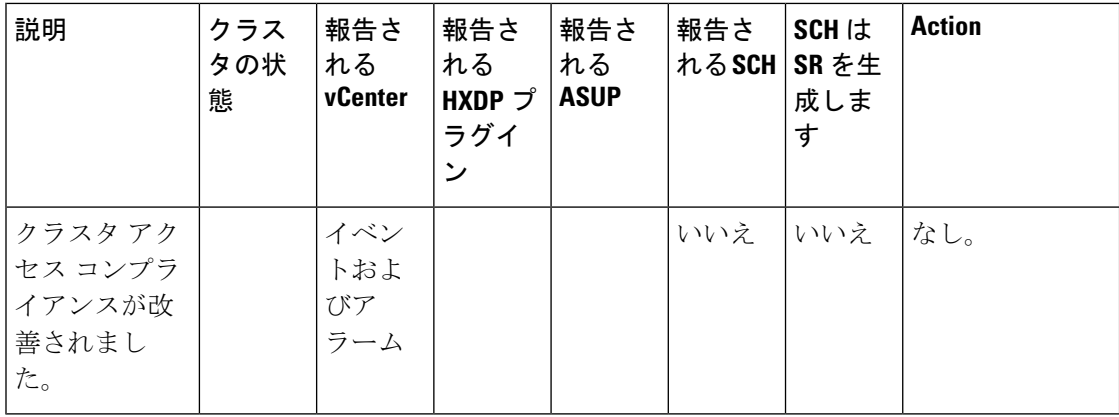

**ClusterPolicyComplianceSatisfiedEvent**

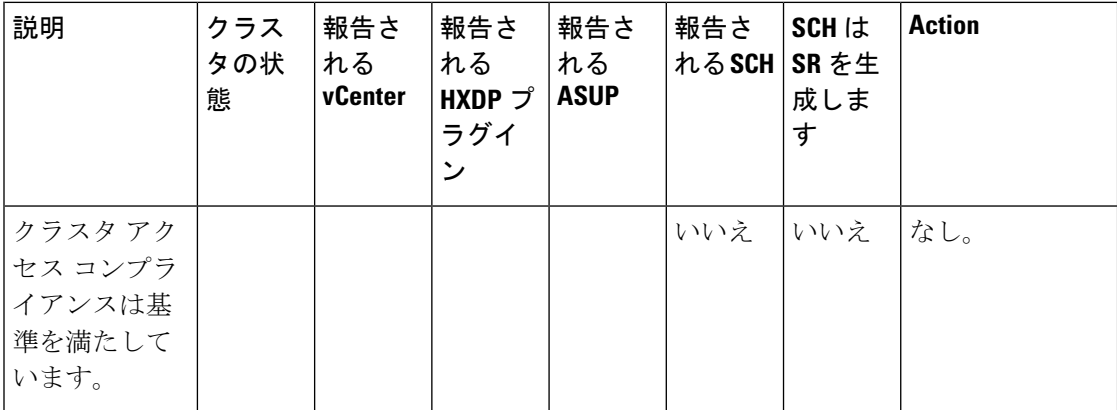

### クラスタ イベント

#### **ClusterAddedEvent**

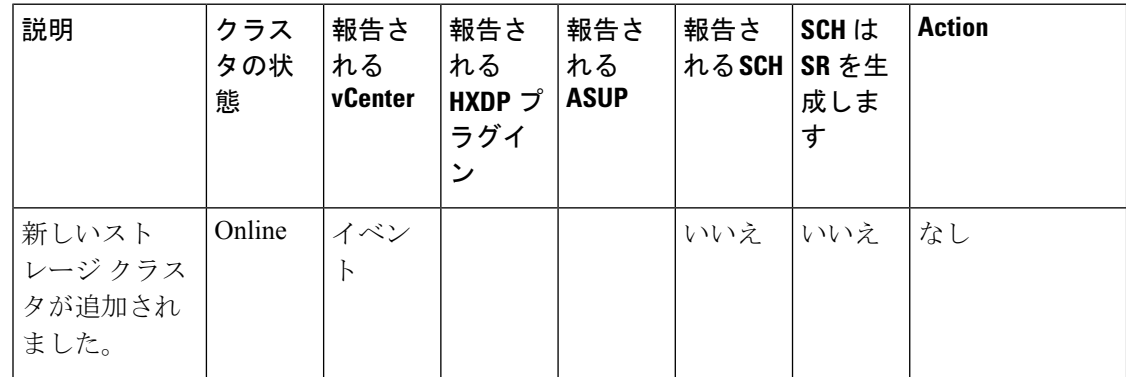

**ClusterCapacityChangedEvent**

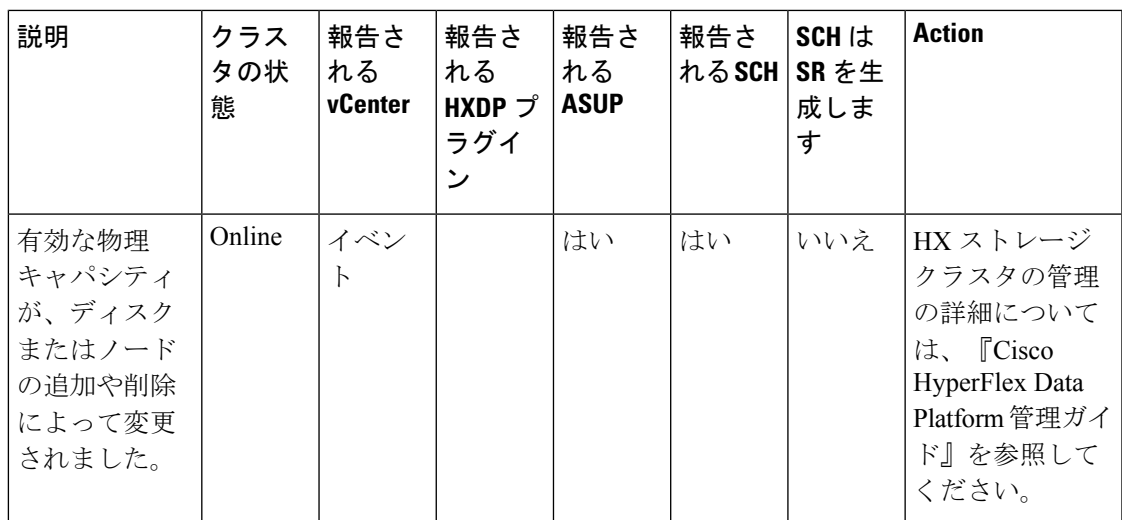

#### **ClusterHealthCriticalEvent**

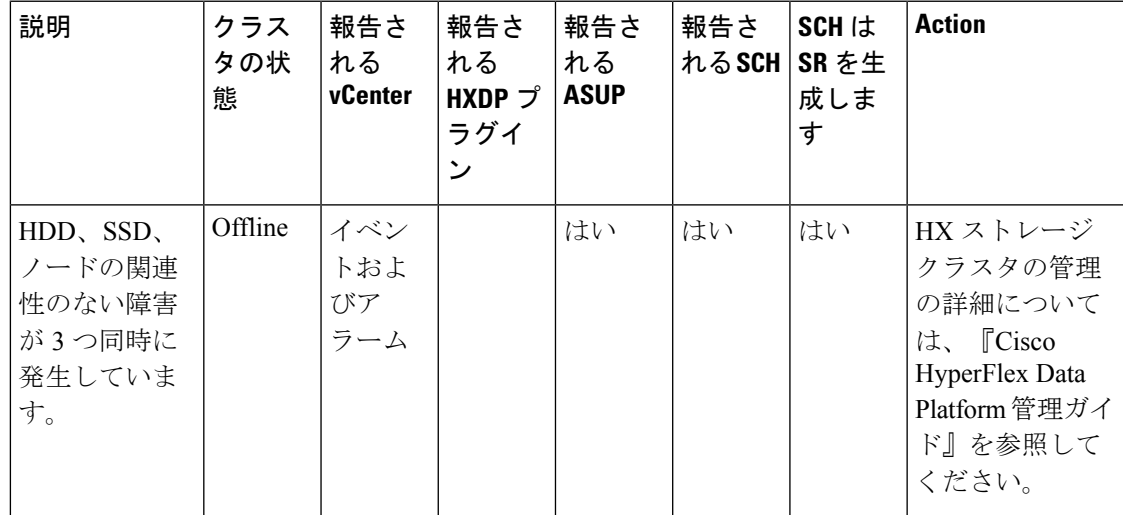

**ClusterHealthNormalEvent**

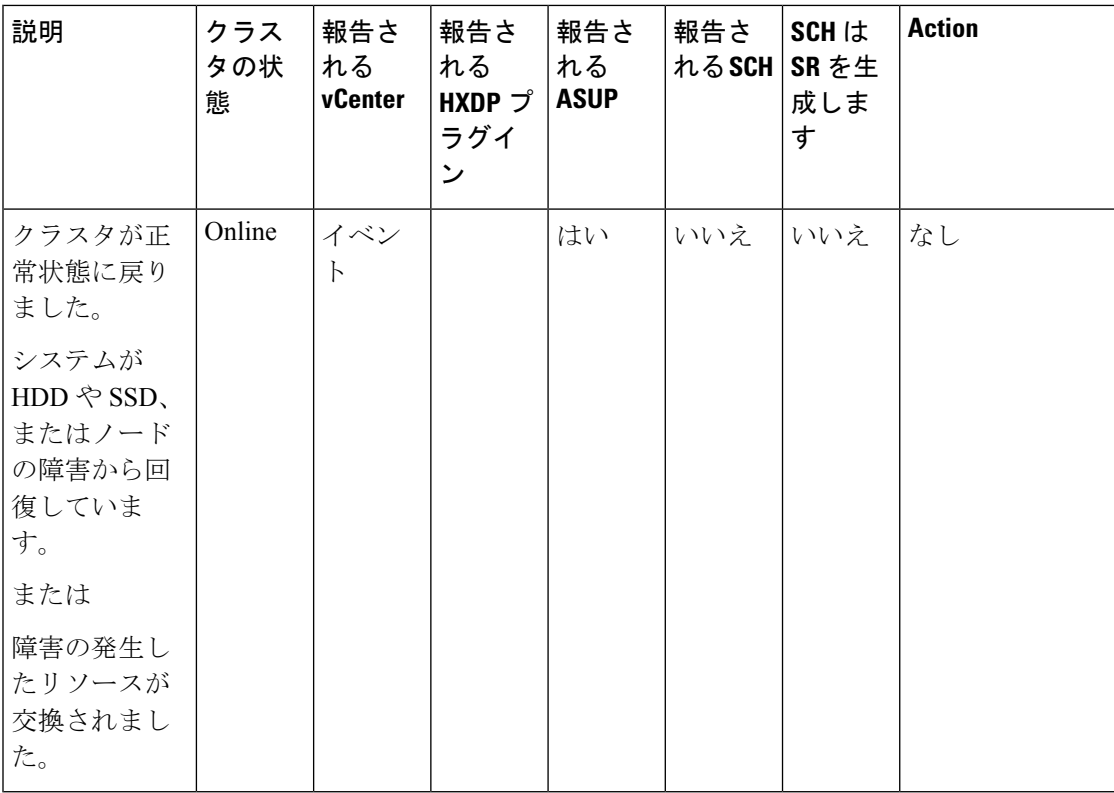

#### **ClusterOnlineEvent**

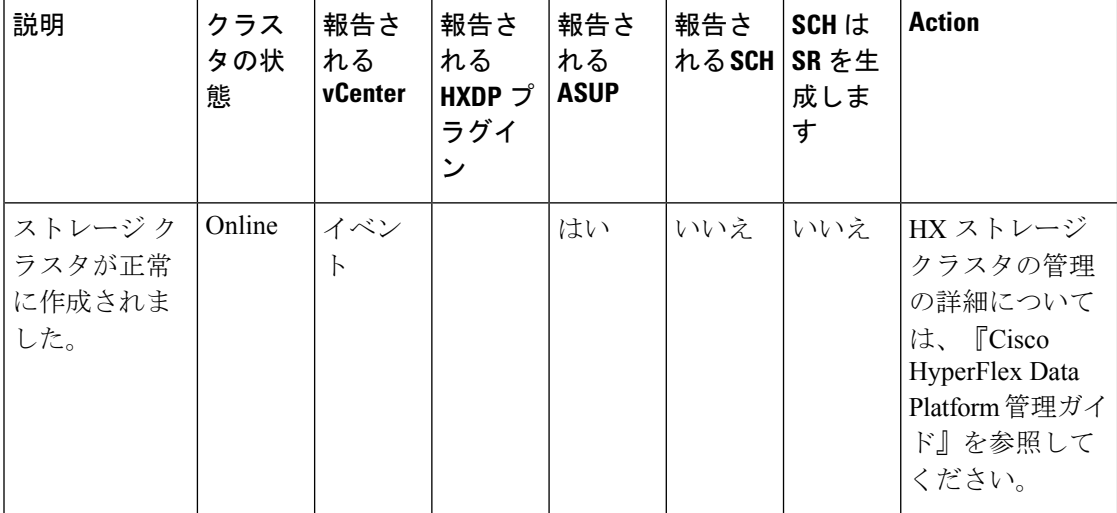

**ClusterReadOnlyEvent**

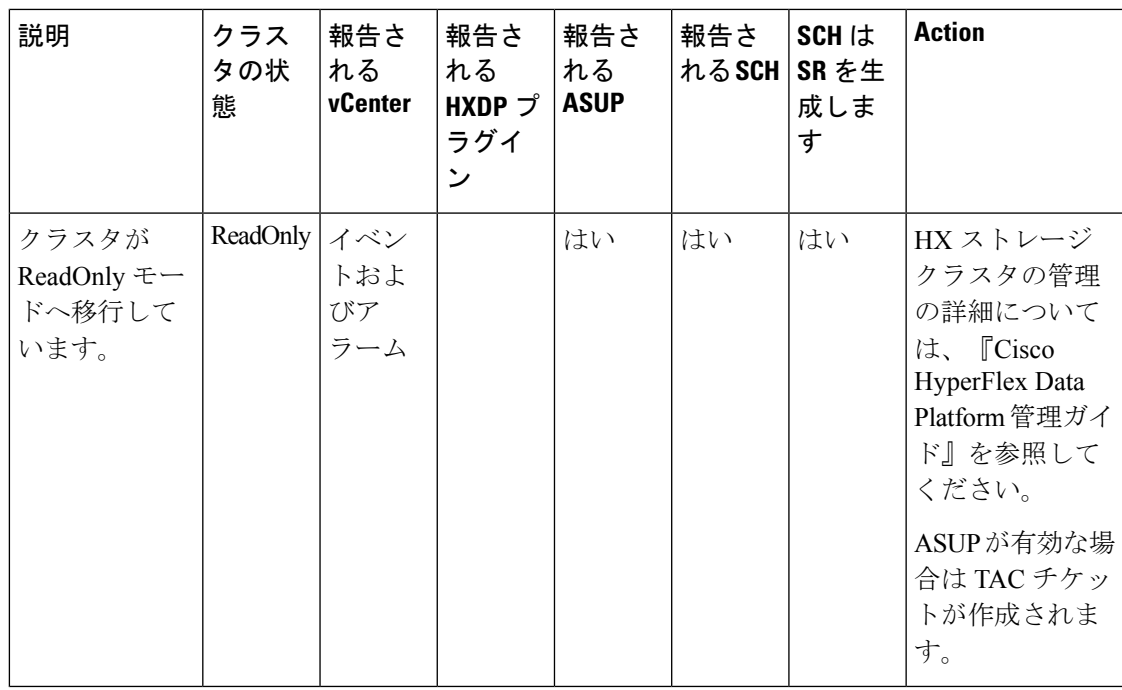

#### **ClusterReadyEvent**

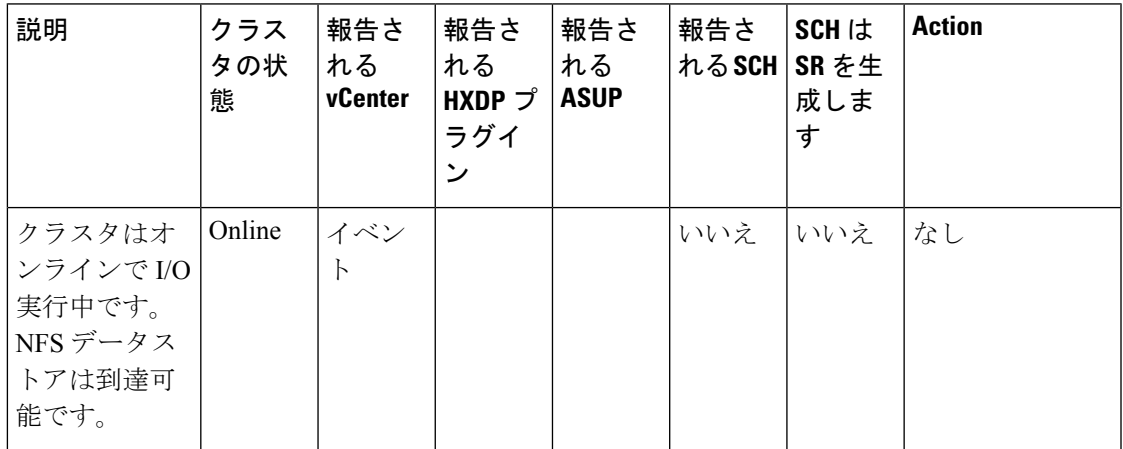

**ClusterShutdownEvent**

I

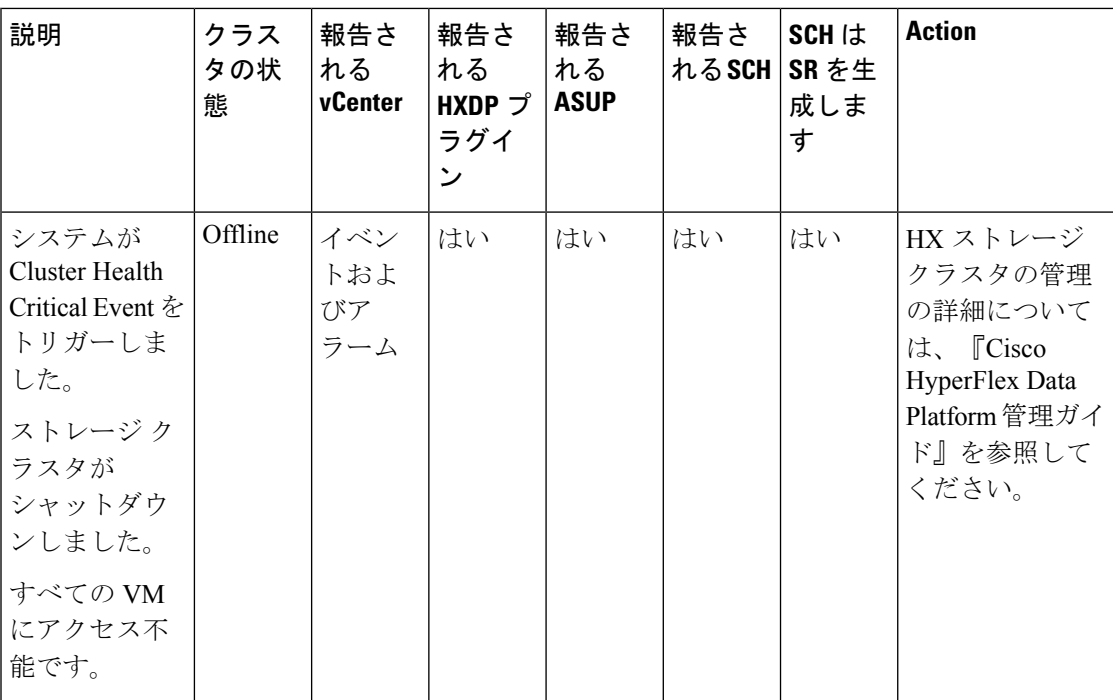

#### **ClusterUnhealthyEvent**

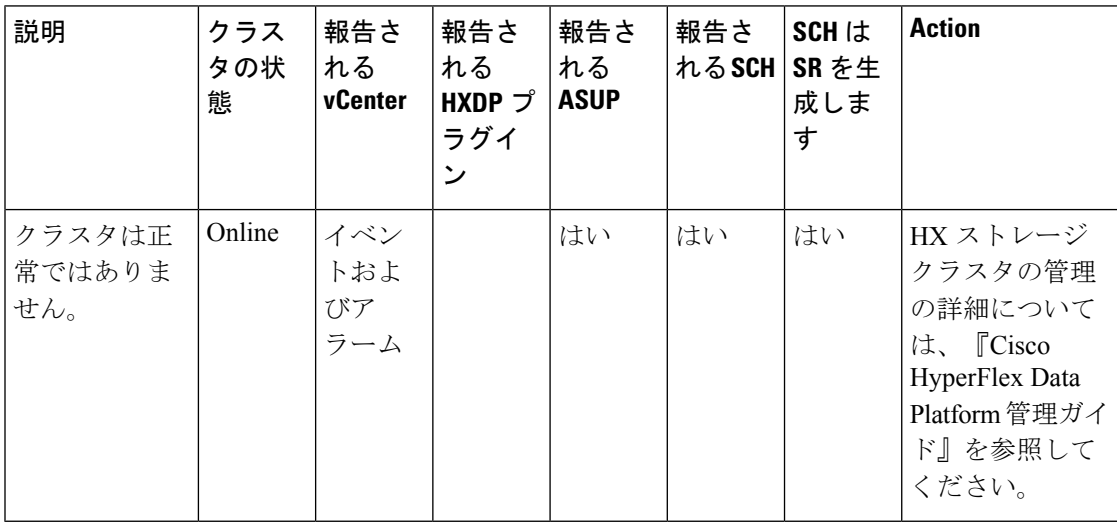

**VmMetadataNotSyncedWithIntersight**

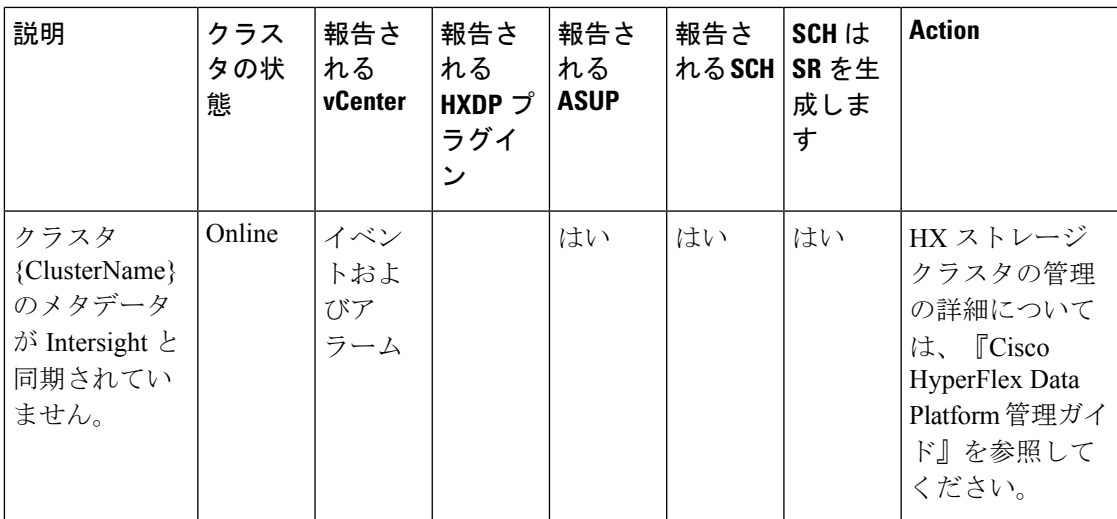

**VmMetadataSyncedWithIntersight**

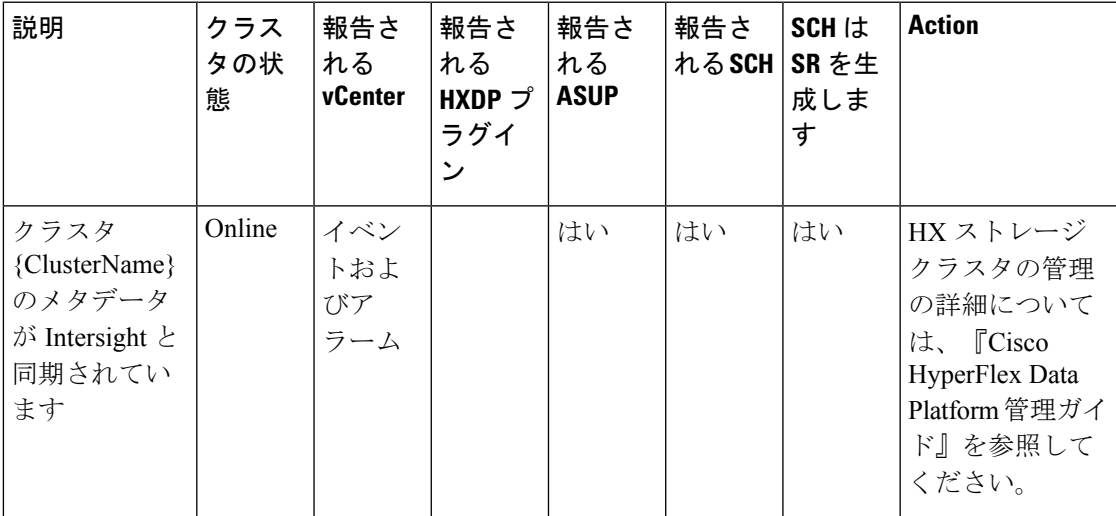

# 重要なインフラストラクチャのイベント

**CriticalInfraComponentEvent**

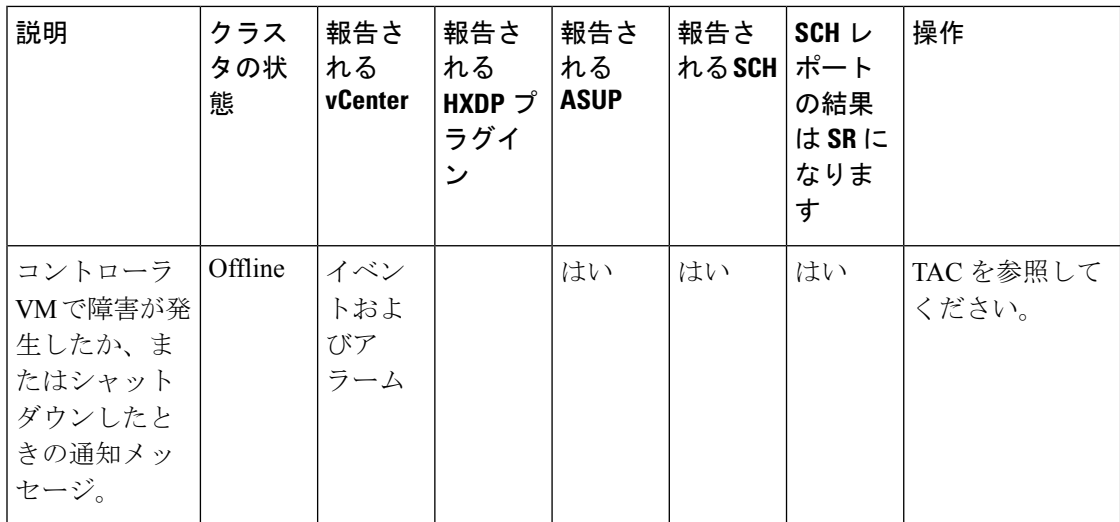

# ディスク イベント

#### **DiskAddedEvent**

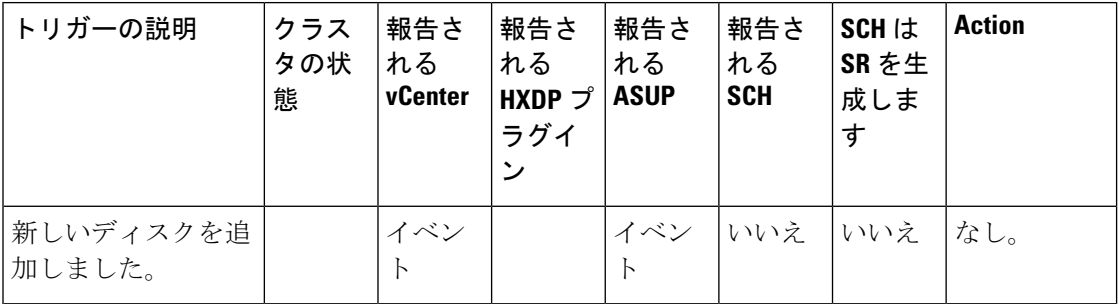

#### **DiskFailedEvent**

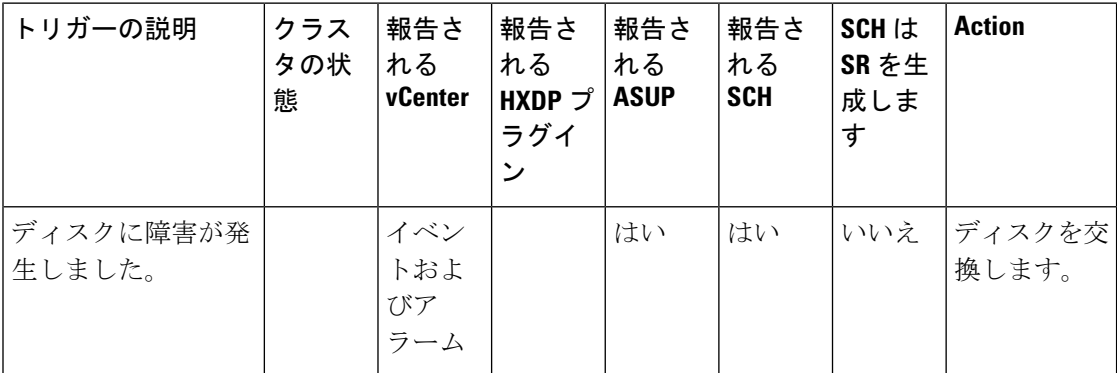

#### **DiskHardBlacklistedEvent**

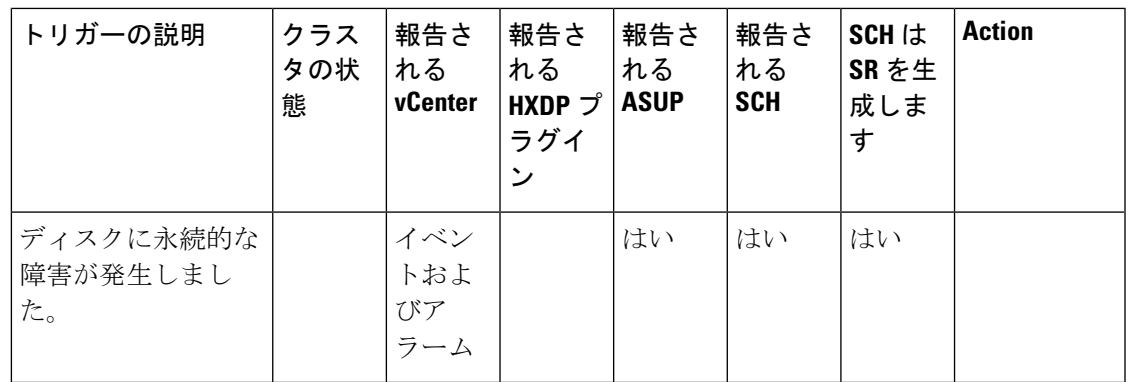

#### **DiskHealthEvent**

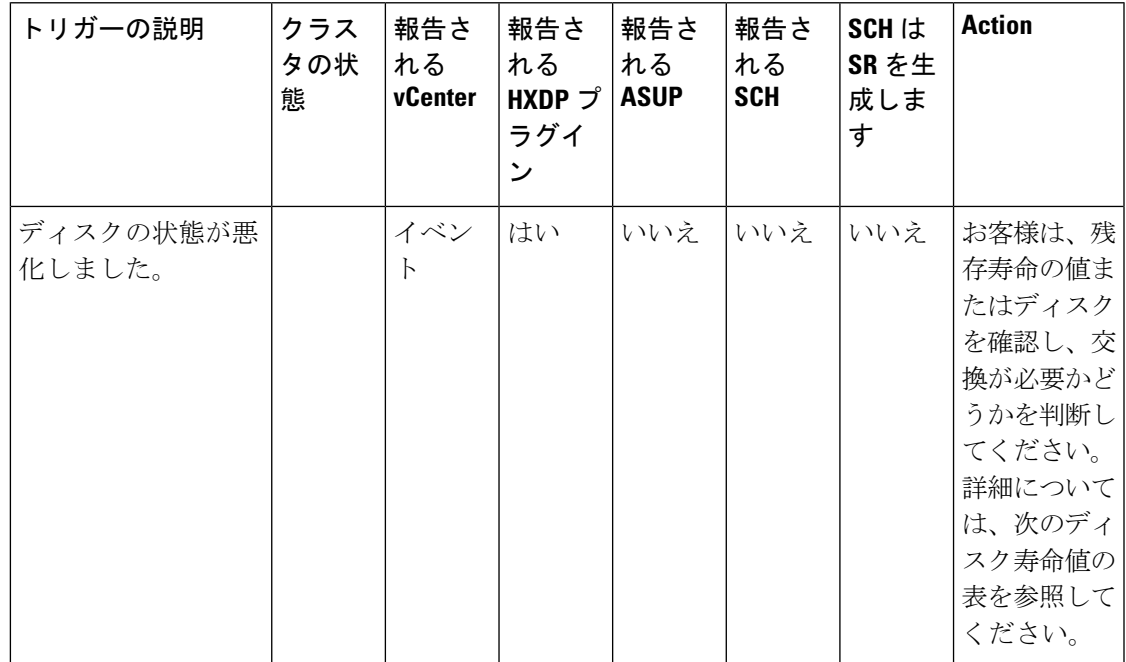

#### 表 **2 :** ディスク寿命値

Ι

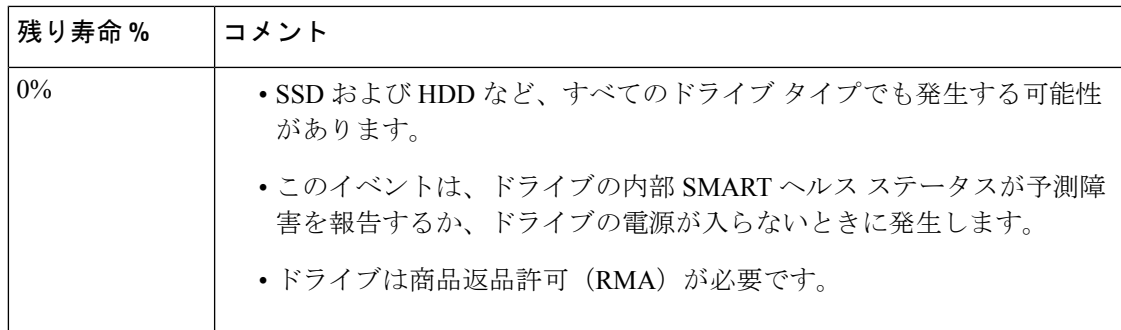

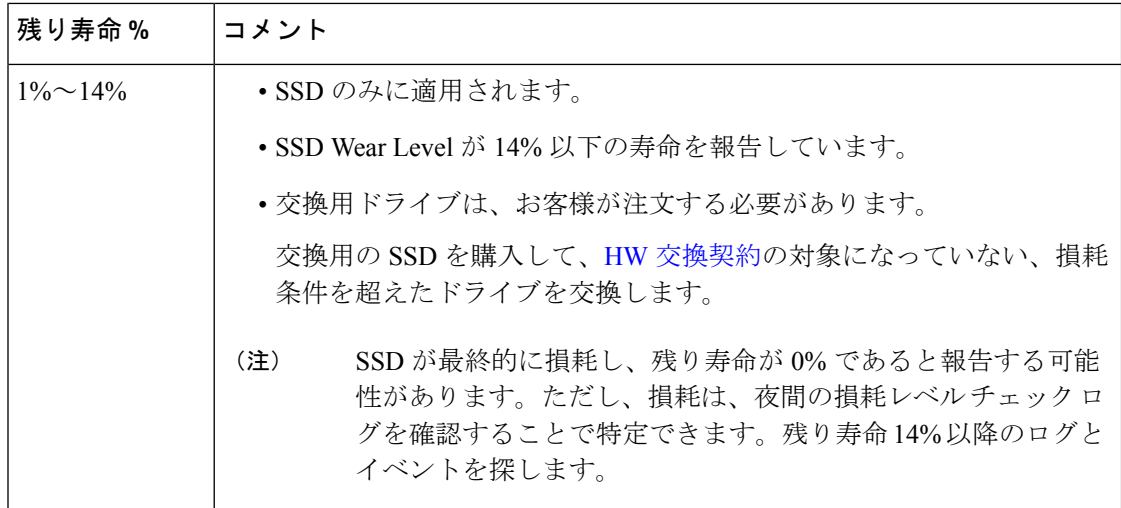

#### **DiskPhysicalAddedEvent**

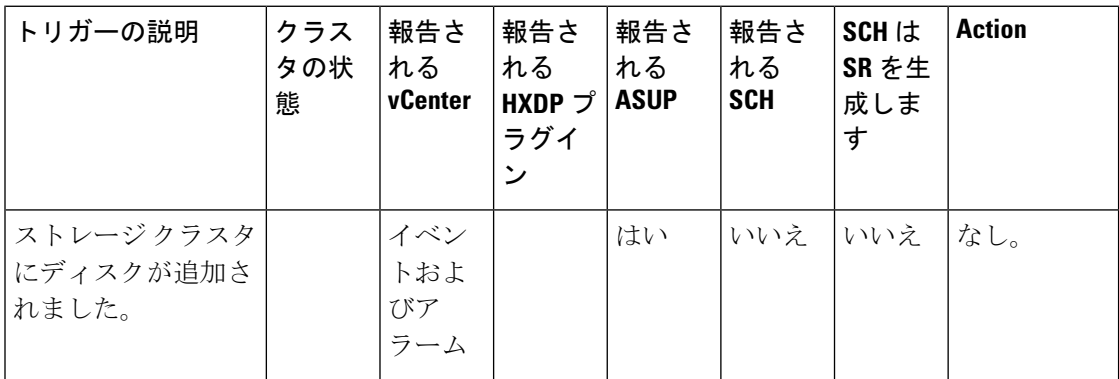

#### **DiskPhysicalRemovedEvent**

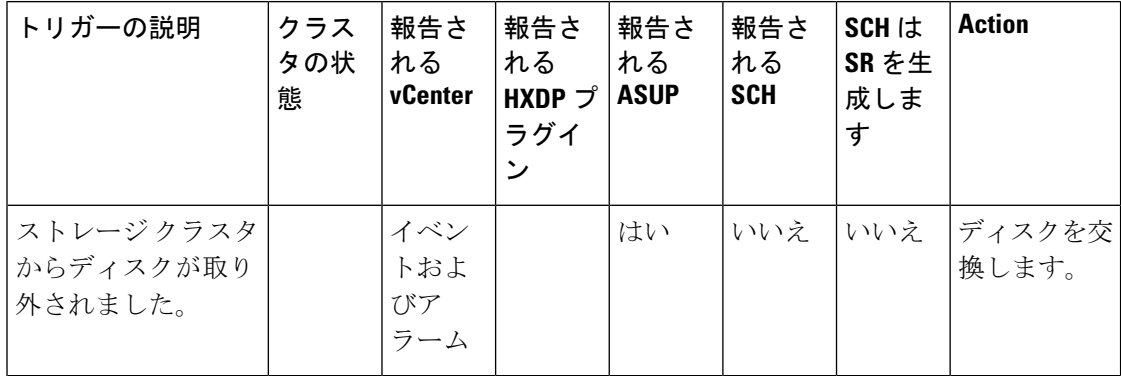

#### **DiskRepairingEvent**

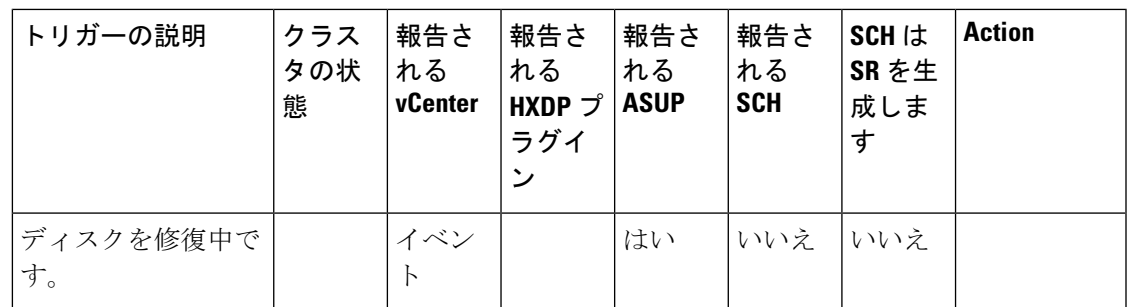

#### **DiskRepairSucceededEvent**

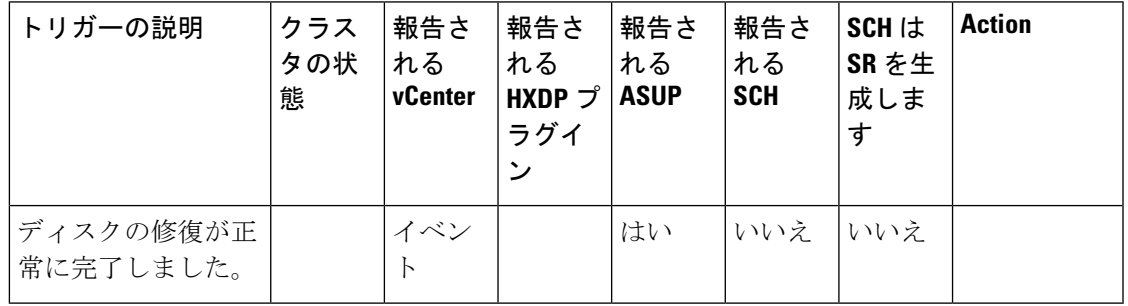

#### **DiskRemovalCompletedEvent**

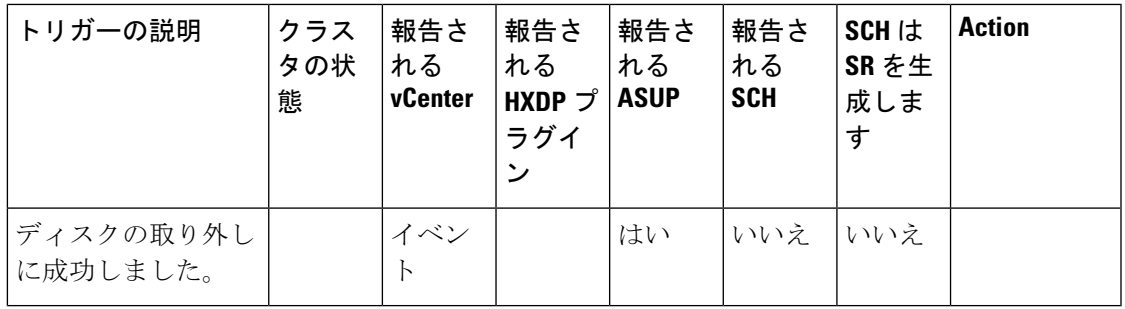

#### **DiskRemovalFailedEvent**

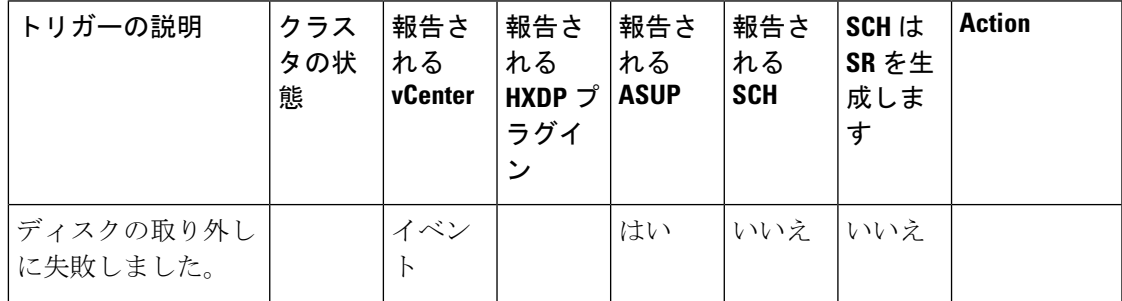

#### **DiskRemovalInProgressEvent**

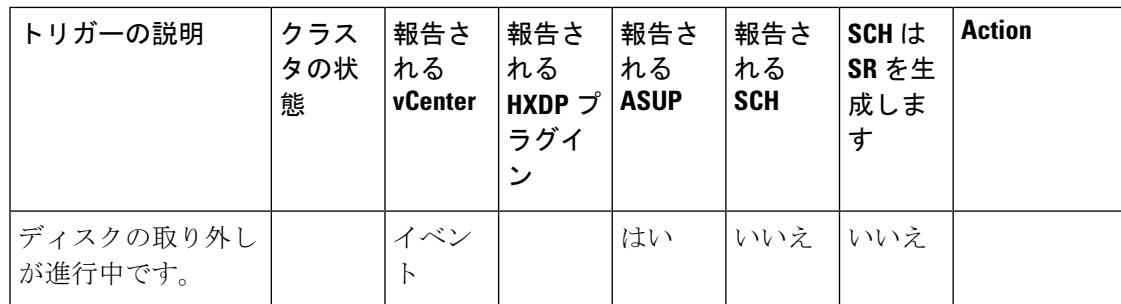

#### **DiskRemovedEvent**

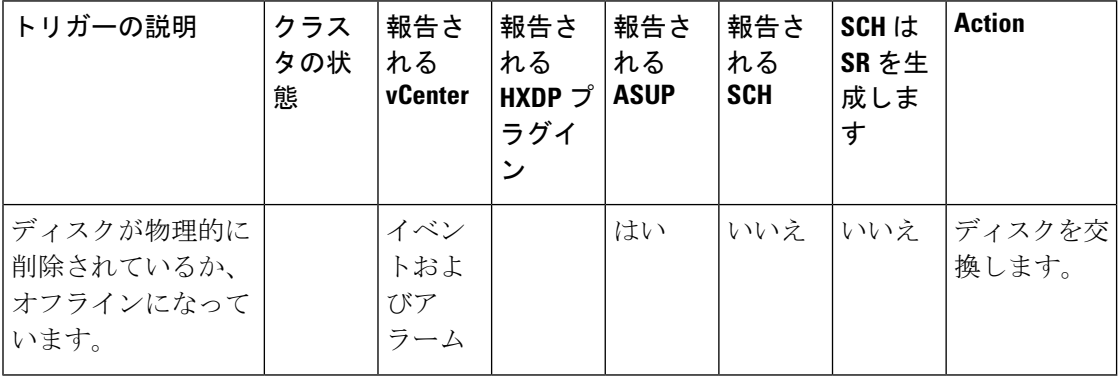

### ホスト イベント

#### **HXHostUnreachable**

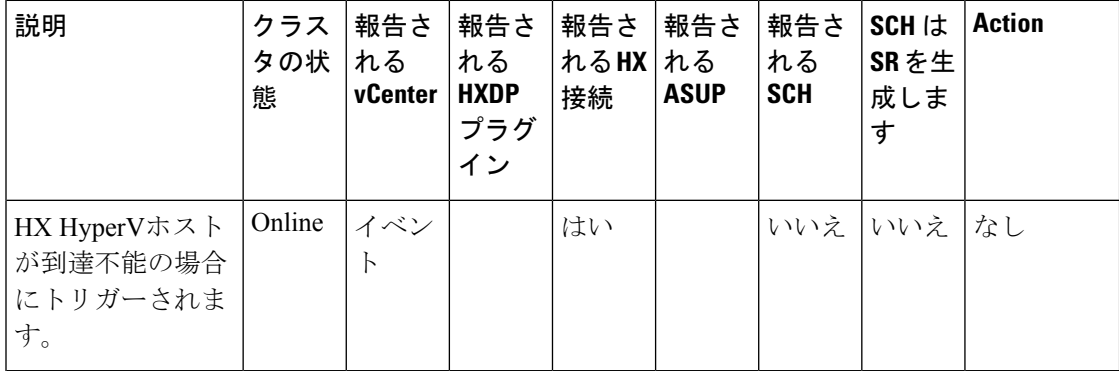

#### **HXHostOffline**

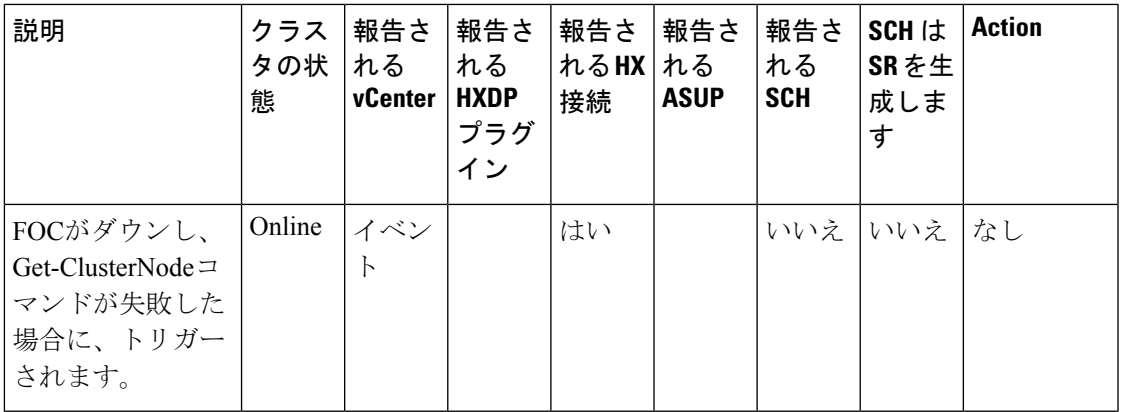

#### **HXUBRNotSupported**

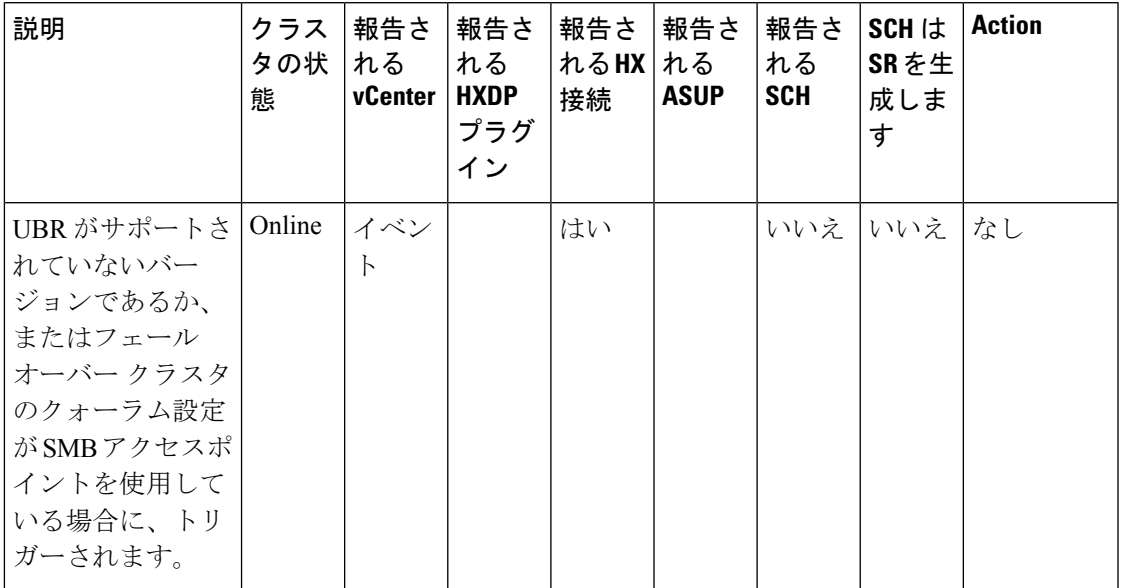

# ノード イベント

I

#### **NodeDecommissionedEvent**

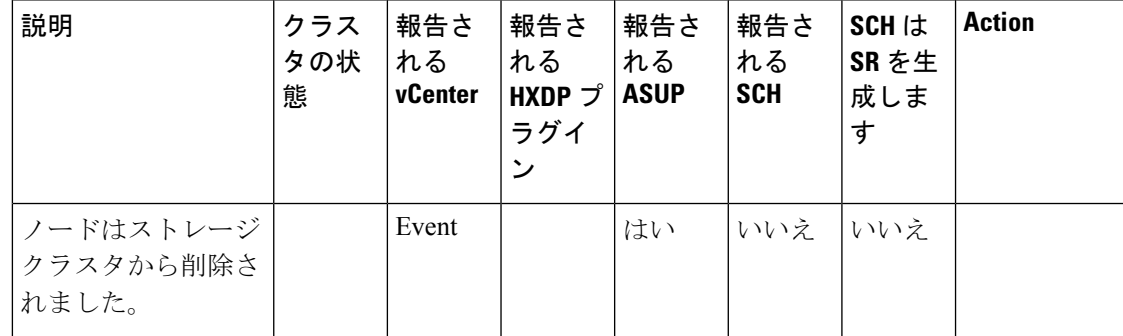

#### ノード イベント

#### **NodeJoinedEvent**

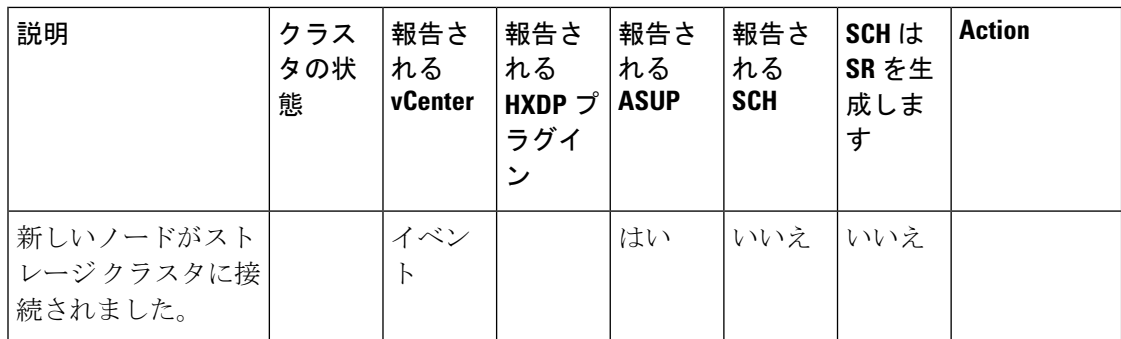

#### **NodeMaintenanceEnteredEvent**

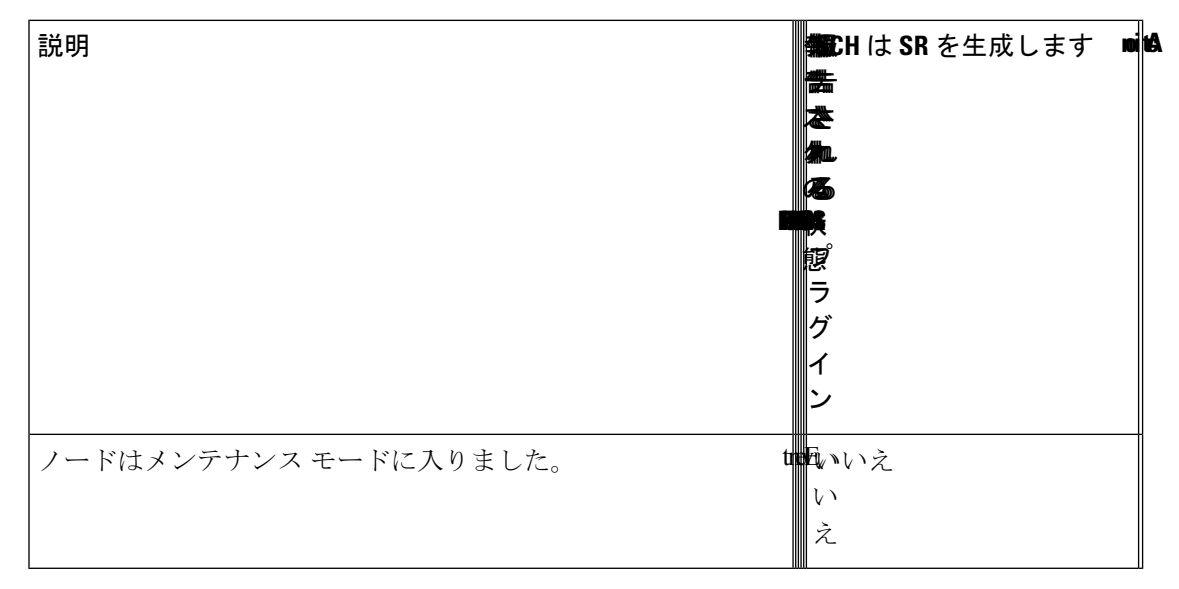

#### **NodeMaintenanceExitedEvent**

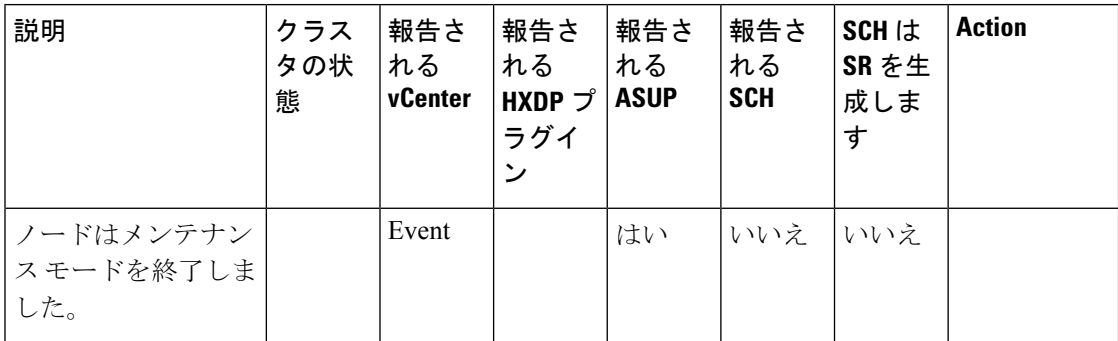

#### **NodePoweredDownEvent**

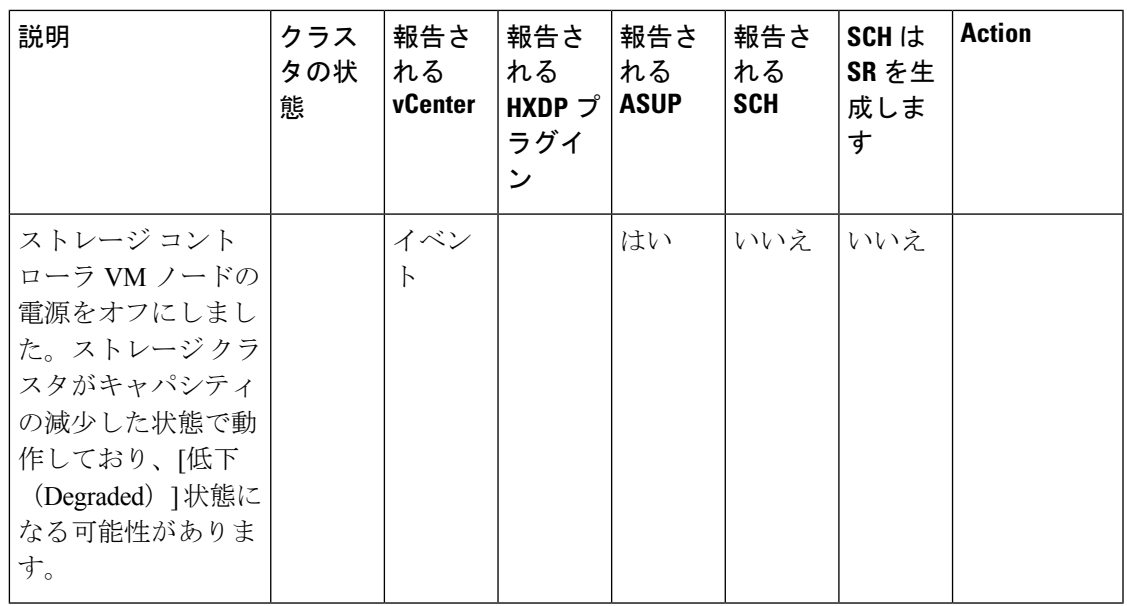

#### **NodeReadyForIOEvent**

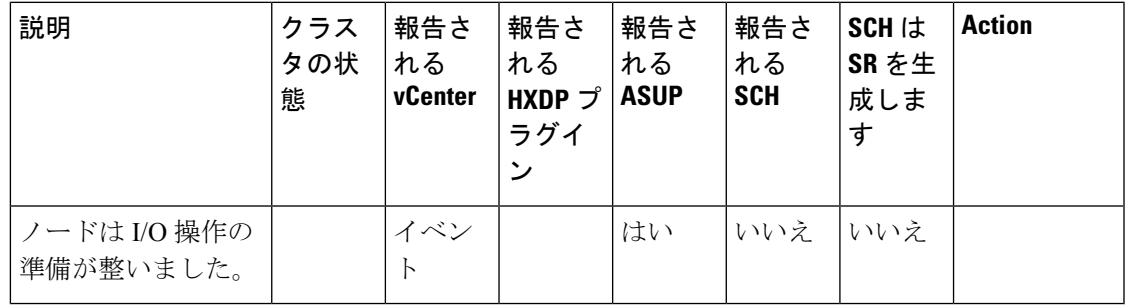

#### **NodeReadyForShutdownEvent**

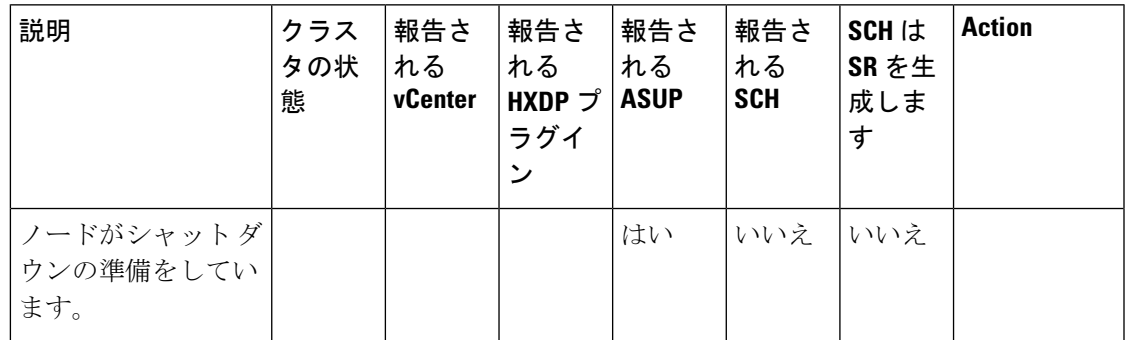

#### **NodeCriticalEvent**

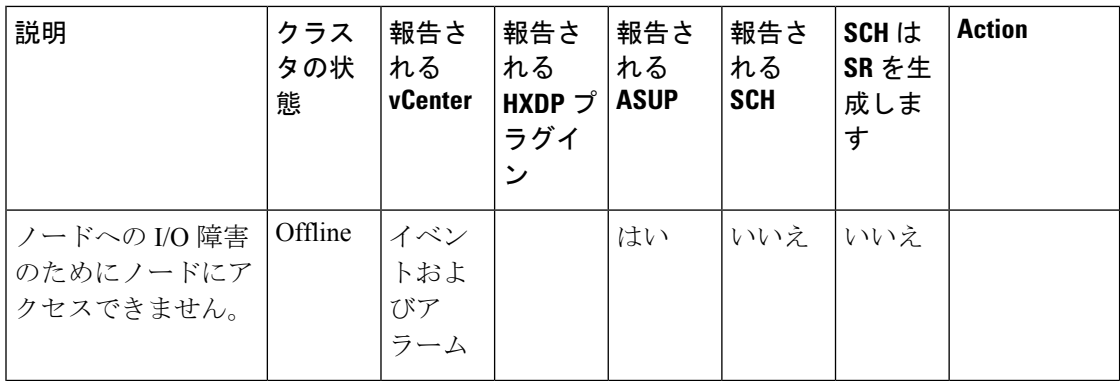

#### **ComputeNodeAddedEvent**

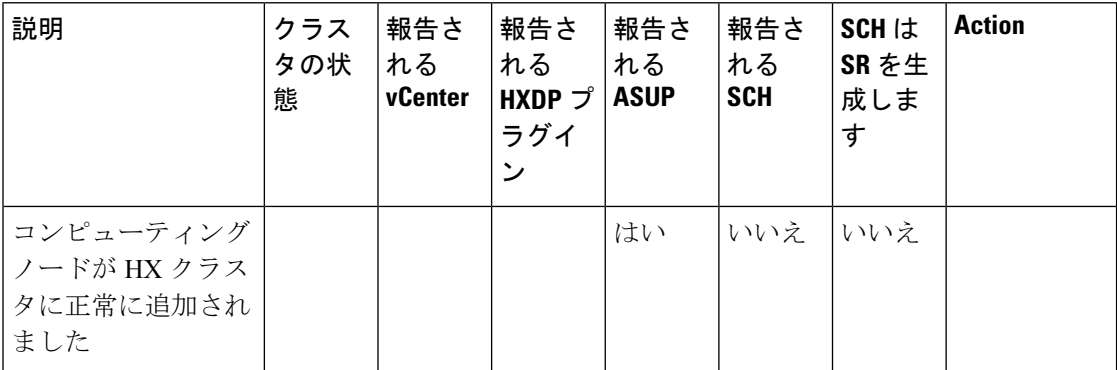

## 暗号化イベント

クラスタ レベル **SED** イベント

- **EncryptionLocalConfigDisableCompletedEvent**
- **EncryptionRemoteConfigDisableCompletedEvent**
- **EncryptionLocalConfigEnableCompletedEvent**
- **EncryptionRemoteConfigEnableCompletedEvent**

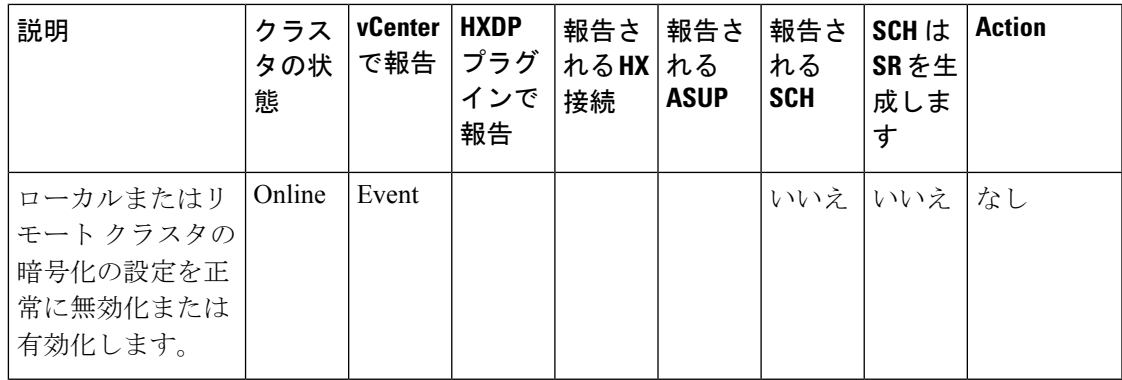

- **EncryptionLocalConfigDisableFailedEvent**
- **EncryptionRemoteConfigDisableFailedEvent**
- **EncryptionLocalConfigEnableFailedEvent**
- **EncryptionRemoteConfigEnableFailedEvent**

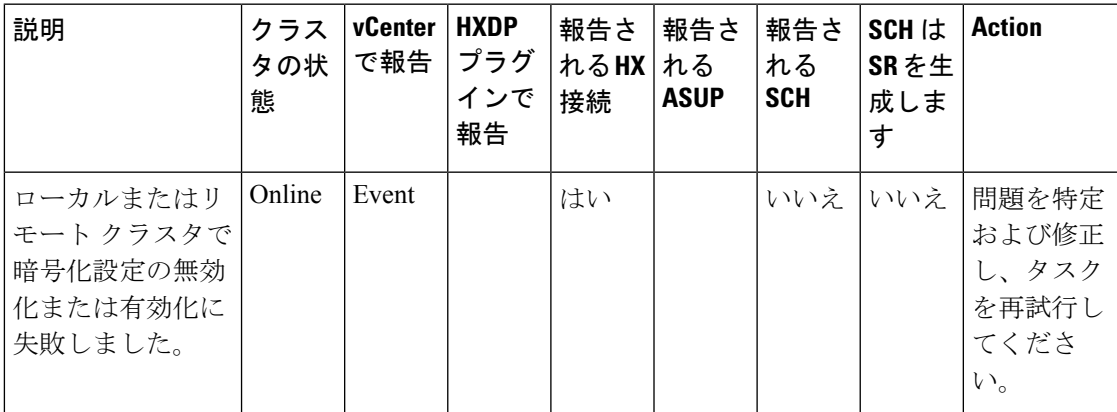

- **EncryptionLocalConfigDisableStartedEvent**
- **EncryptionRemoteConfigDisableStartedEvent**
- **EncryptionLocalConfigEnableStartedEvent**
- **EncryptionRemoteConfigEnableStartedEvent**

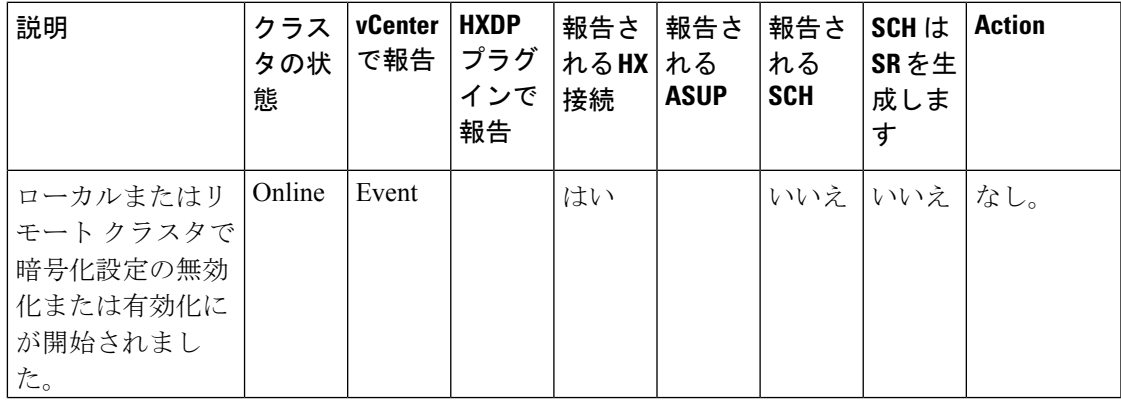

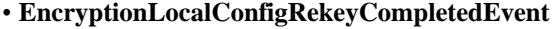

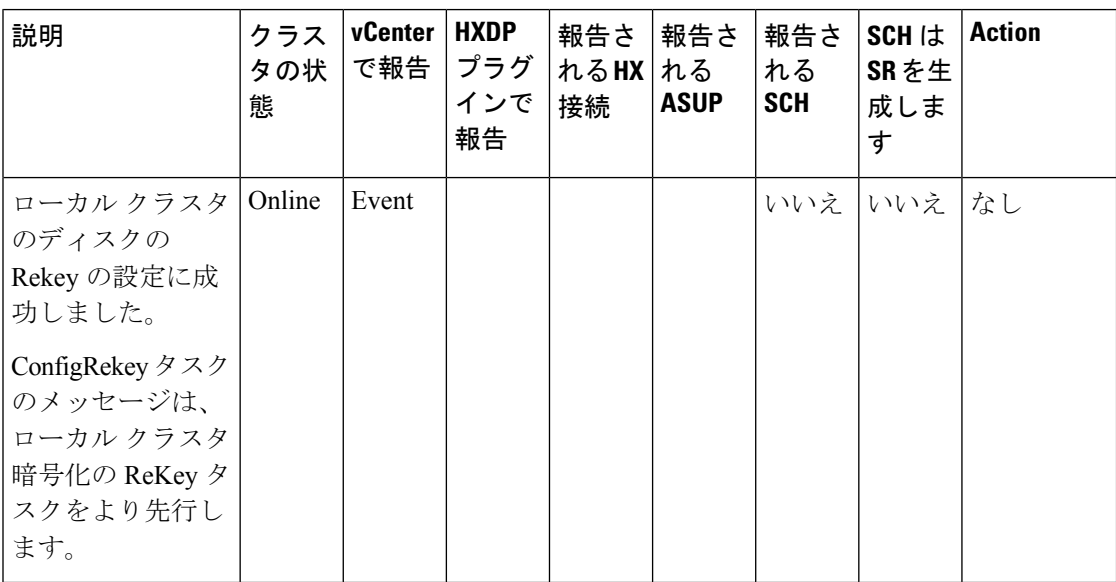

• **EncryptionLocalConfigRekeyFailedEvent**

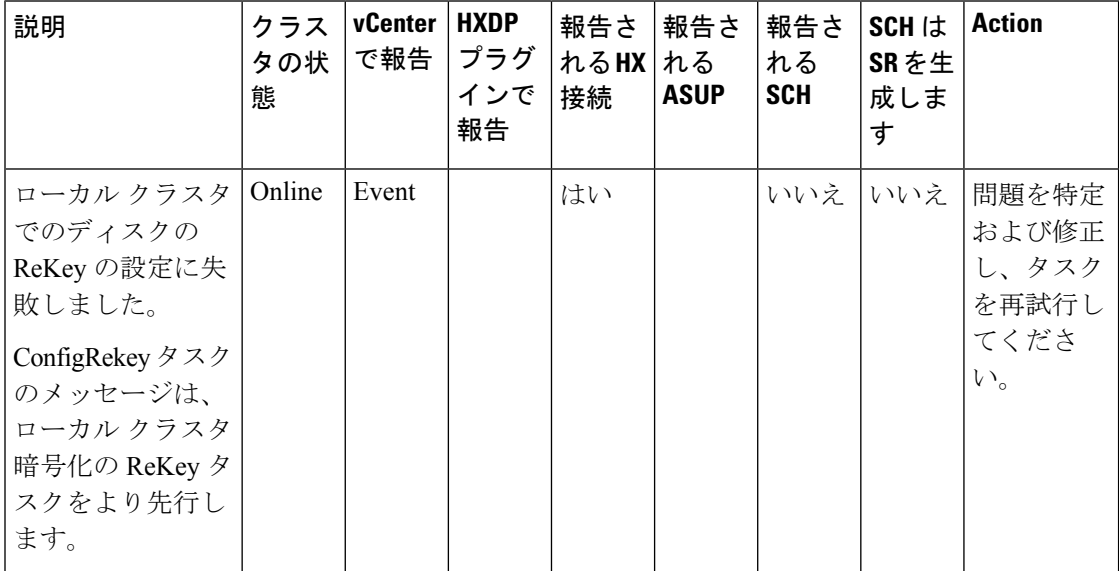

• **EncryptionLocalConfigRekeyStartedEvent**

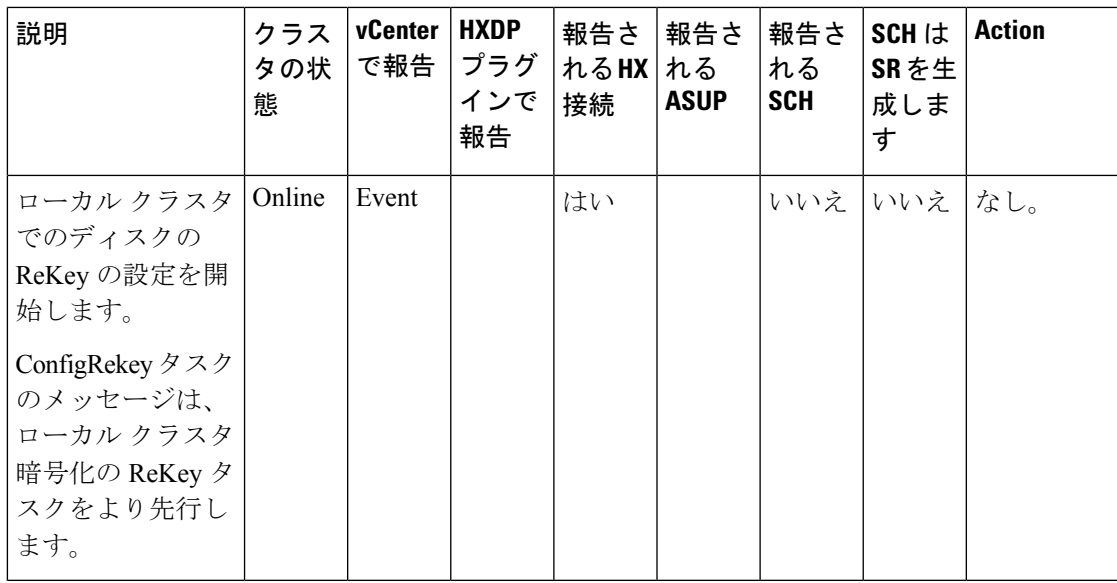

- **EncryptionLocalRekeyCompletedEvent**
- **EncryptionRemoteRekeyCompletedEvent**

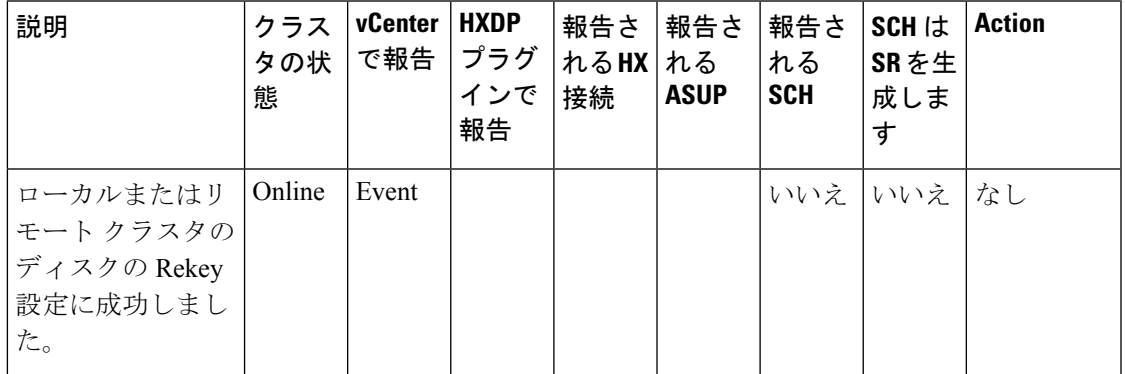

- **EncryptionLocalRekeyFailedEvent**
- **EncryptionRemoteRekeyFailedEvent**

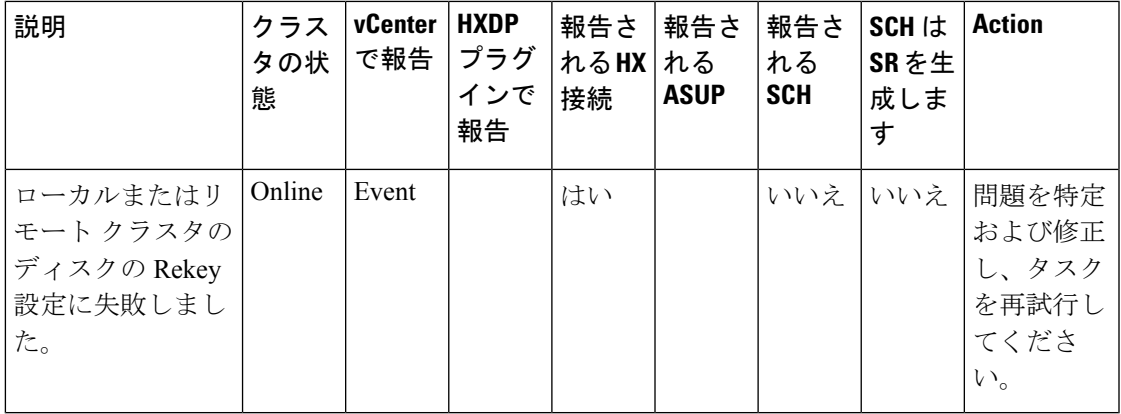

- **EncryptionLocalRekeyStartedEvent**
- **EncryptionRemoteRekeyStartedEvent**

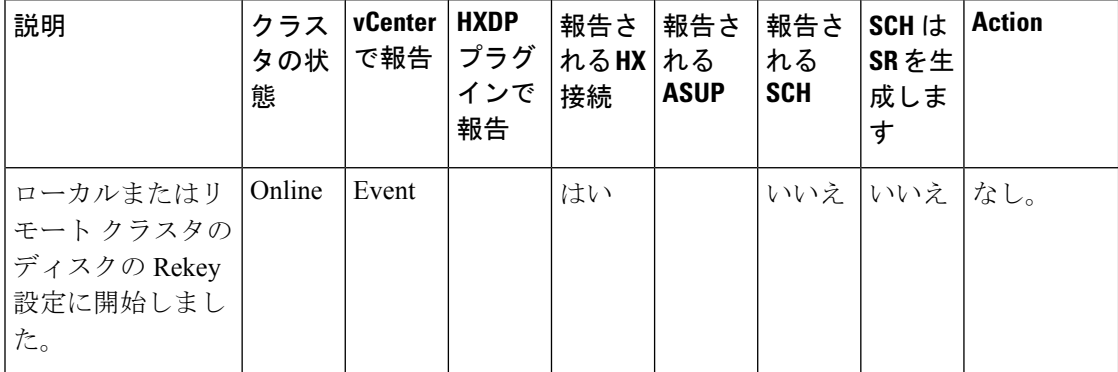

- **EncryptionLocalDisableCompletedEvent**
- **EncryptionLocalEnableCompletedEvent**
- **EncryptionRemoteDisableCompletedEvent**
- **EncryptionRemoteEnableCompletedEvent**

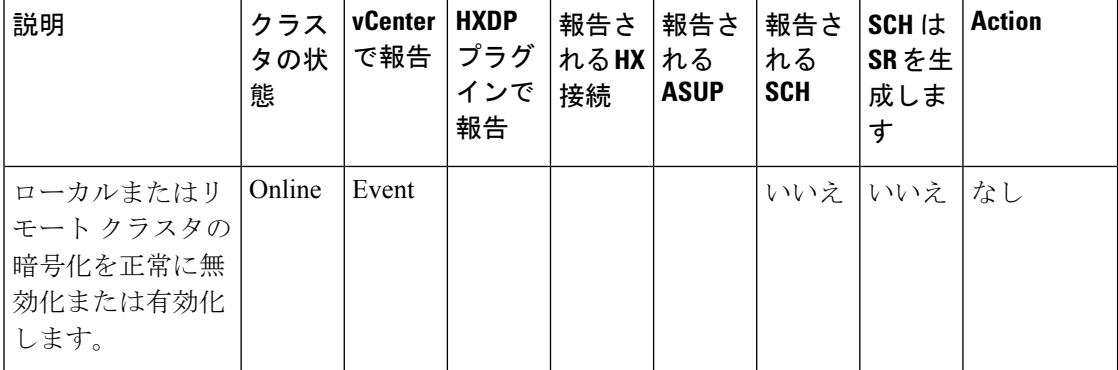

- **EncryptionLocalDisableFailedEvent**
- **EncryptionLocalEnableFailedEvent**
- **EncryptionRemoteDisableFailedEvent**
- **EncryptionRemoteEnableFailedEvent**

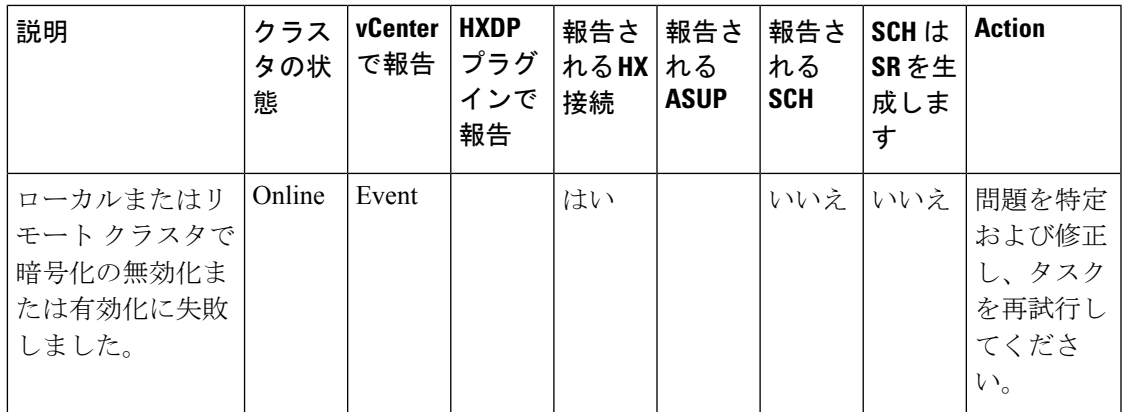

- **EncryptionLocalDisableStartedEvent**
- **EncryptionLocalEnableStartedEvent**
- **EncryptionRemoteDisableStartedEvent**
- **EncryptionRemoteEnableStartedEvent**

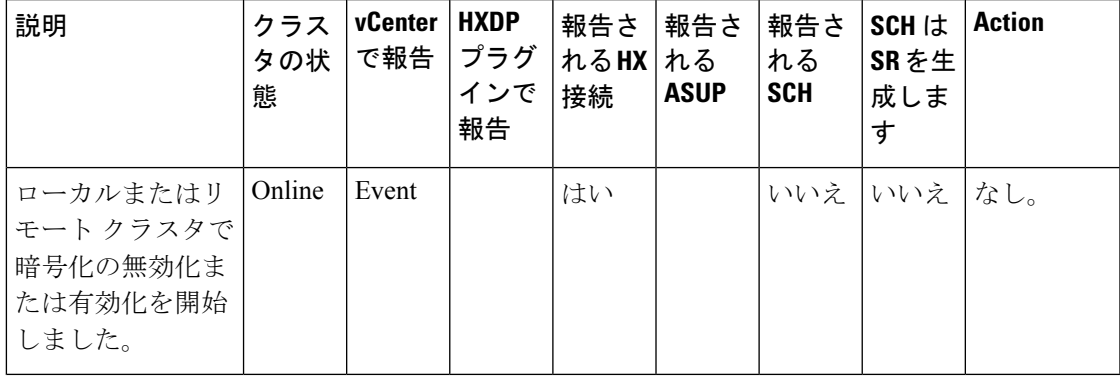

#### • **EncryptionLocalRemoteCompletedEvent**

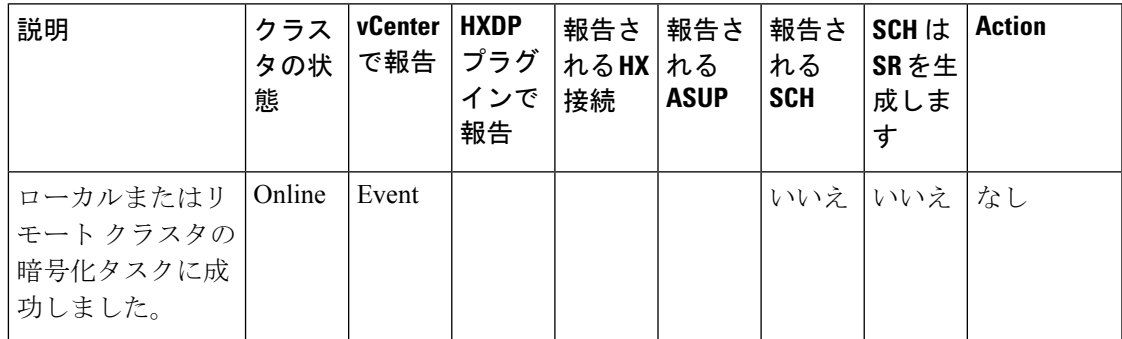

• **EncryptionLocalRemoteFailedEvent**

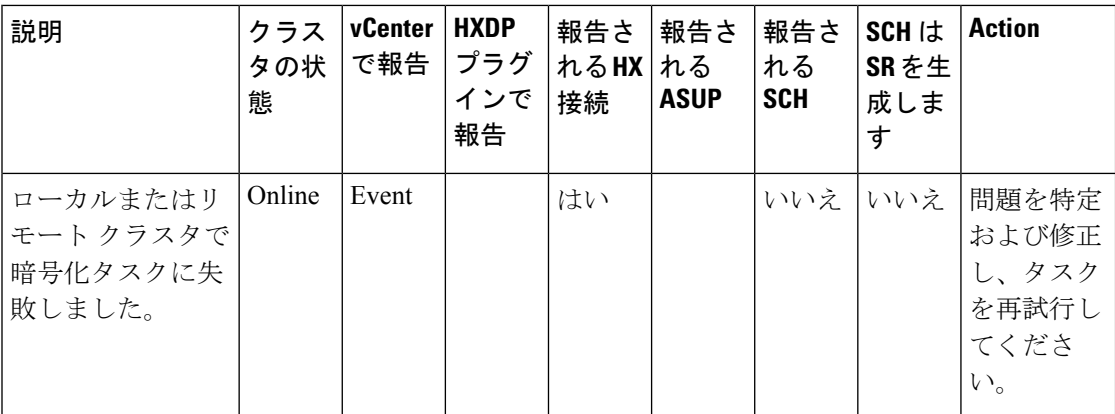

• **EncryptionLocalRemoteStartedEvent**

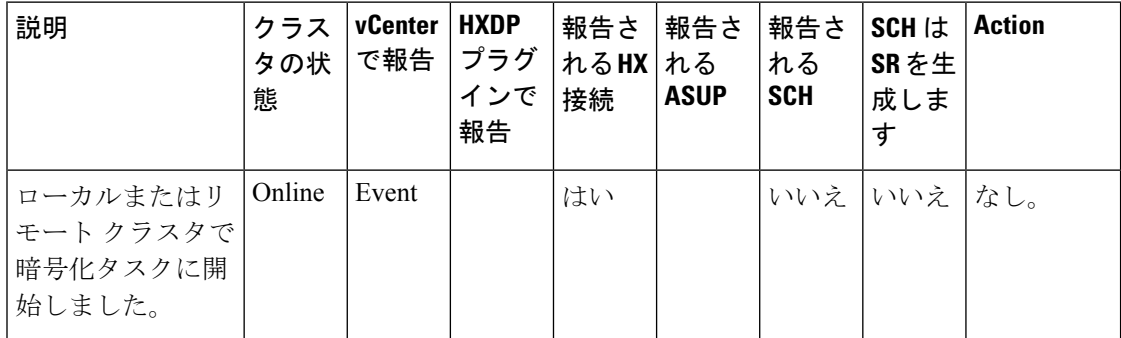

• **EncryptionLocalRemoteConfigCompletedEvent**

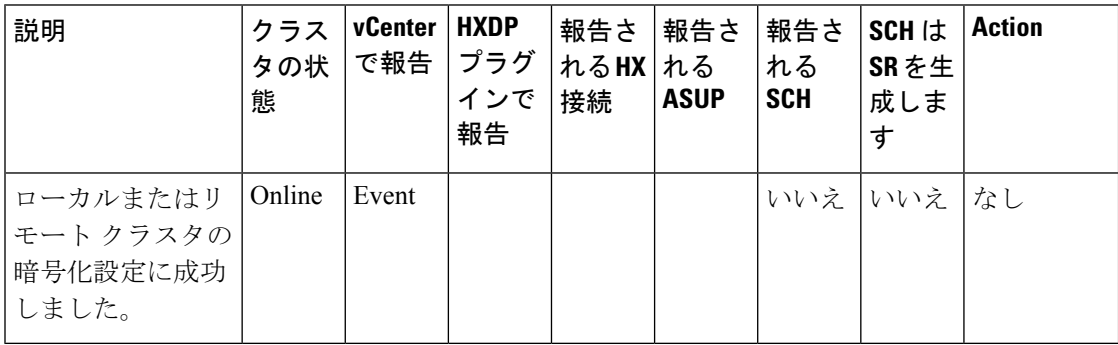

• **EncryptionLocalRemoteConfigFailedEvent**

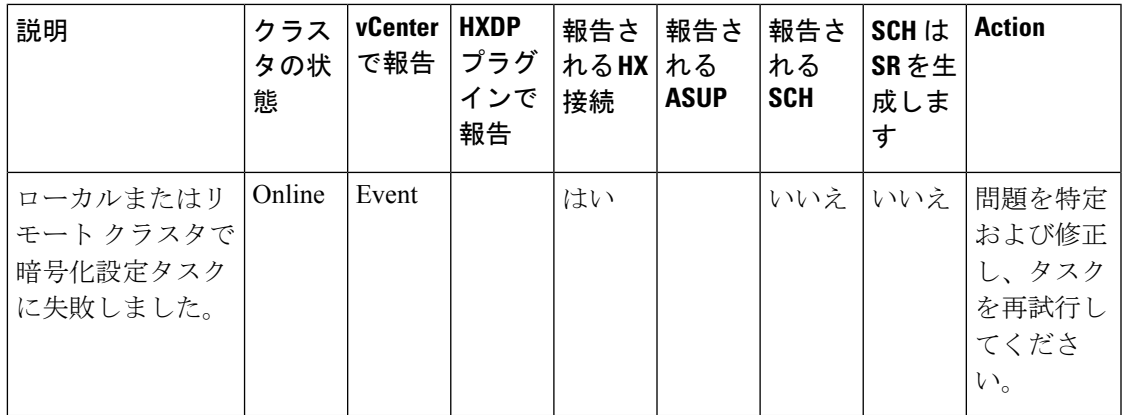

• **EncryptionLocalRemoteConfigStartedEvent**

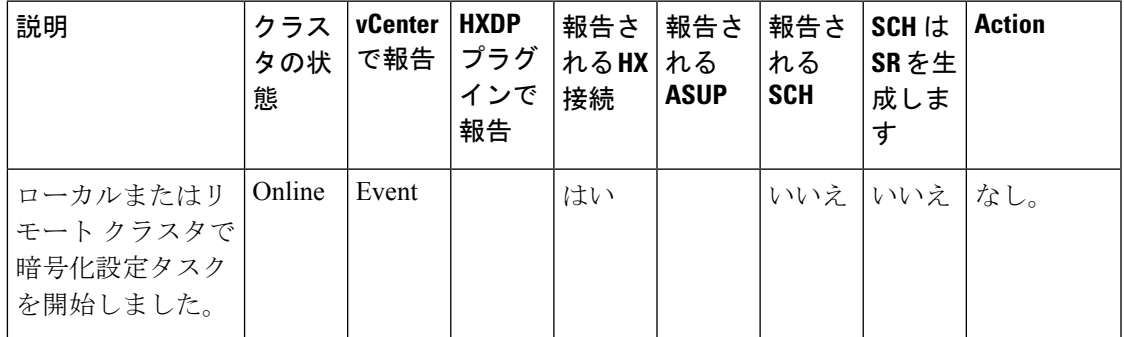

• **EncryptionOperationTimeoutEvent**

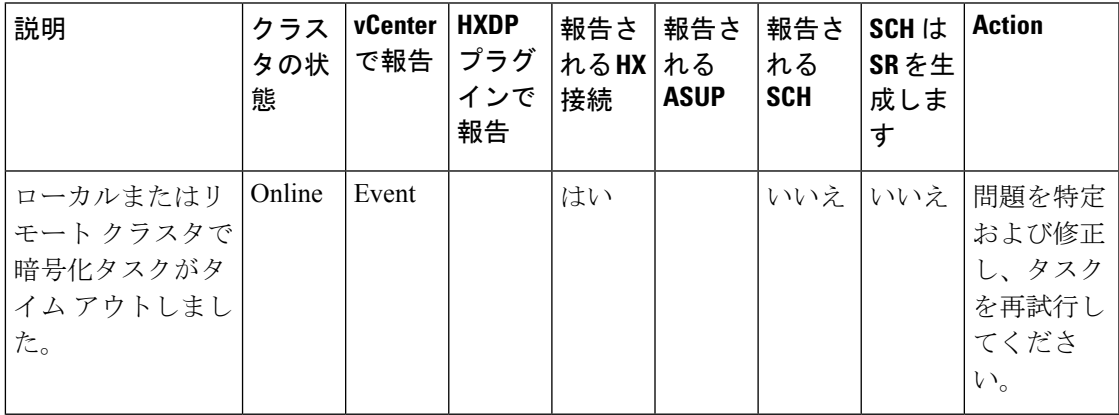

ノード レベル **SED** イベント

• **EncryptionNodeDisableStartEvent**

• **EncryptionNodeEnableStartEvent**

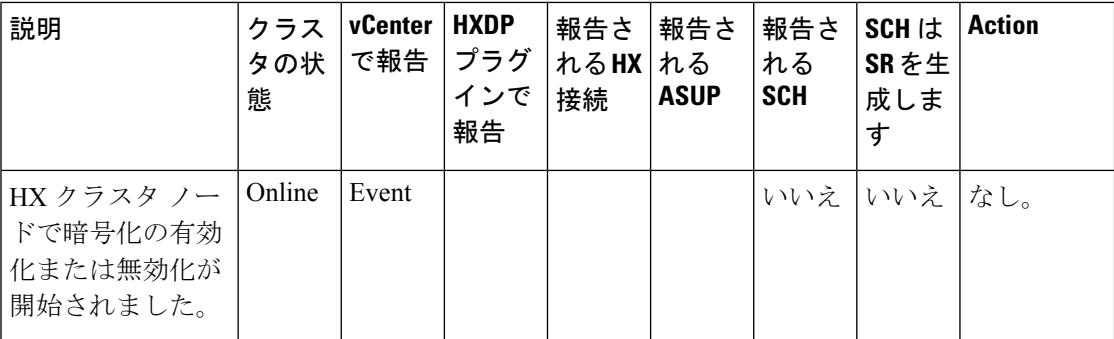

#### • **EncryptionNodeDisableSuccessEvent**

• **EncryptionNodeEnableSuccessEvent**

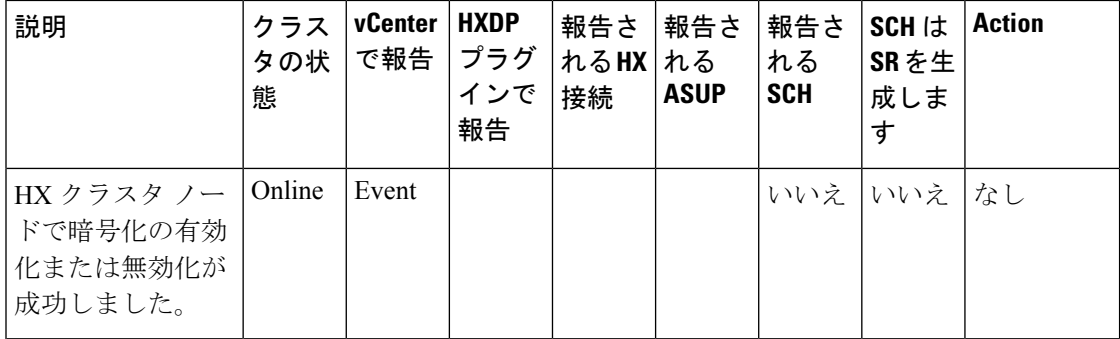

• **EncryptionNodeRekeyStartEvent**

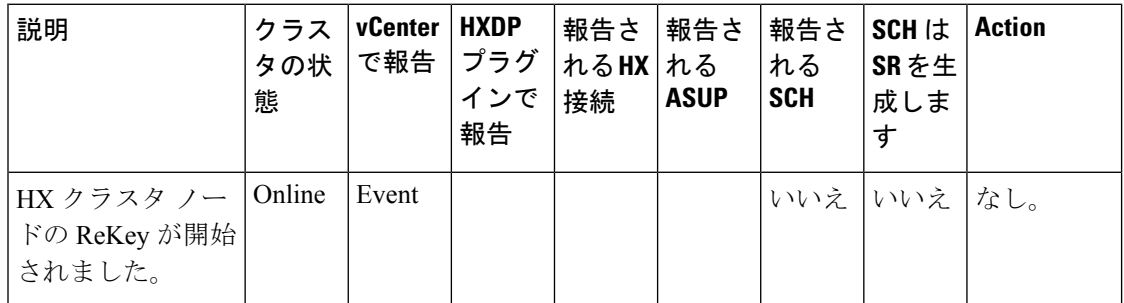

• **EncryptionNodeRekeySuccessEvent**

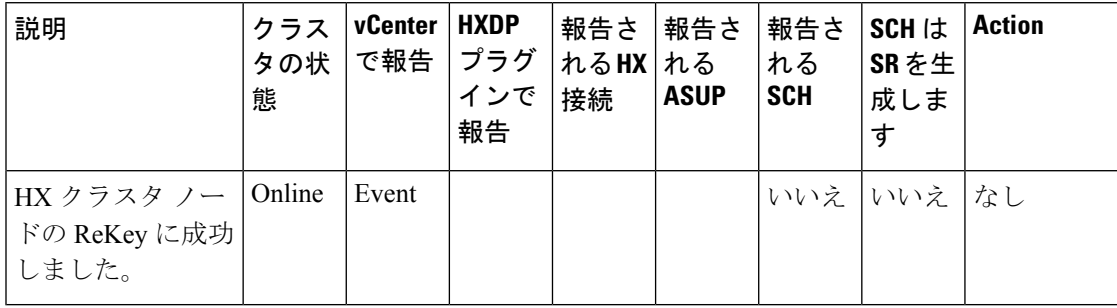

#### ディスク レベル **SED** イベント

- **EncryptionDiskDisableEvent**
- **EncryptionDiskEnableEvent**

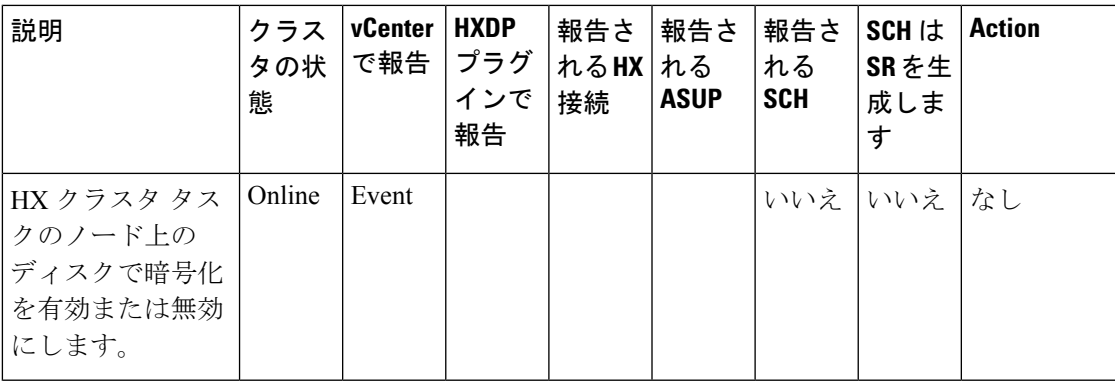

- **EncryptionDiskDisableFailedEvent**
- **EncryptionDiskEnableFailedEvent**

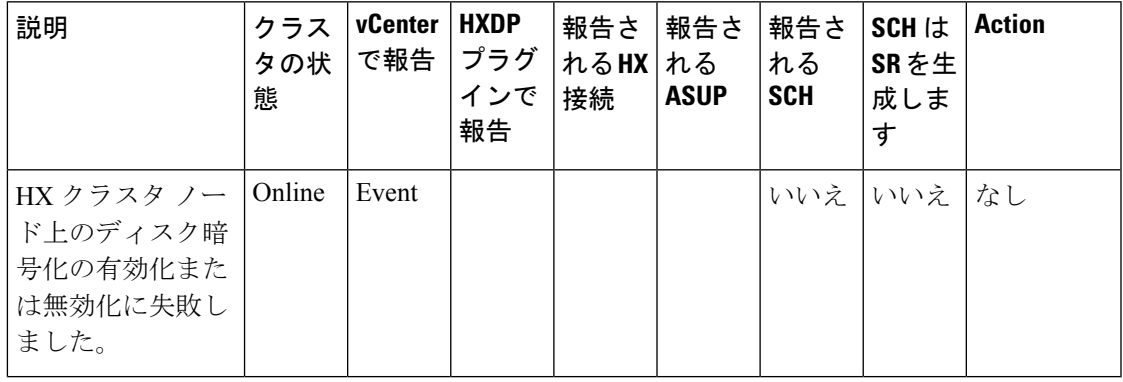

• **EncryptionDiskEraseEvent**

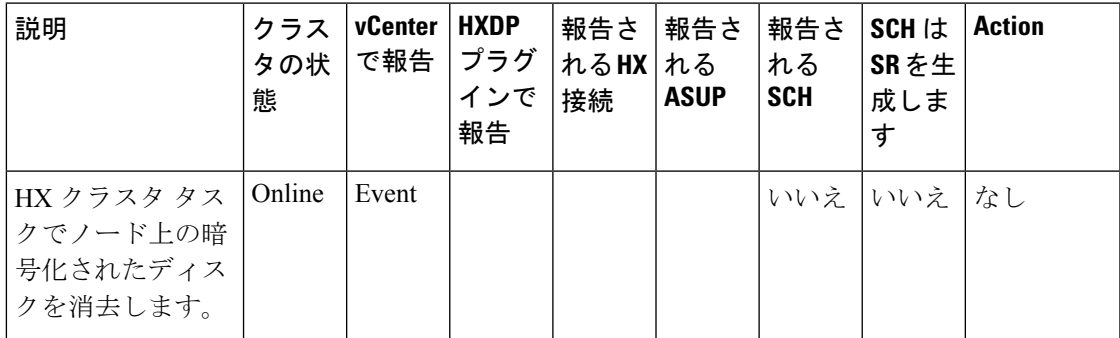

• **EncryptionDiskEraseFailedEvent**

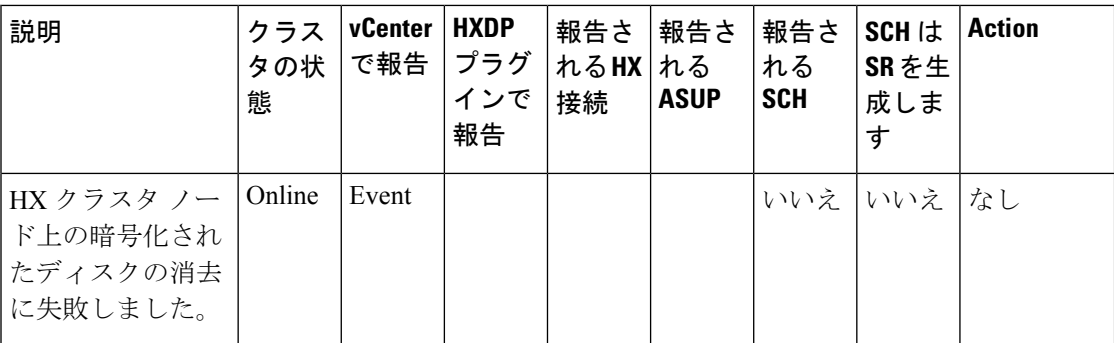

#### • **EncryptionDiskRekeyEvent**

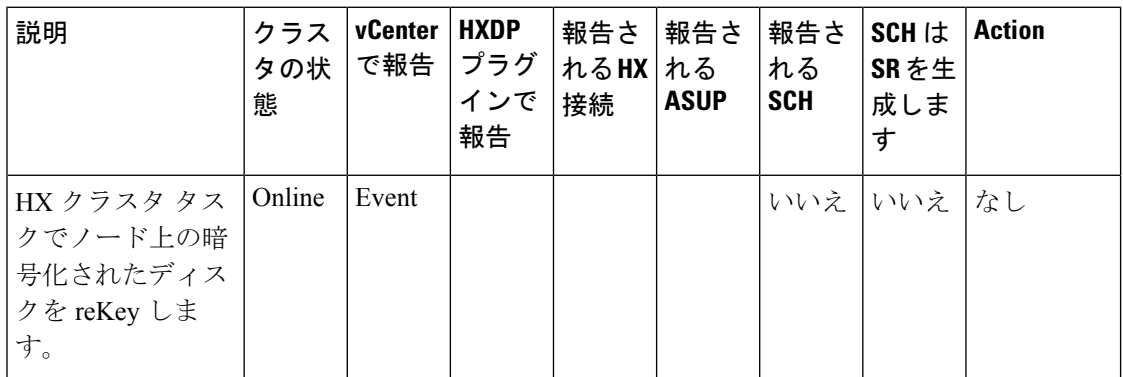

### • **EncryptionDiskRekeyFailedEvent**

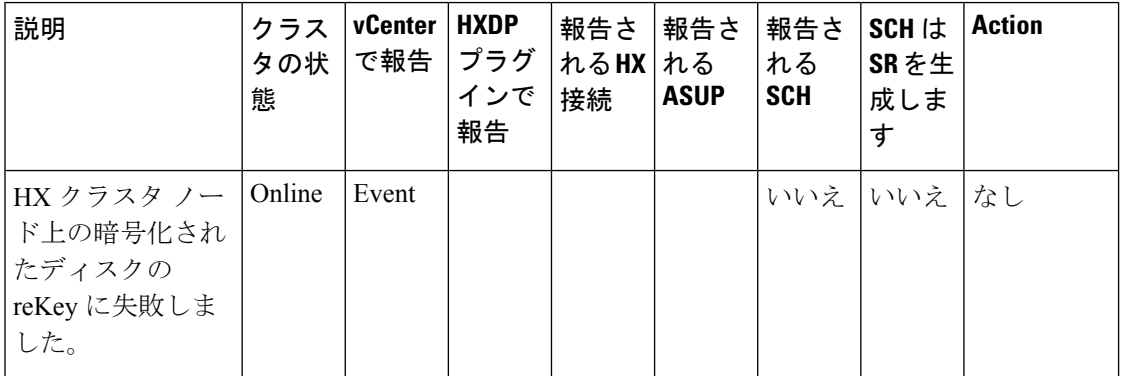

#### • **EncryptionDiskSecureDriveEvent**

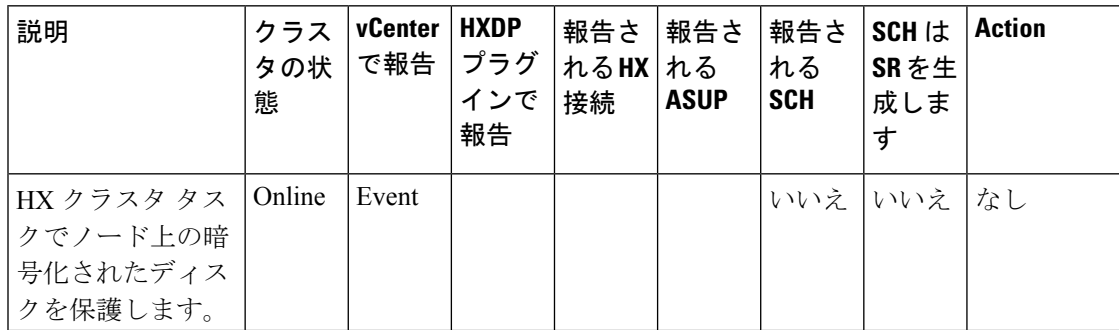

#### • **EncryptionDiskSecureDriveFailedEvent**

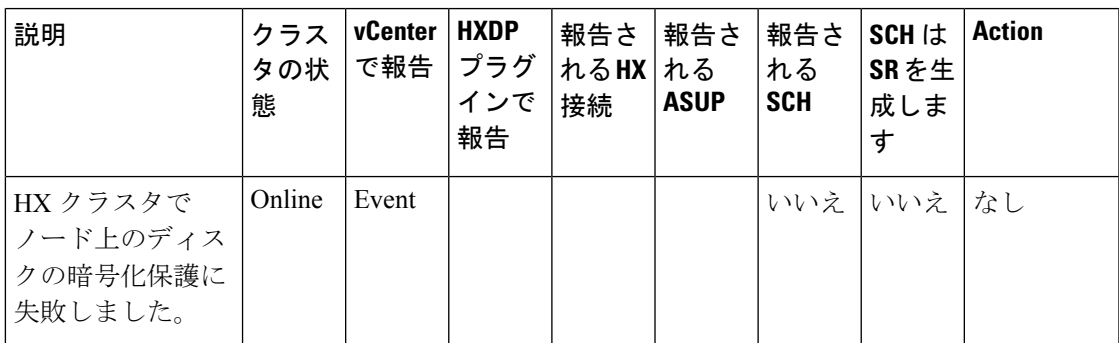

#### • **EncryptionDiskSecureDriveUnlockFailedEvent**

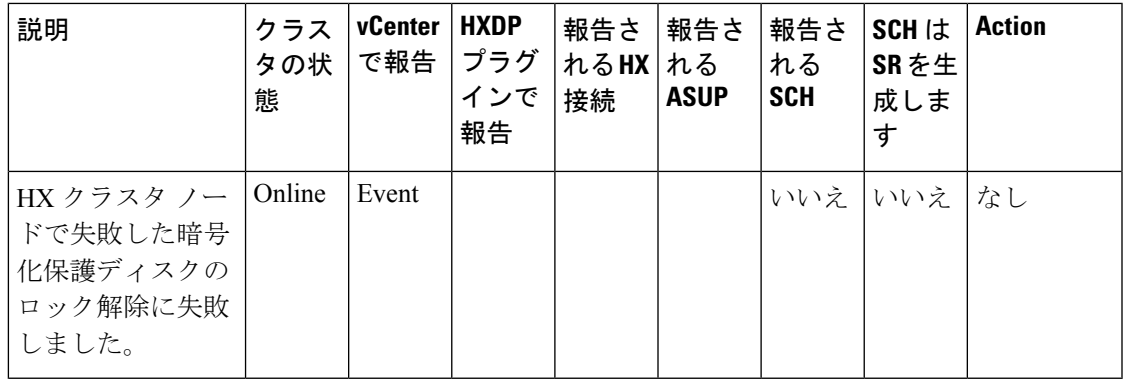

• **EncryptionDiskUnlockForeignEvent**

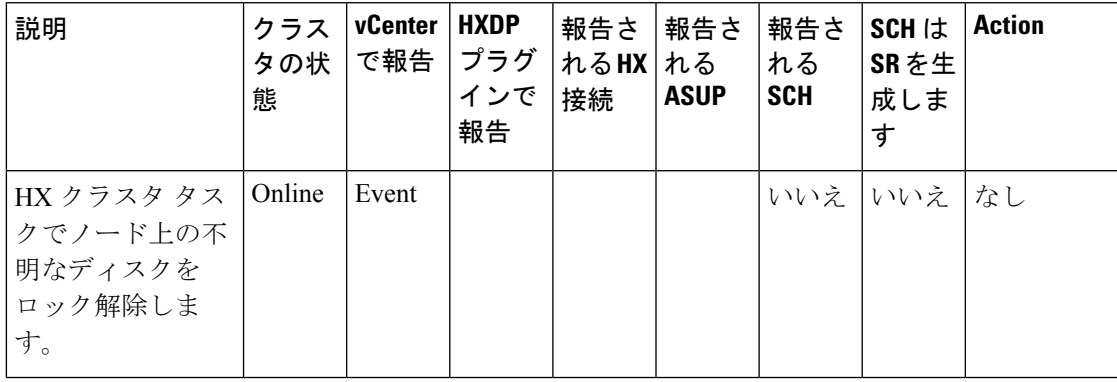

• EncryptionDiskUnlockForeignFailedEvent

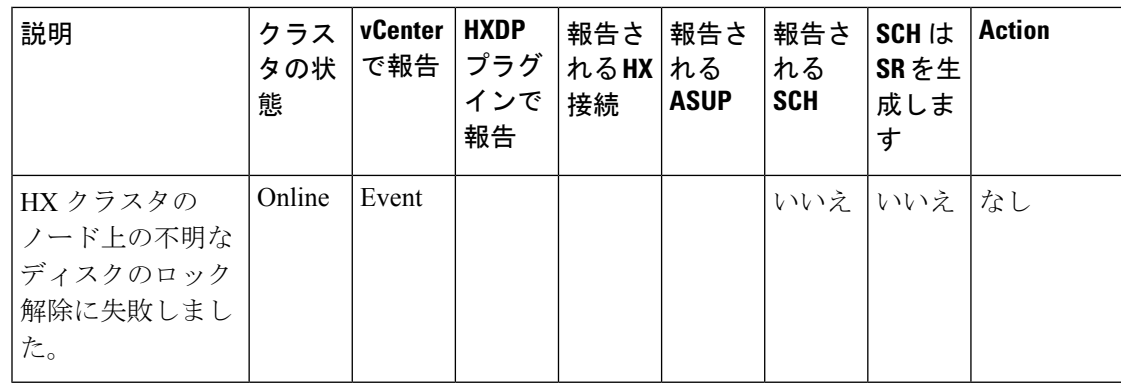

### レプリケーションとリカバリ イベント

vCenter で報告されるイベントは、それぞれ オブジェクト > イベント ページにリストされ ています。たとえば、仮想マシン イベントまたはリソース プール イベント。 (注)

#### **AddedDpGroup**

 $\begin{picture}(20,5) \put(0,0){\line(1,0){155}} \put(0,0){\line(1,0){155}} \put(0,0){\line(1,0){155}} \put(0,0){\line(1,0){155}} \put(0,0){\line(1,0){155}} \put(0,0){\line(1,0){155}} \put(0,0){\line(1,0){155}} \put(0,0){\line(1,0){155}} \put(0,0){\line(1,0){155}} \put(0,0){\line(1,0){155}} \put(0,0){\line(1,0){155}} \put(0,0){\line(1,$ 

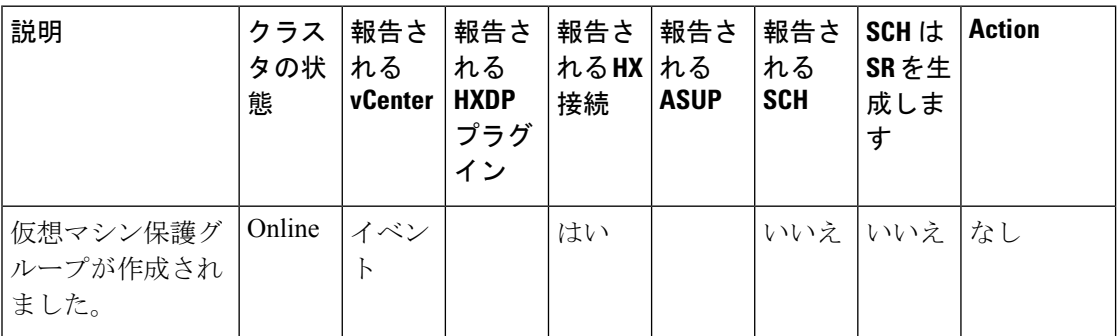

#### **AddedDpVm**

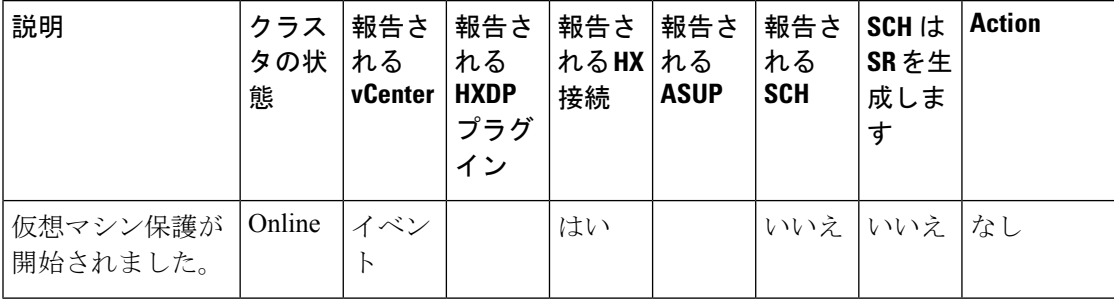

**CreateDpVmSnapshotFailed**

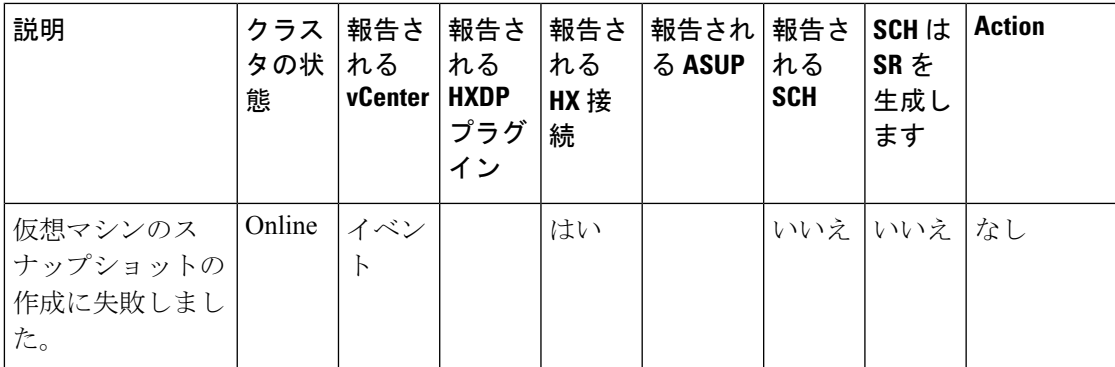

#### **FailoverFailed**

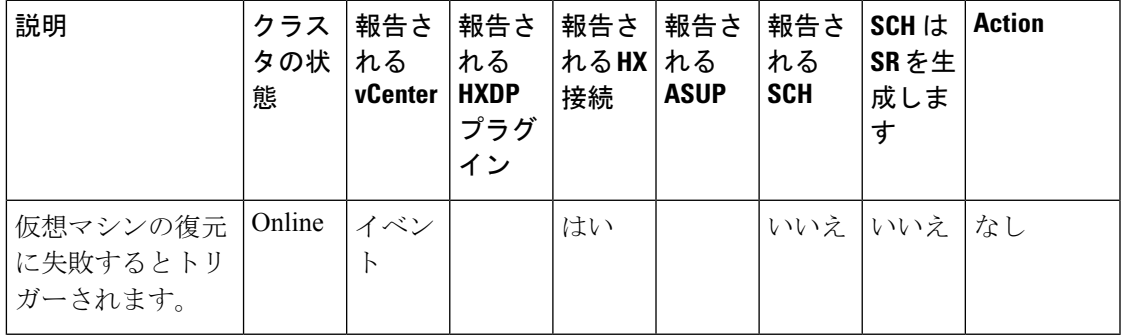

#### **RecoveryFailed**

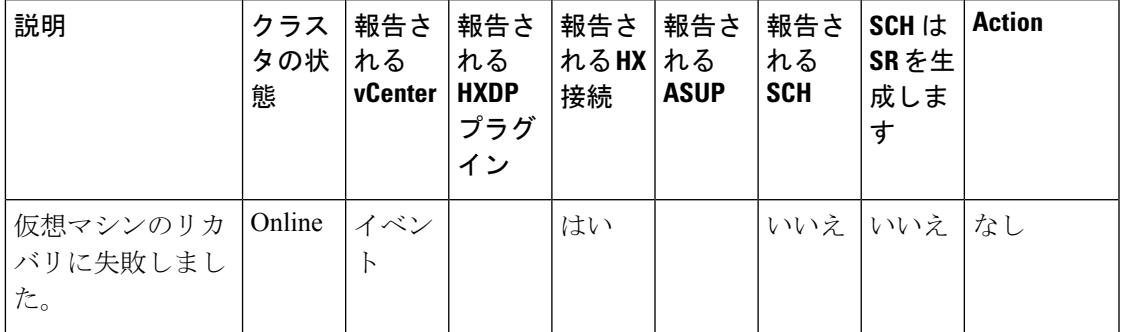

#### **RecoveryInitiated**

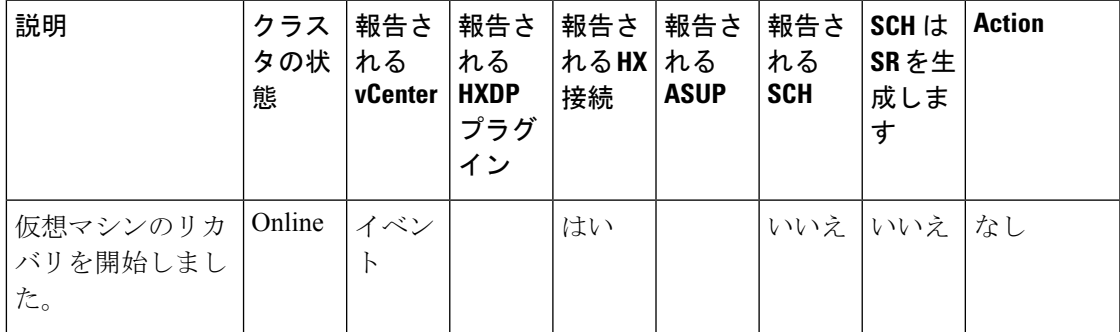

#### **RecoverySucceeded**

 $\mathbf I$ 

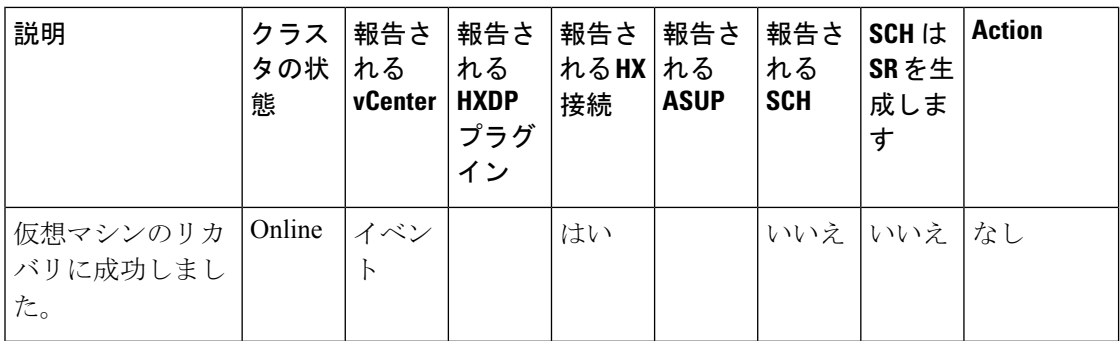

#### **ReplicationFailed**

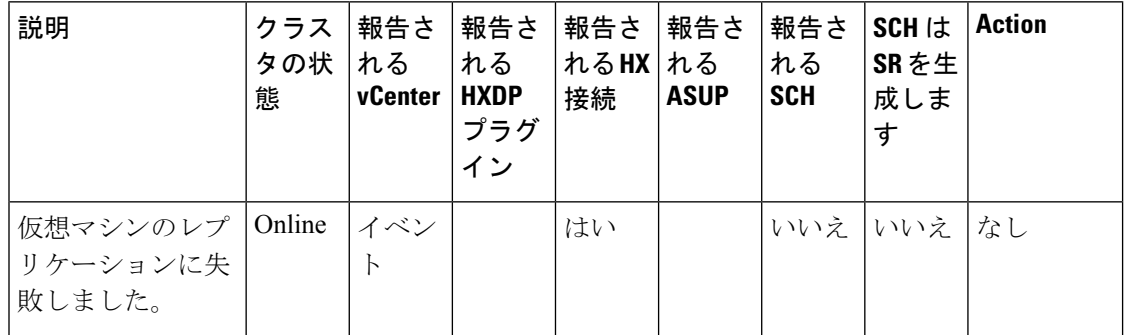

#### **ReplicationPeriodExceeded**

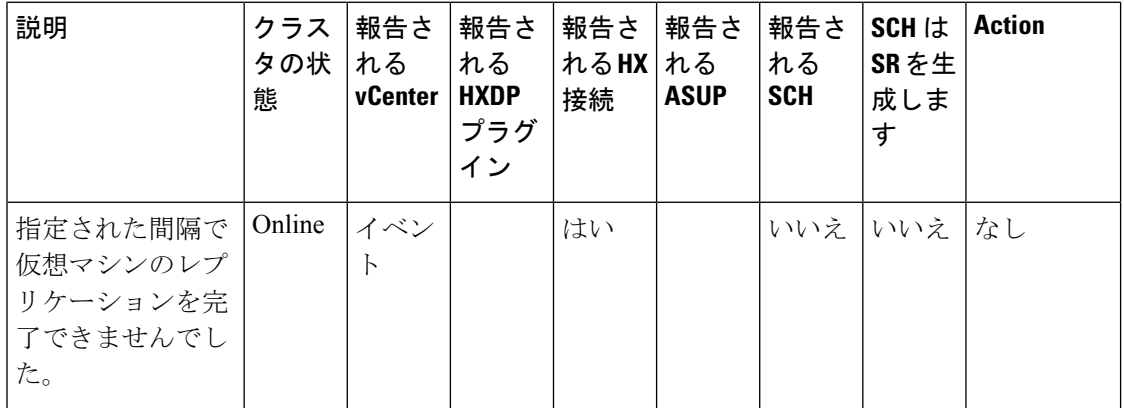

#### **TestFailoverFailed**

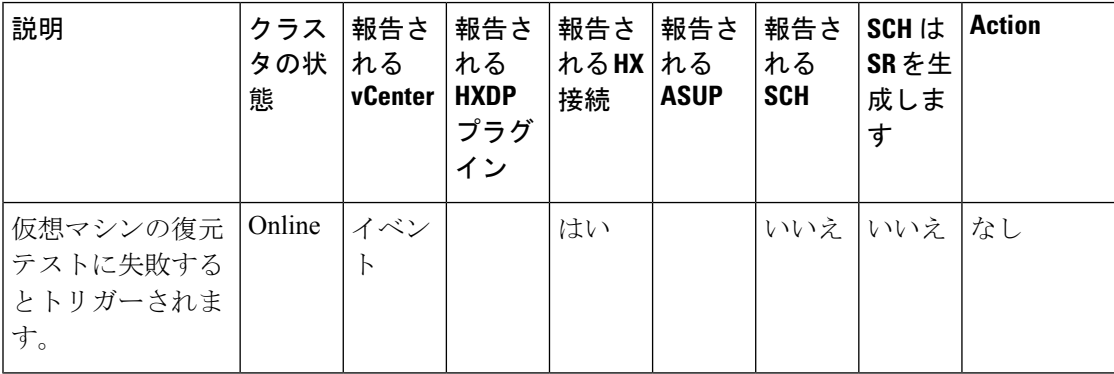

### セキュリティ イベント

#### **LockdownModeEnabledAlarm**

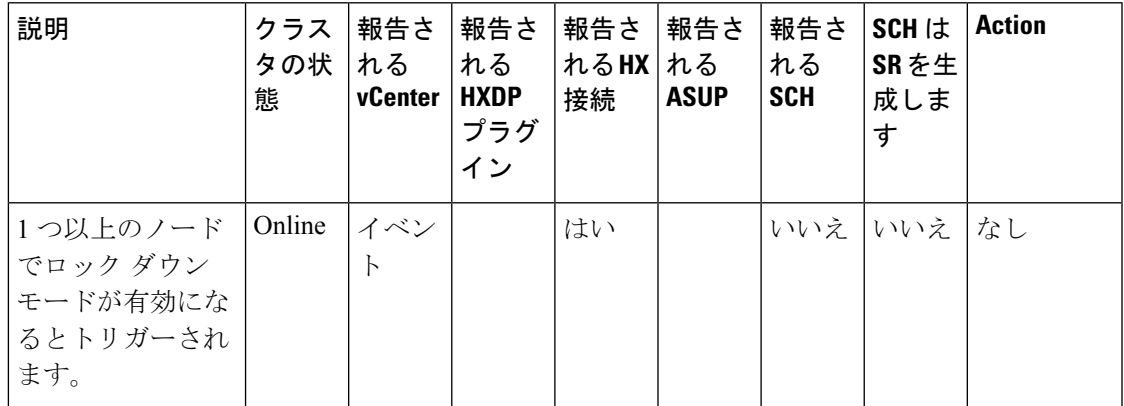

#### **HXSyslogServerNotReachableWarningEvent**

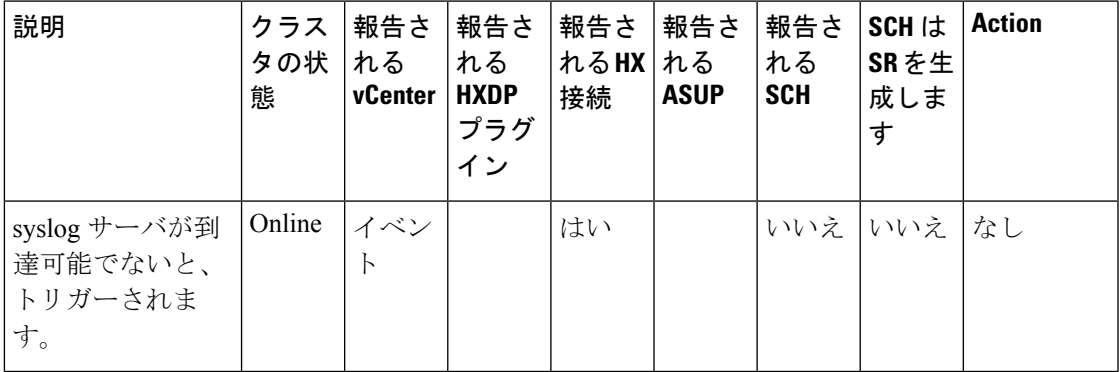

#### **v**

I

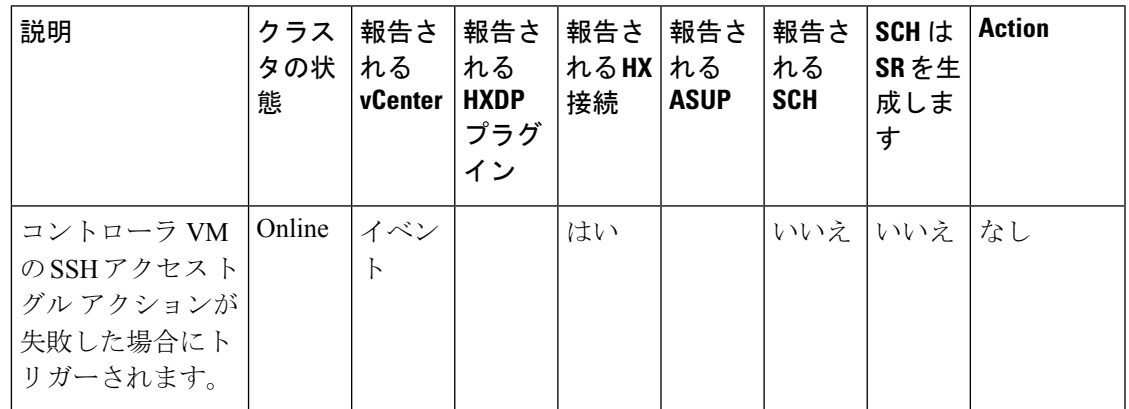

### リソース モニタリング イベントおよびアラーム

次の表では、生じ得るイベントのシビラティ(重大度)について、シビラティ(重大度)の小 さい順から説明します。

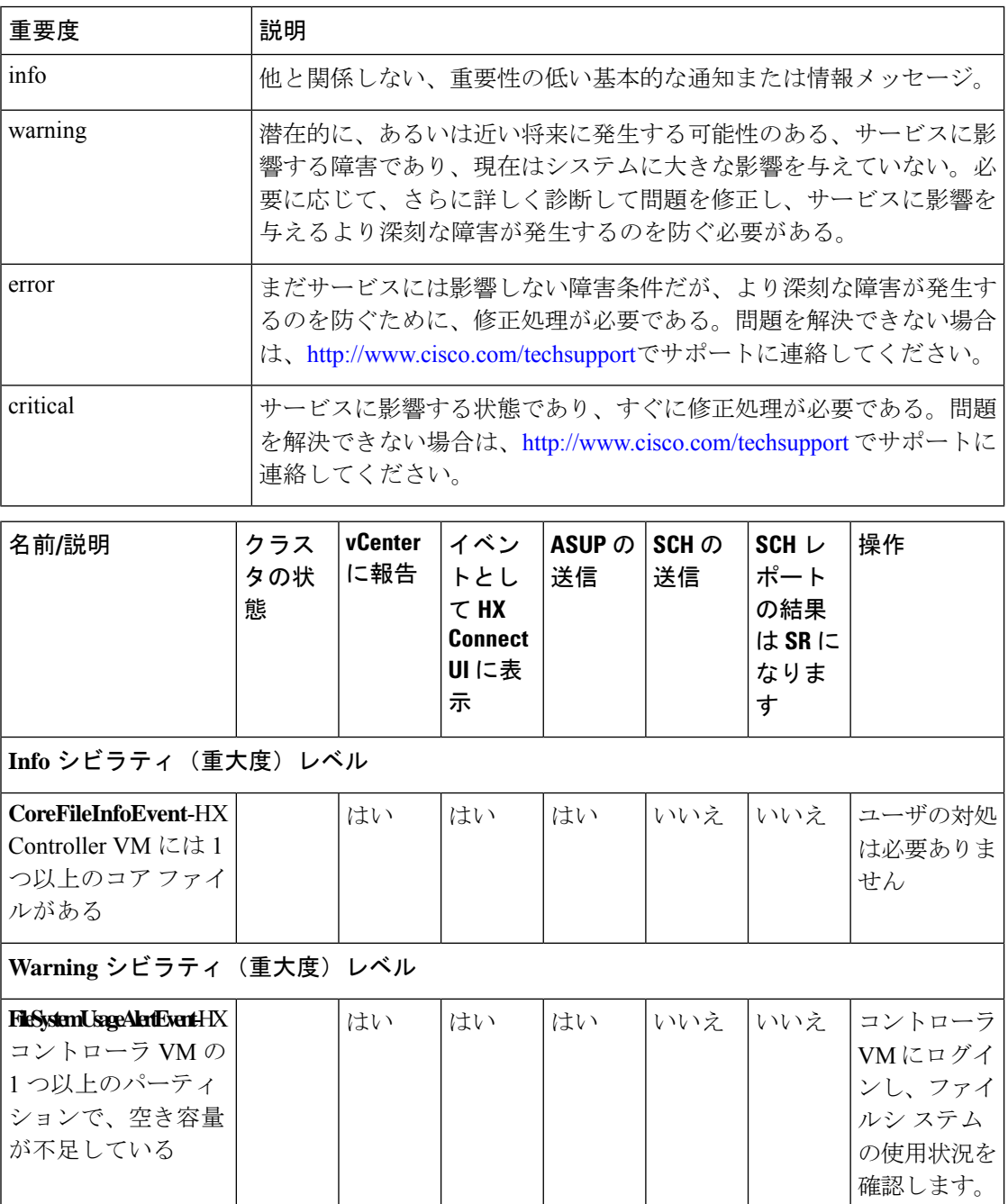

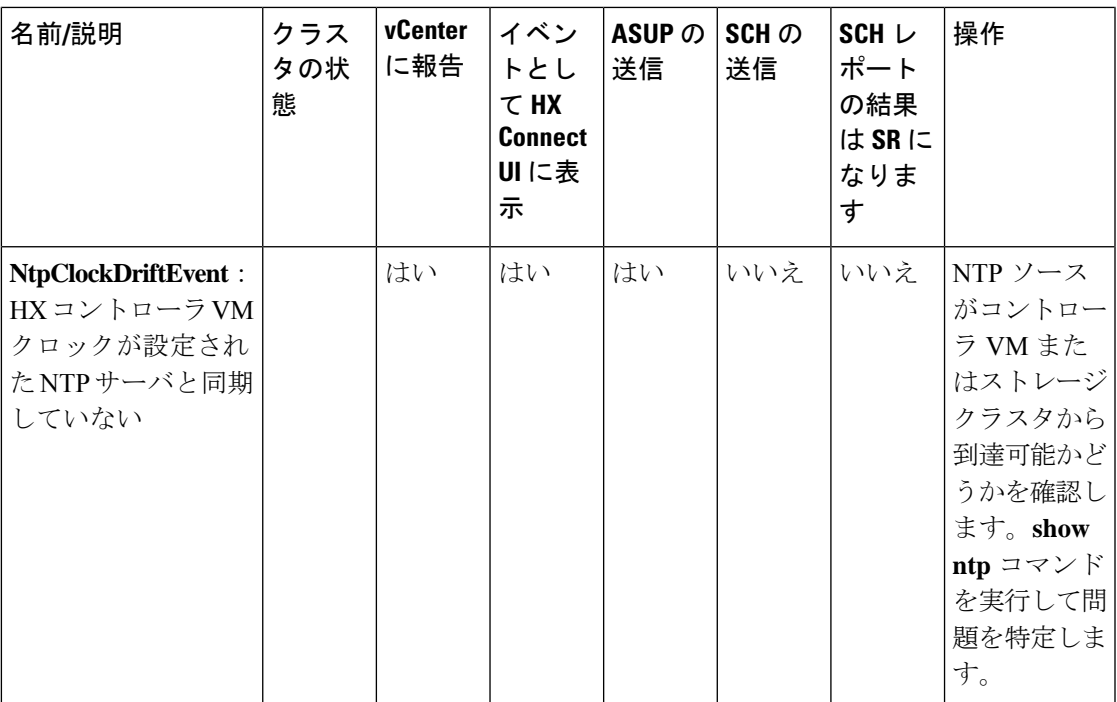

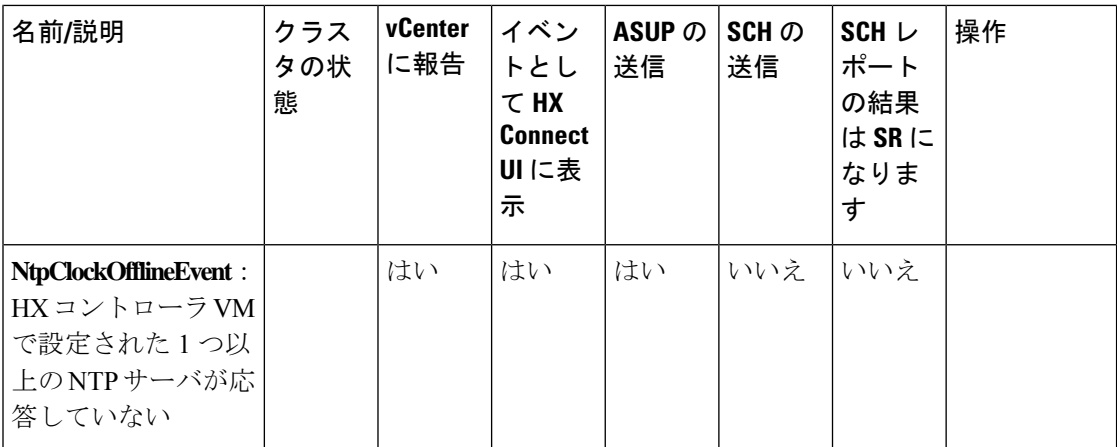
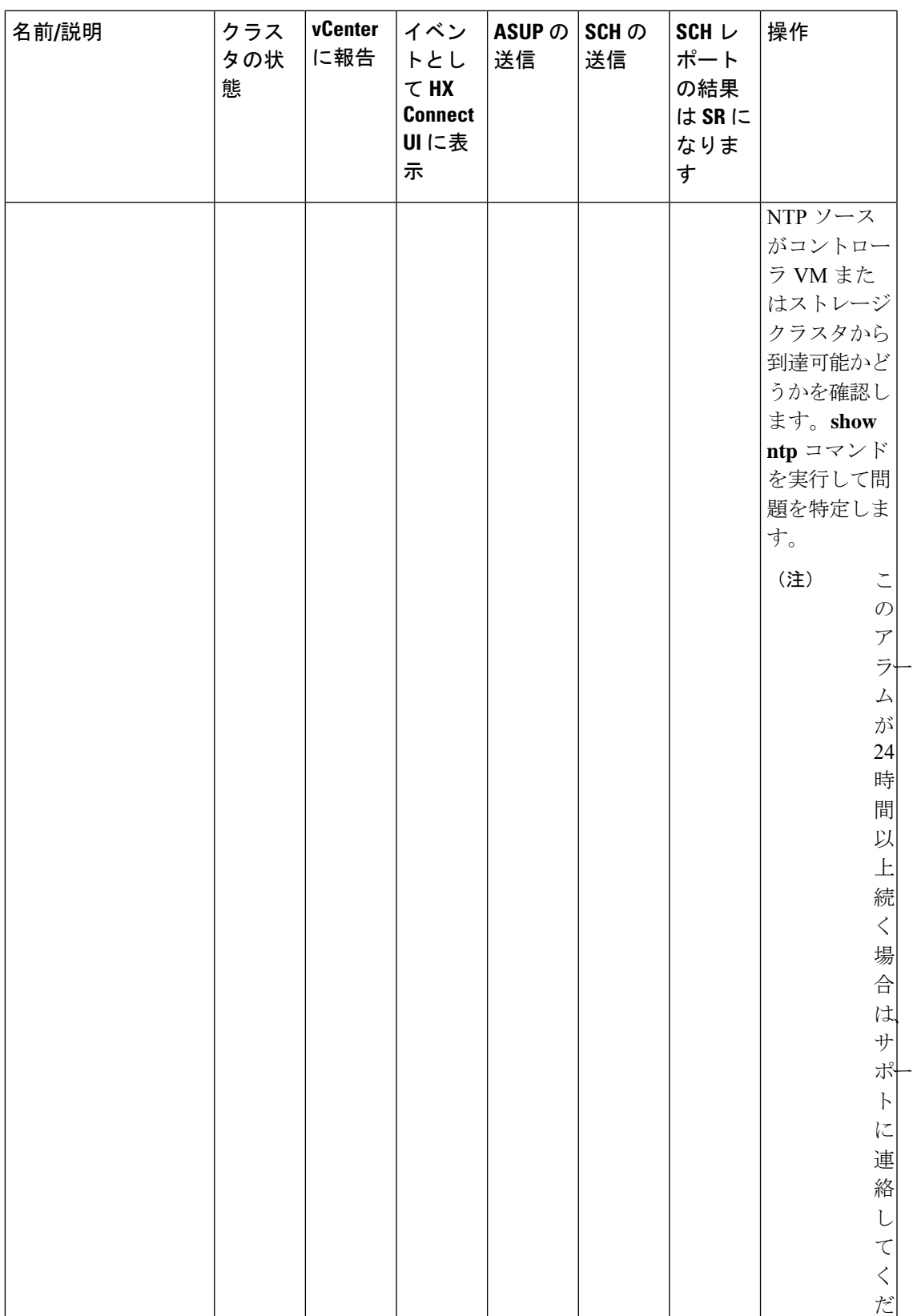

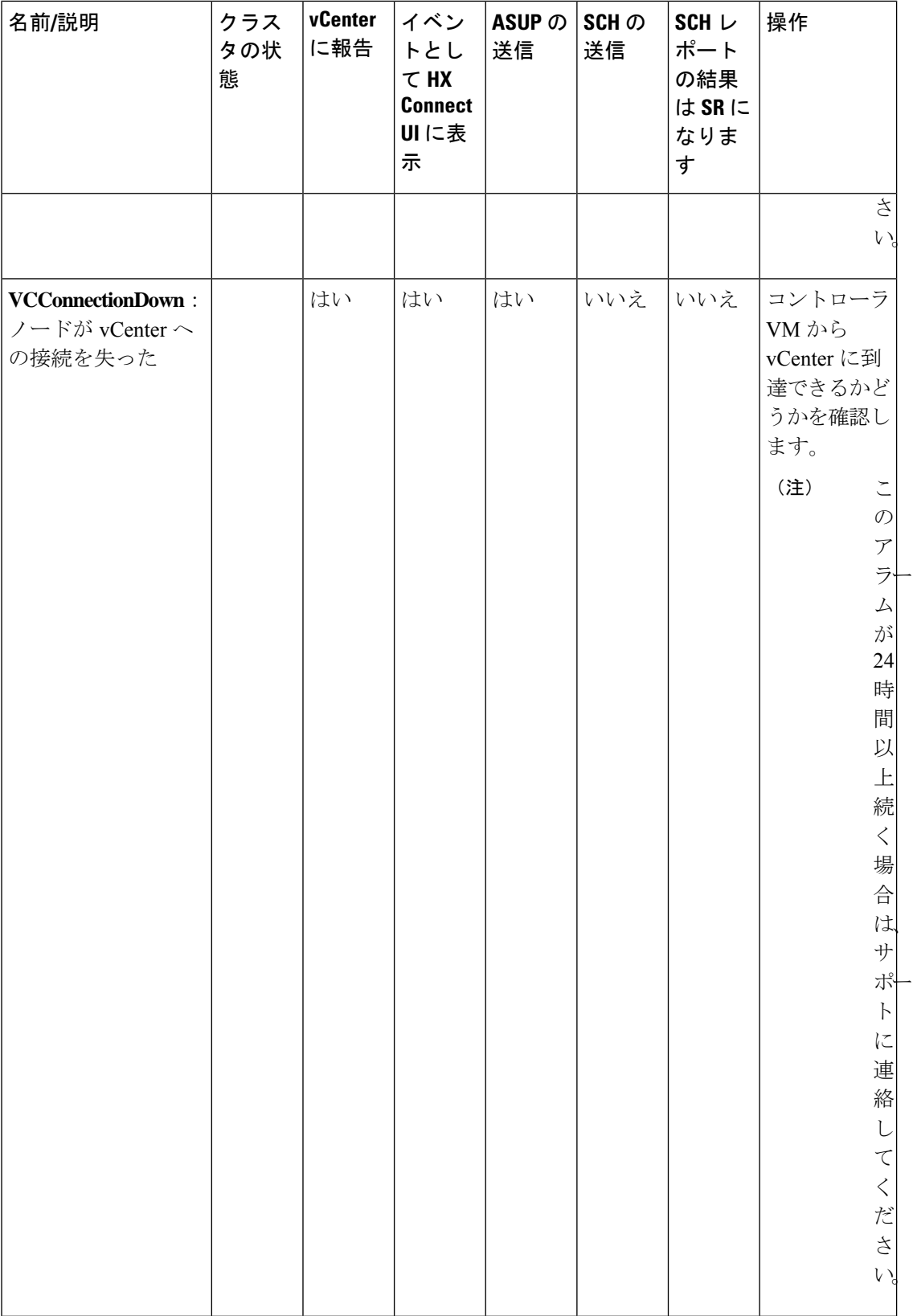

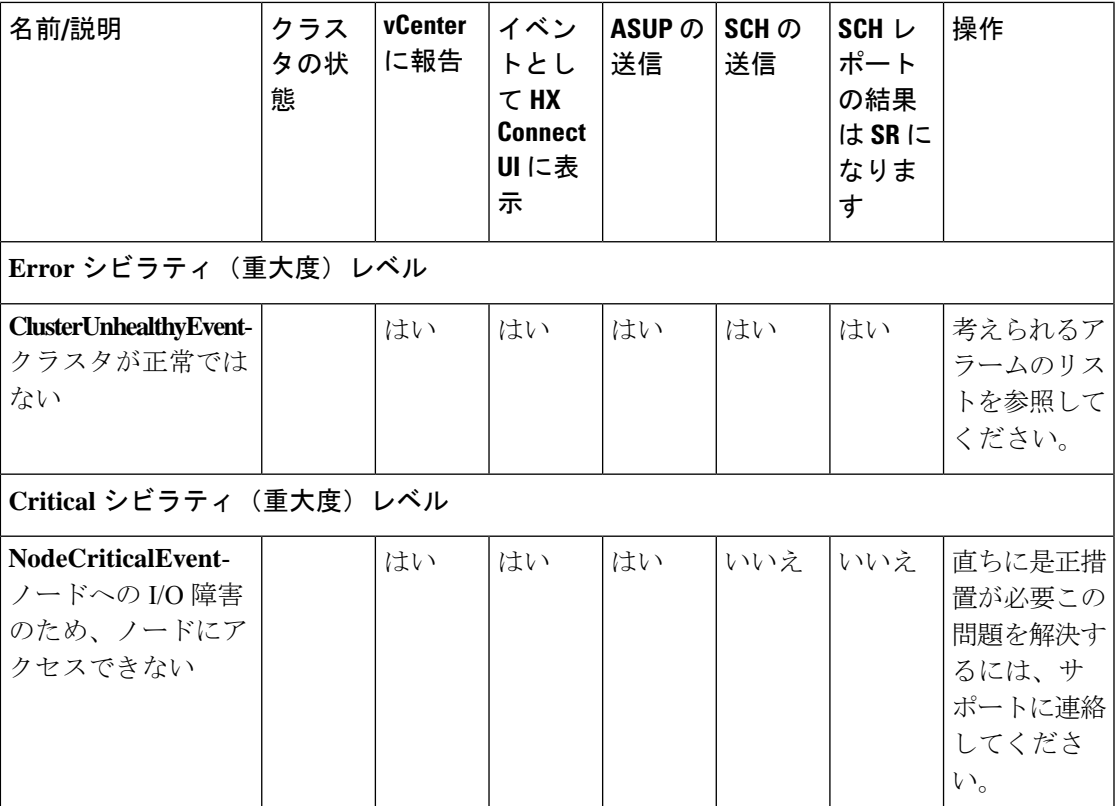

### **HX Data Platform** のアラーム

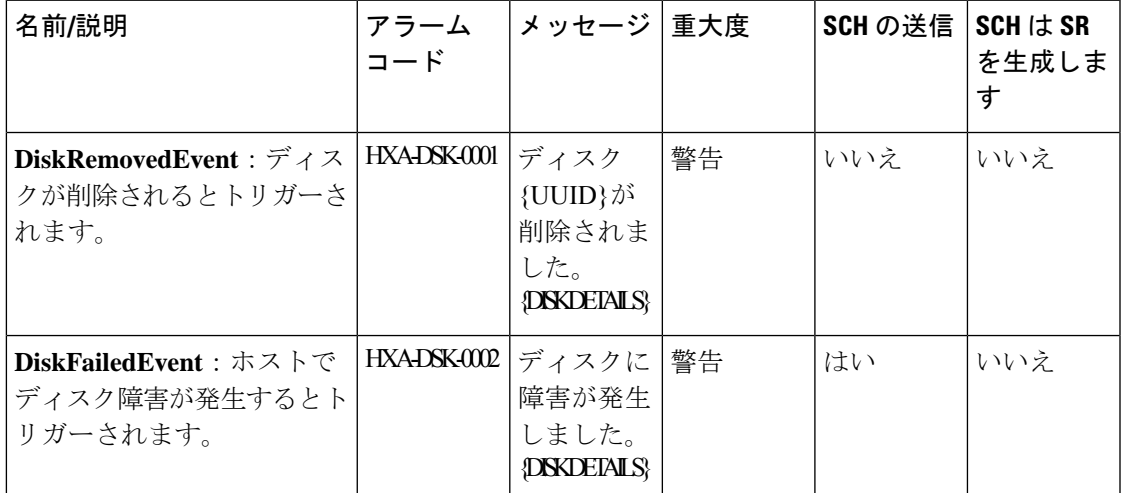

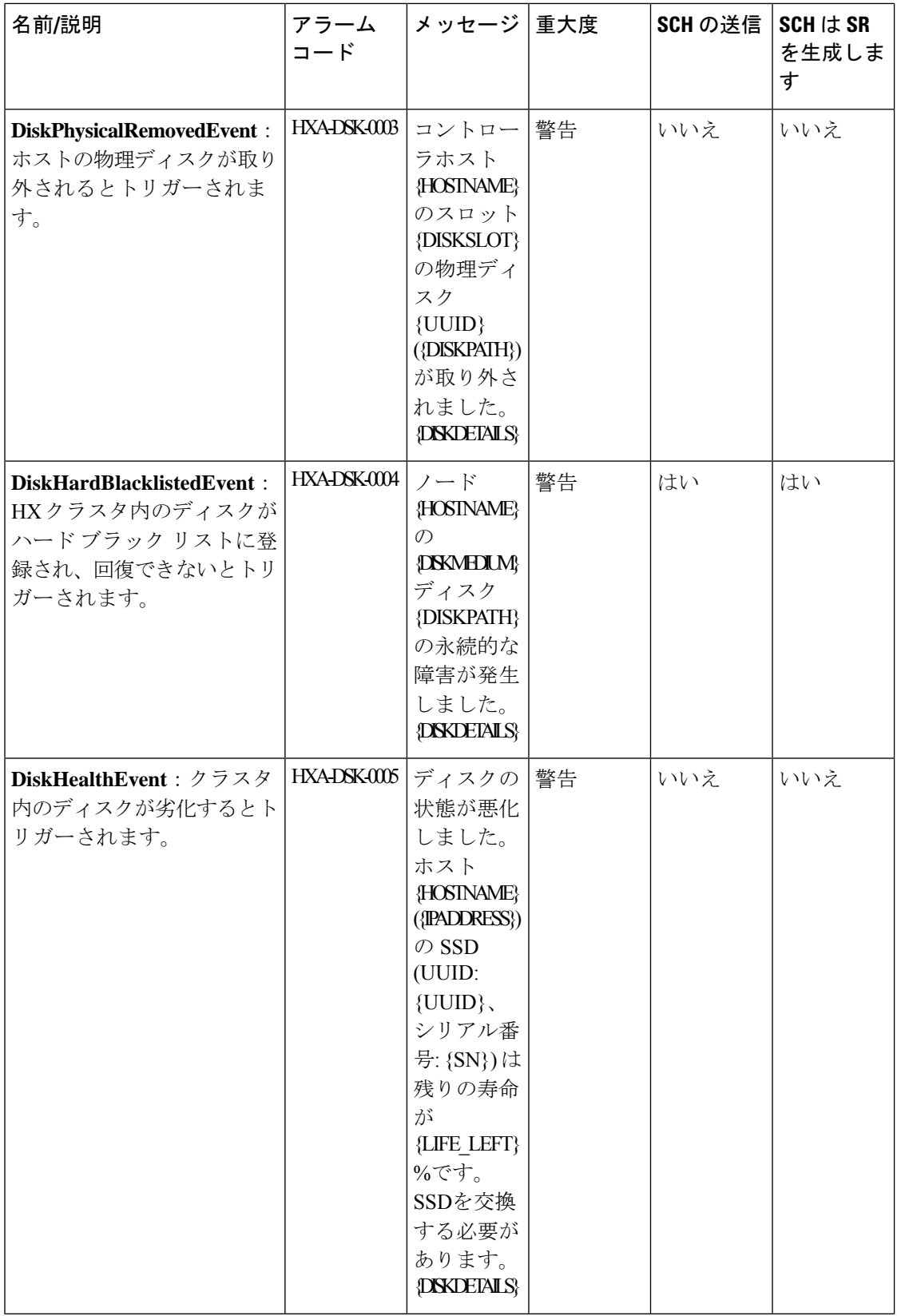

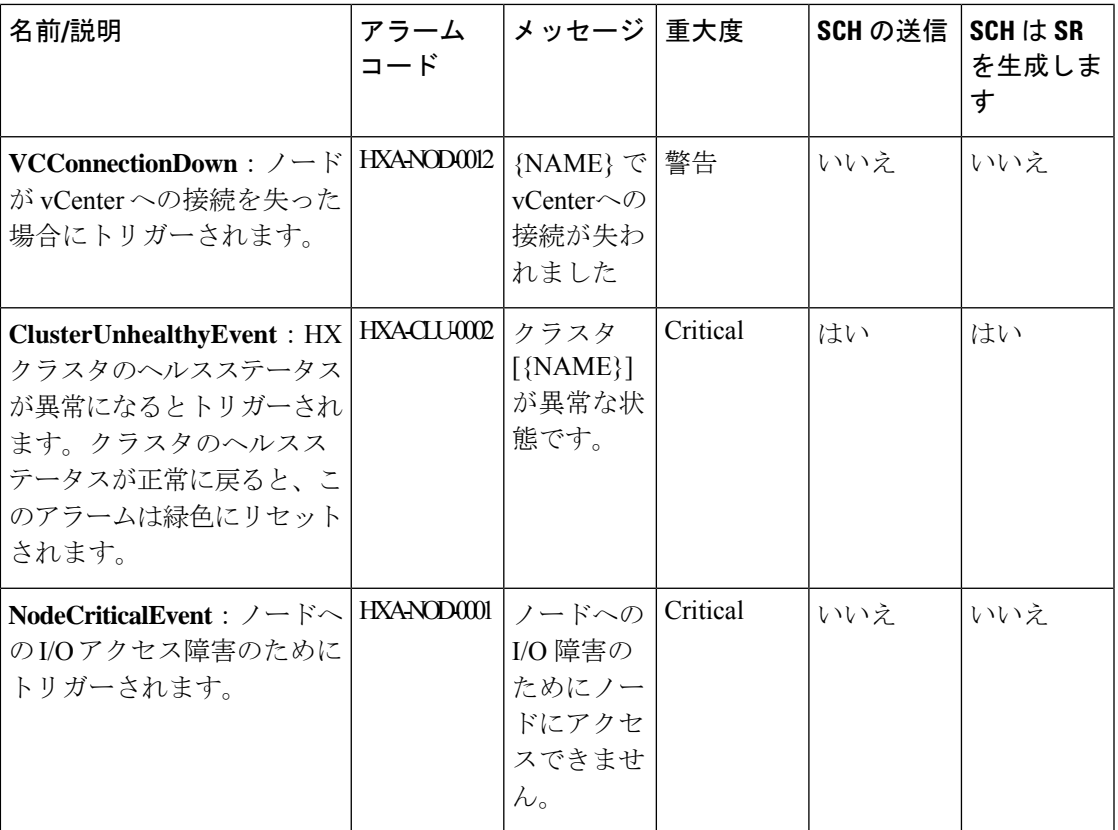

# **Smart Call Home** イベント

**CallhomeEndpointConnectionFailedEvent**

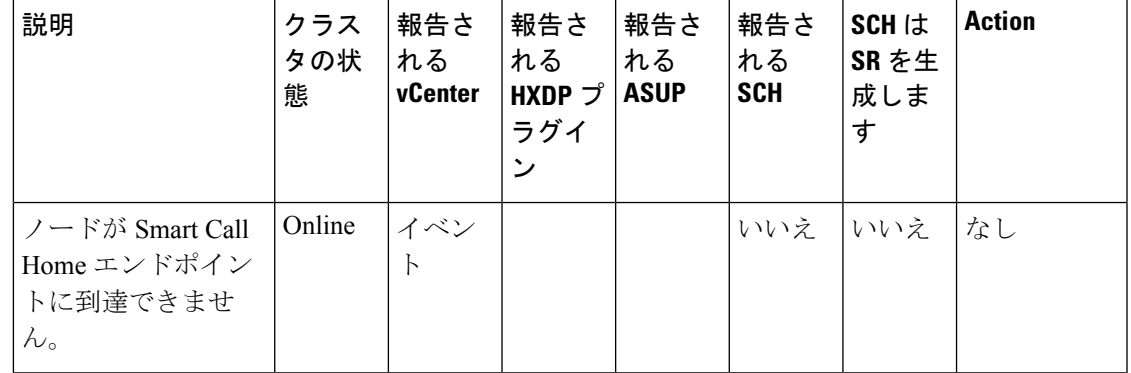

**CallhomeEndpointConnectionOKEvent**

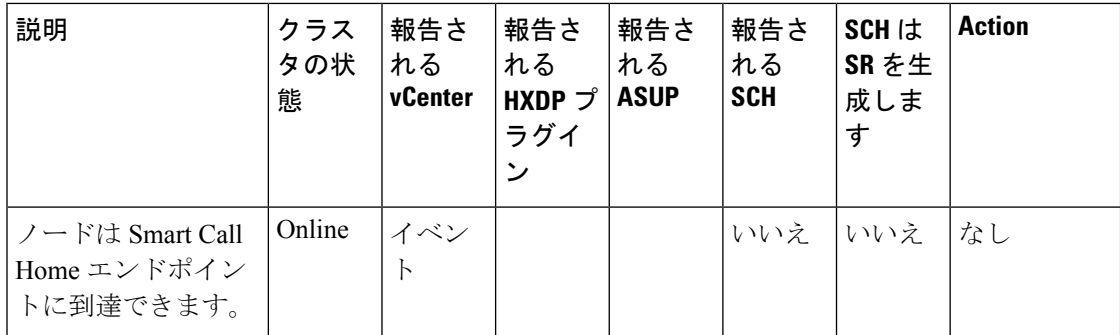

# スマート ライセンス イベント

### **SmartLicenseEvalEvent**

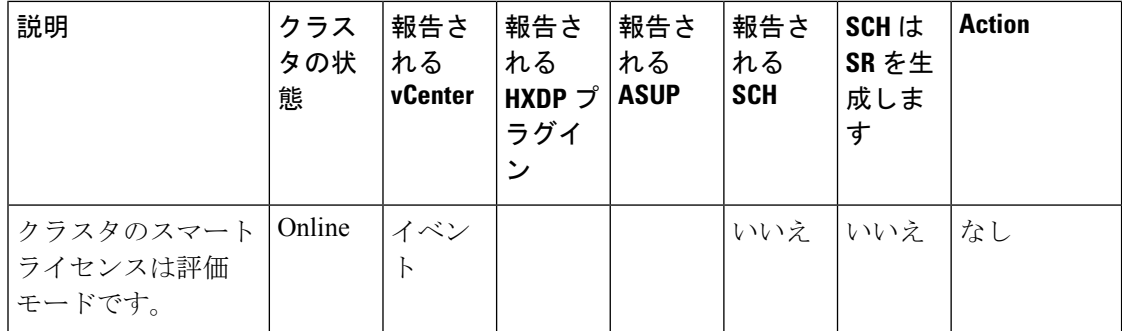

**SmartLicenseEvalExpiringEvent**

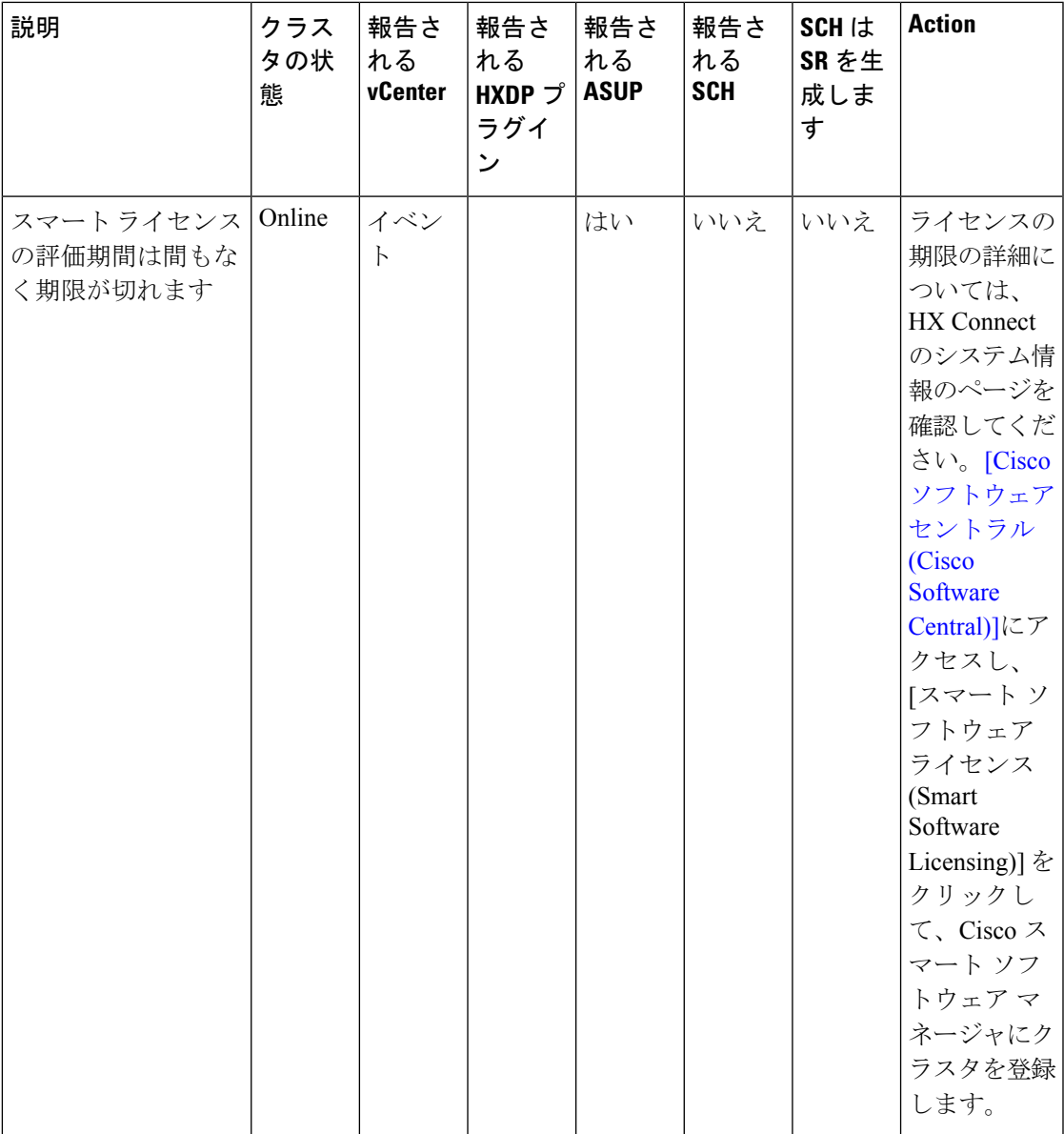

**SmartLicenseEvalExpiredEvent**

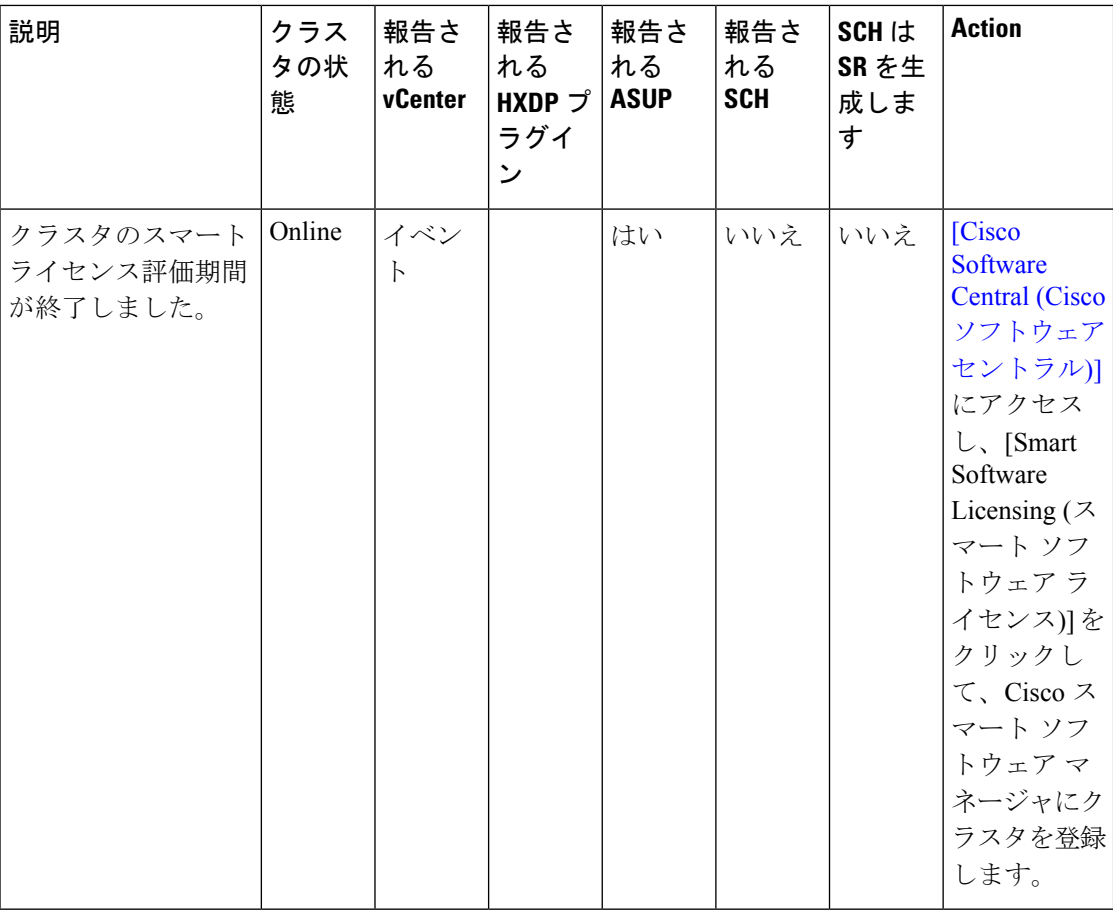

### **SmartLicenseFeatureNotInLicenseEvent**

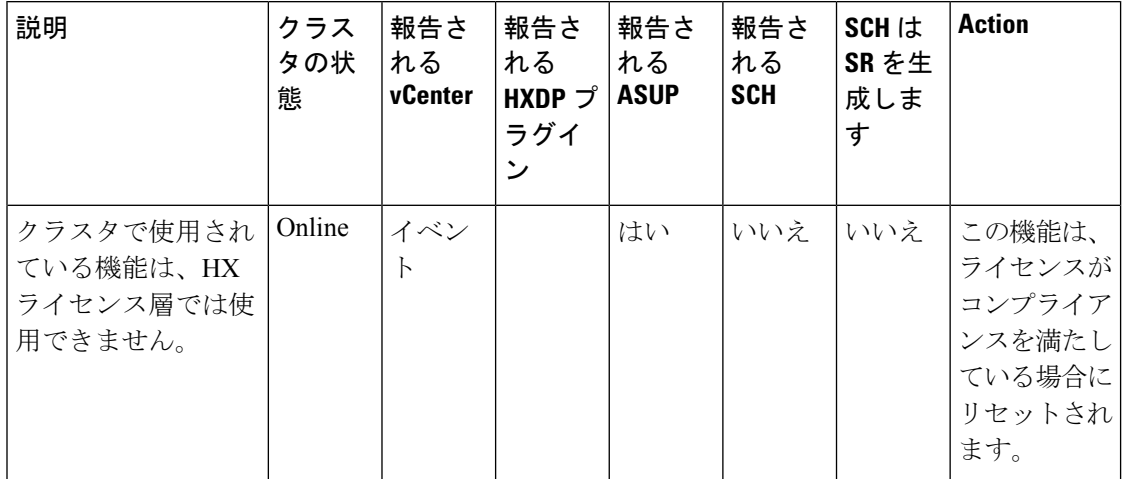

**SmartLicenseInComplianceEvent**

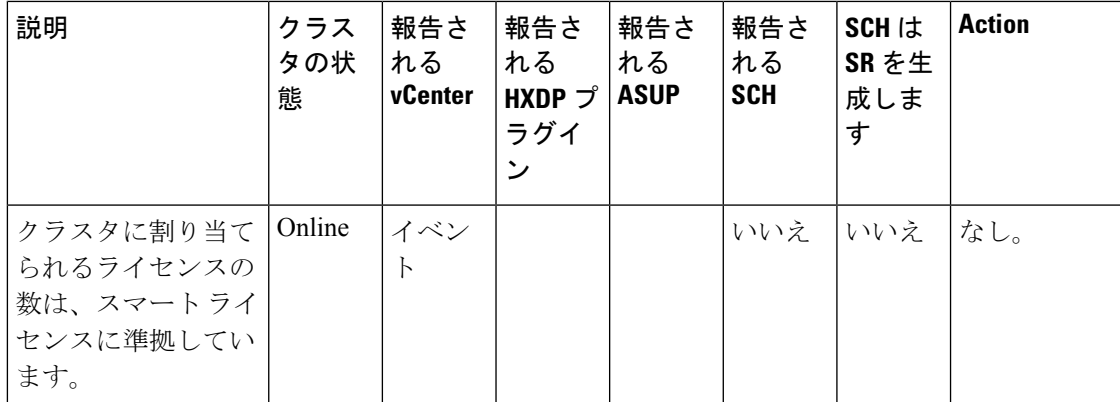

**SmartLicenseOutOfComplianceEvent**

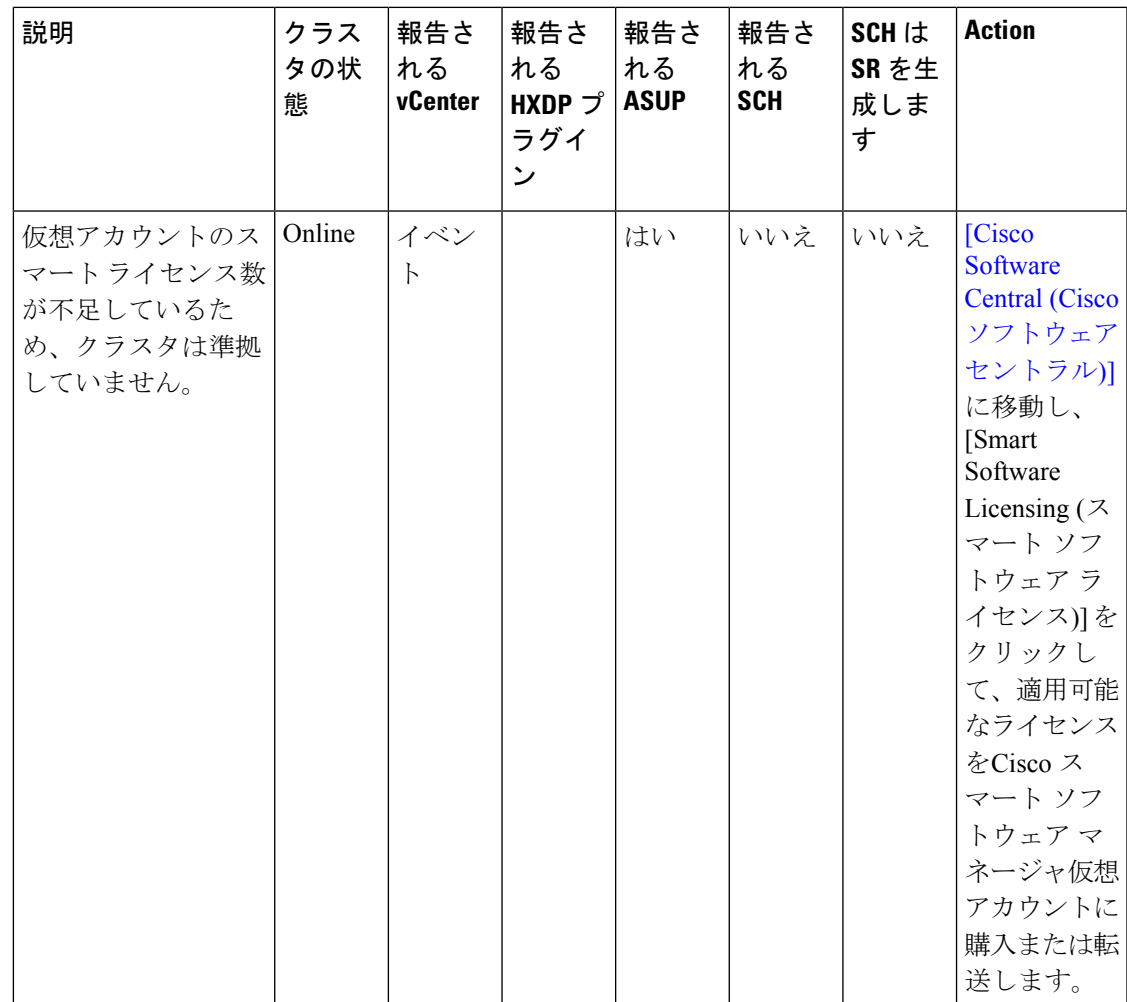

# スナップショット イベント

### **ScheduledSnapshotRPReachedMaxLimitEvent**

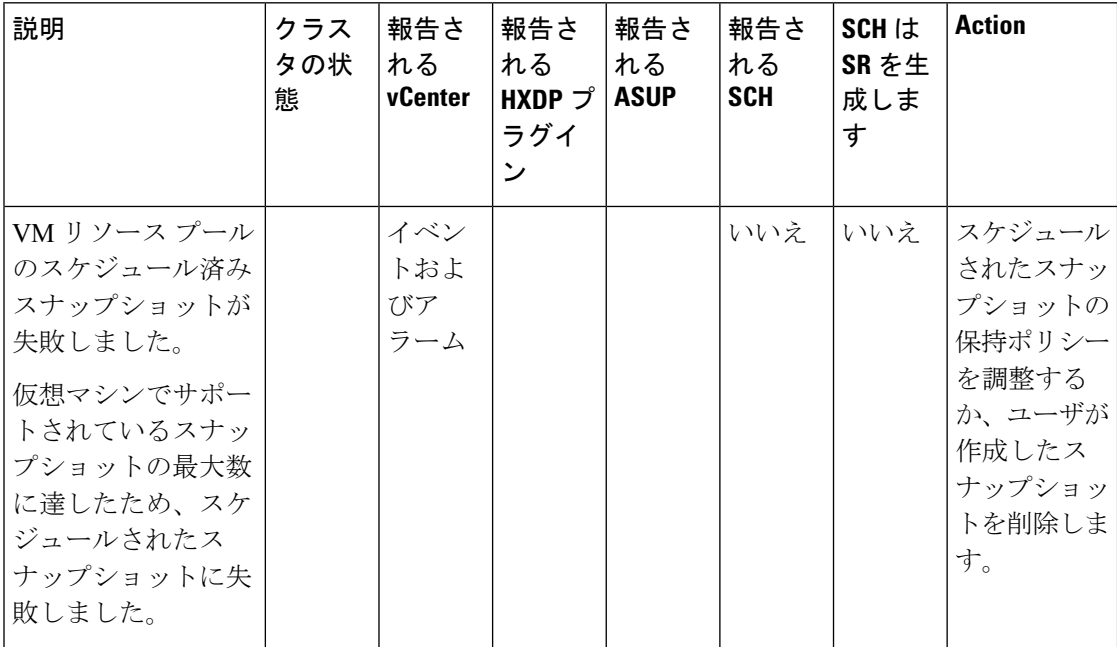

### **ScheduledSnapshotVMFolderReachedMaxLimitEvent**

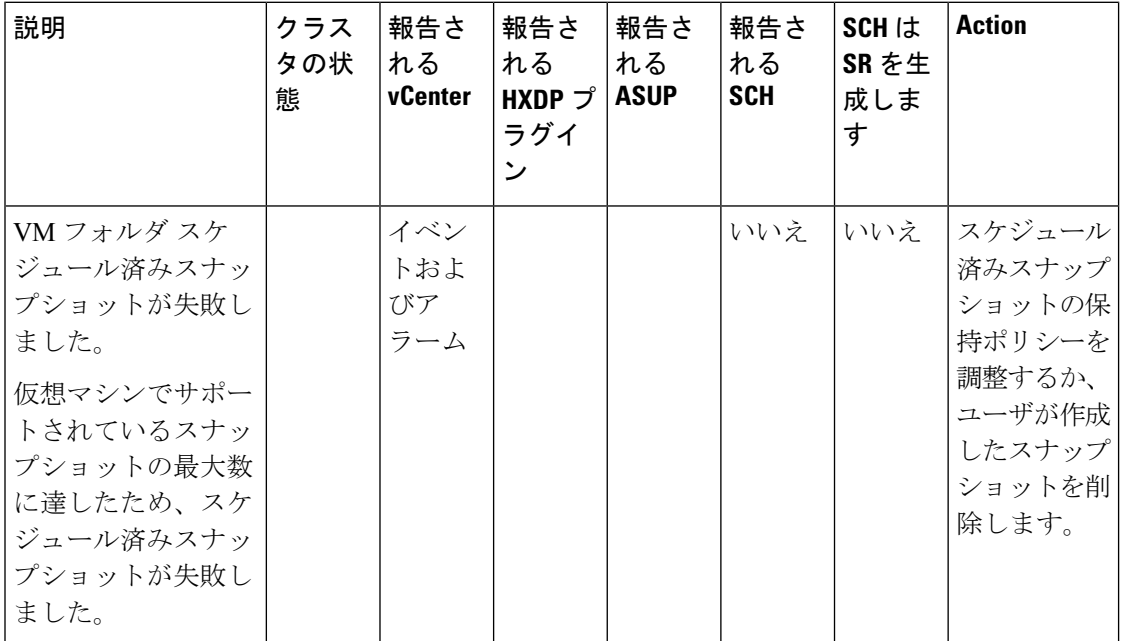

**ScheduledSnapshotVMReachedMaxLimitEvent**

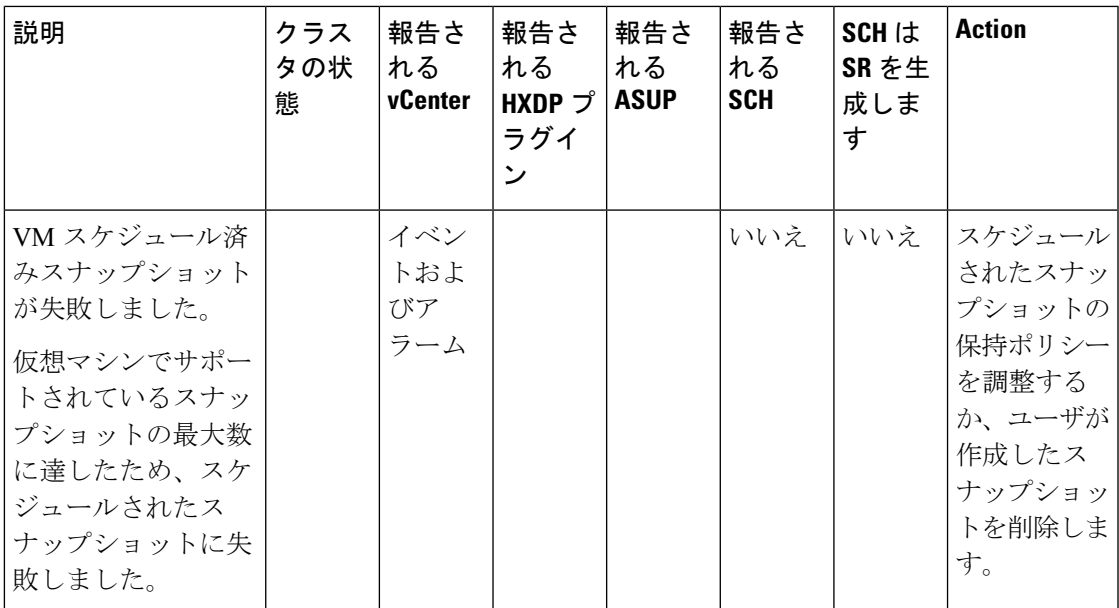

# スペース使用率のイベント

このセクションでは、ストレージクラスタで使用される領域に関連して表示されるメッセージ について説明します。

ストレージ クラスタにノードを追加した場合、HX DataPlatform プラグインはストレージ クラ スタ キャパシティをすぐに反映しません。 (注)

**SpaceAlertEvent**

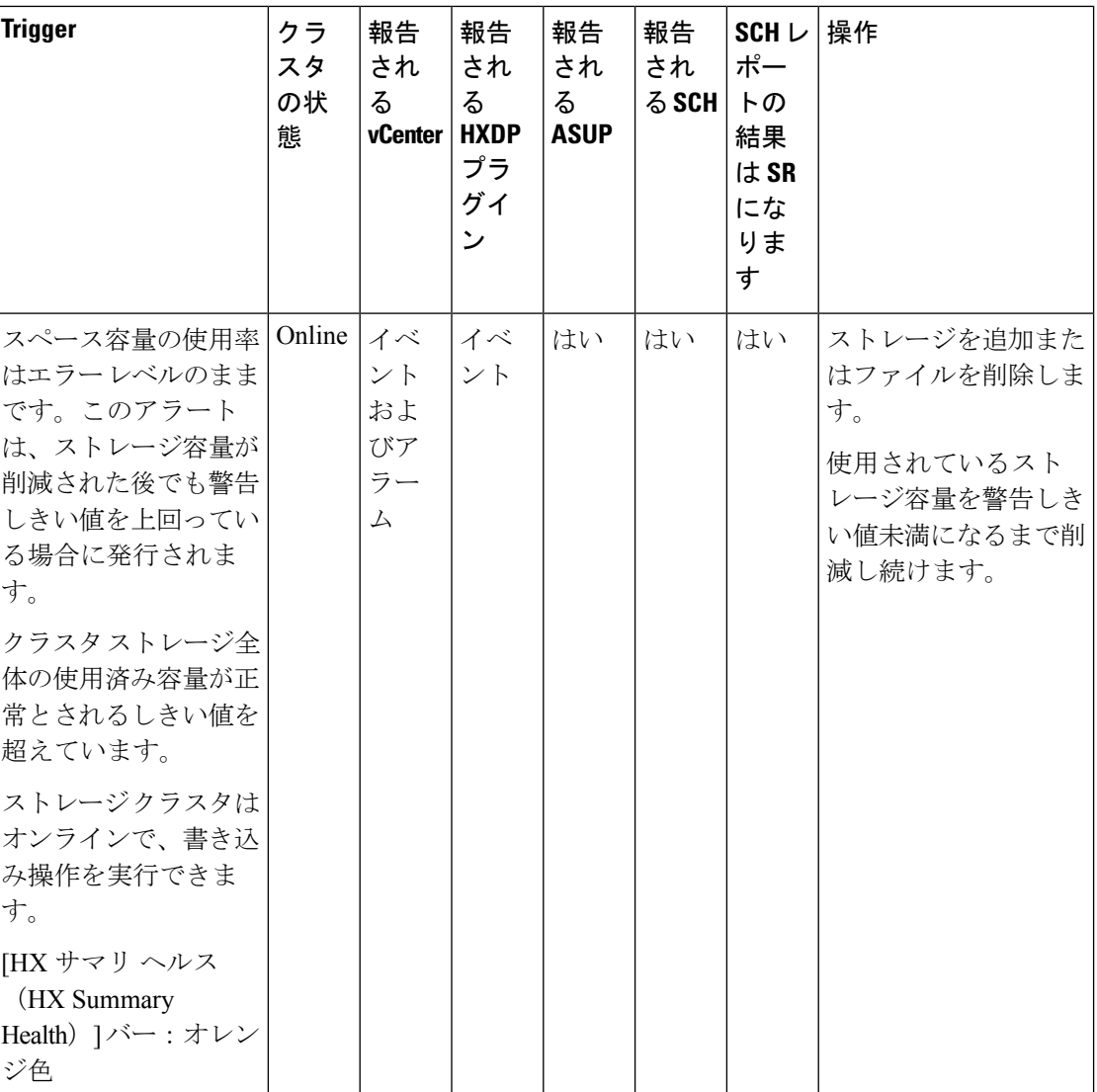

**SpaceCriticalEvent**

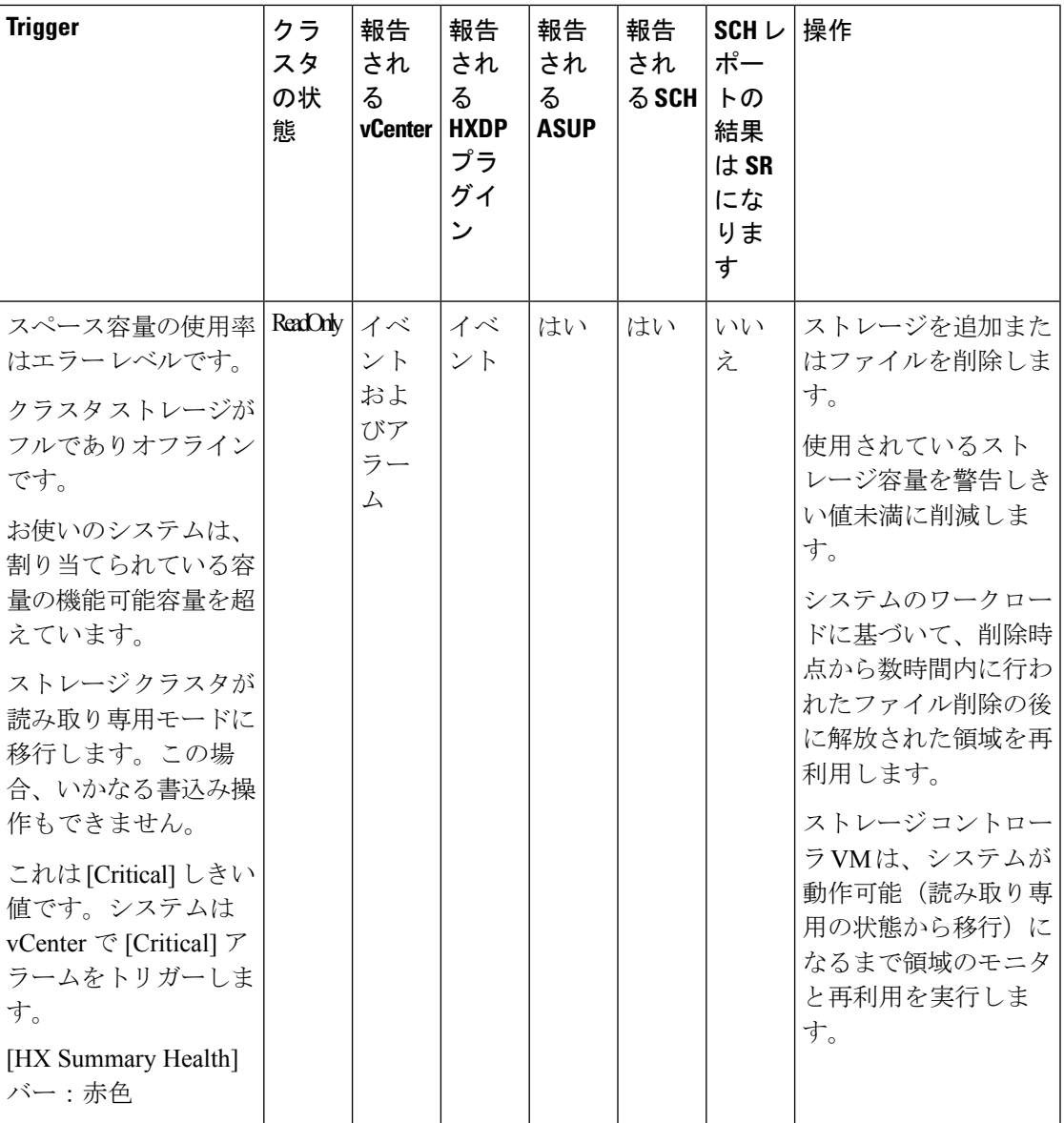

**SpaceRecoveredEvent**

 $\overline{\phantom{a}}$ 

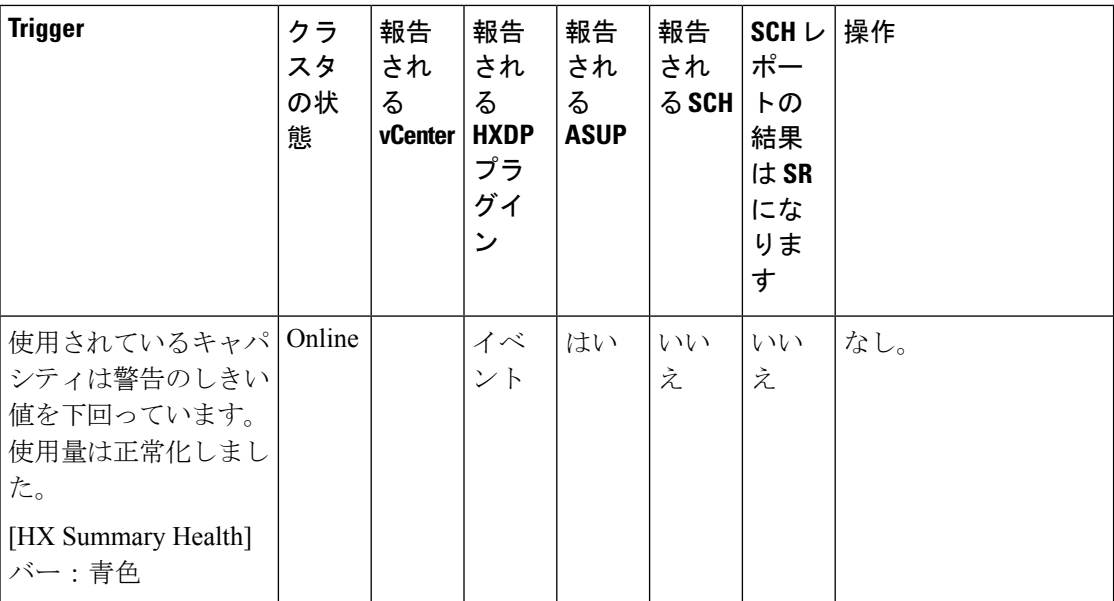

**SpaceWarningEvent**

 $\overline{\phantom{a}}$ 

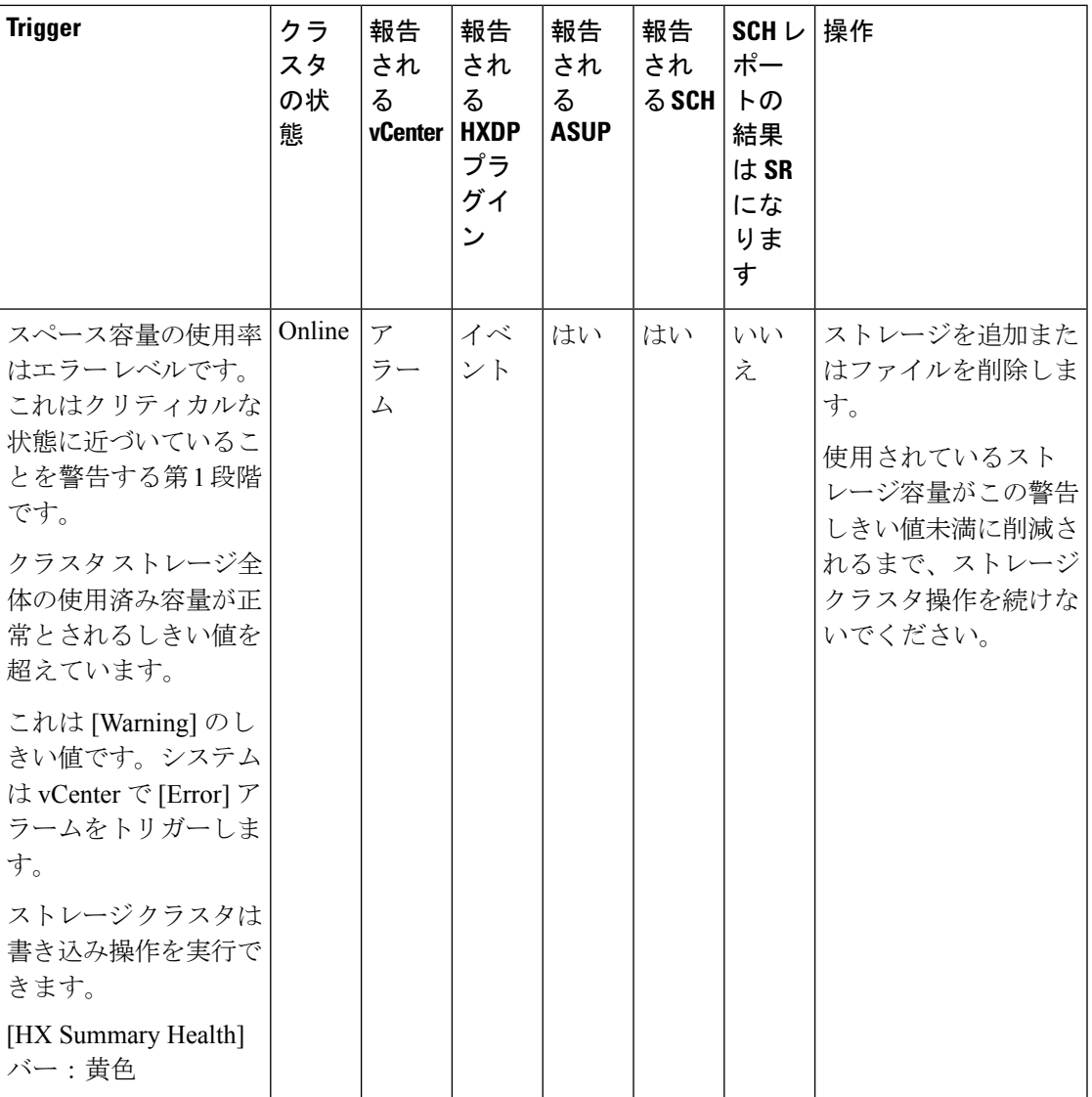

**VirtualSpaceWarnEvent**

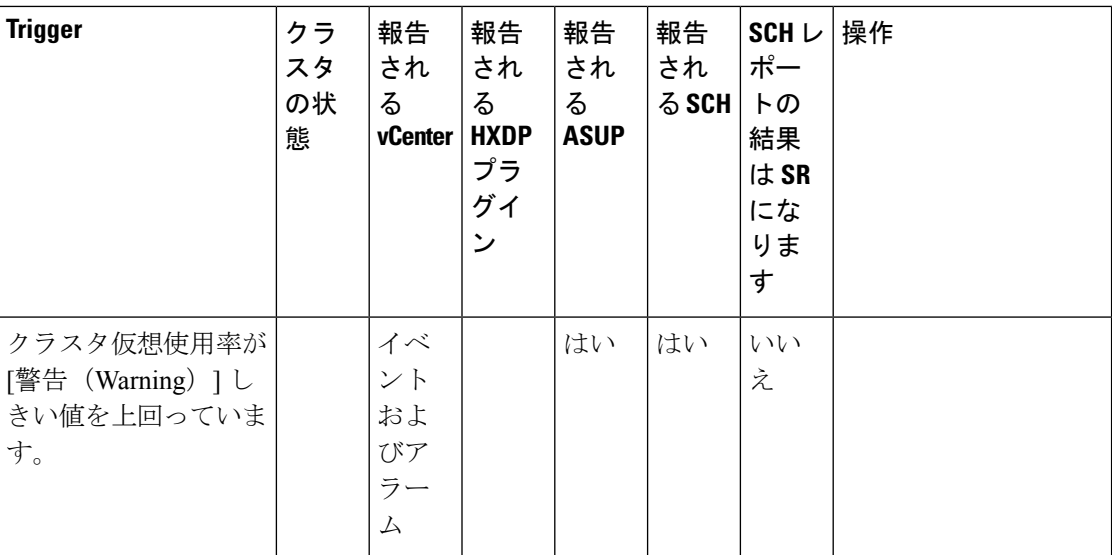

**VirtualSpaceWarnClearEvent**

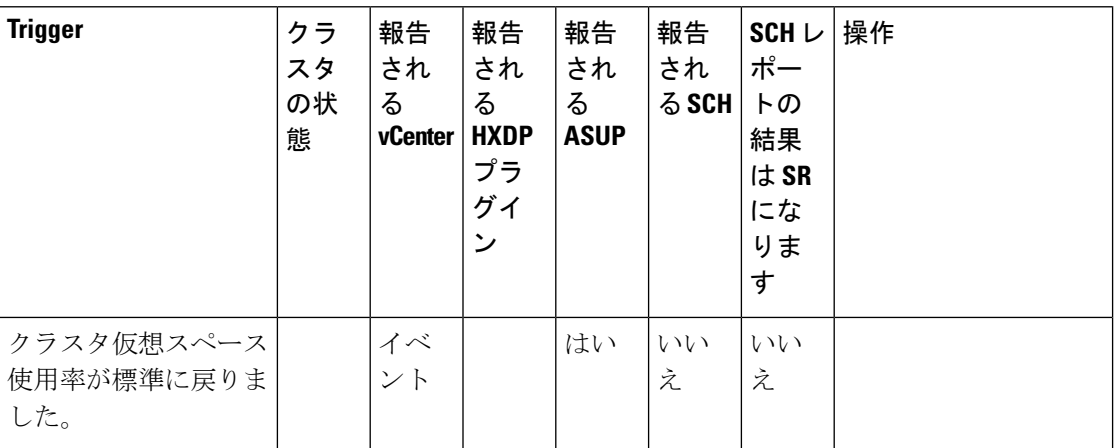

# ストレージ イベント

**StorageApdTimeoutEvent**

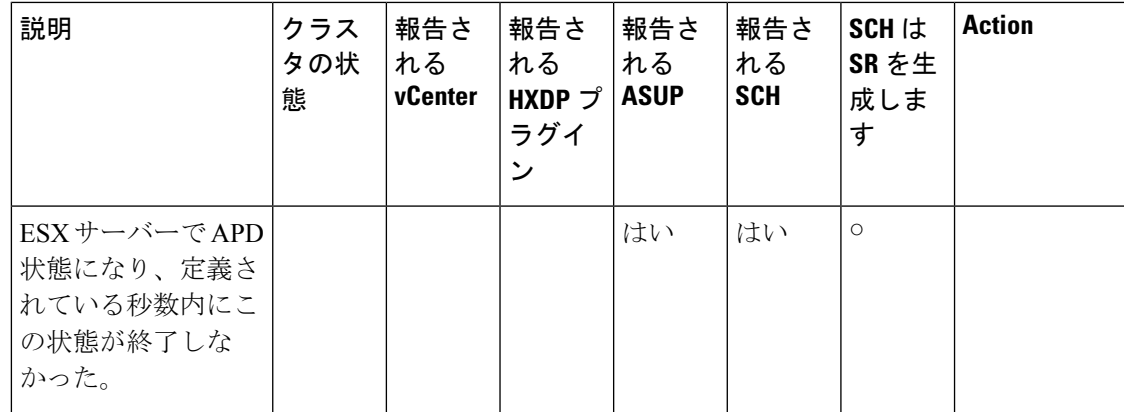

# イベントのアップグレード

**ClusterUpgradeCompletedEvent**

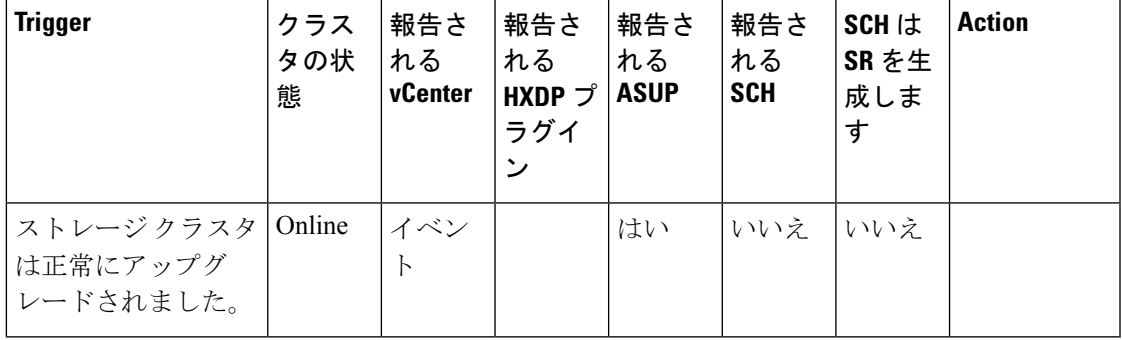

### **ClusterUpgradeFailedEvent**

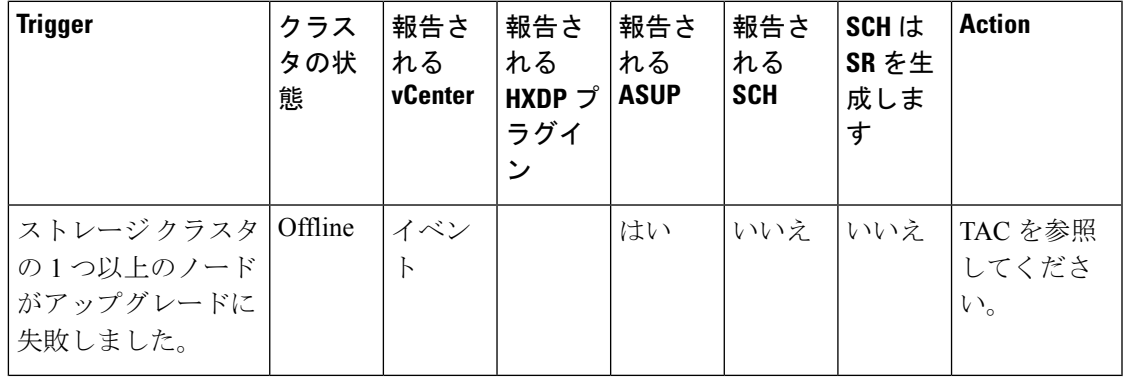

### **ClusterUpgradeStartedEvent**

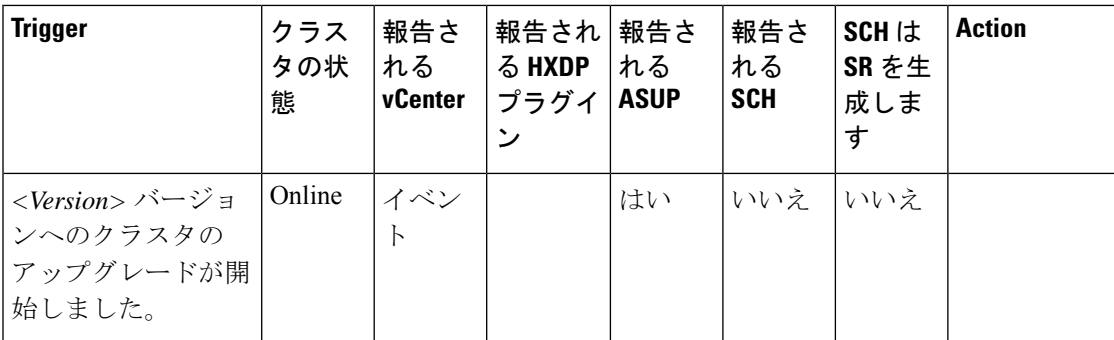

### **NodeUpgradeCompletedEvent**

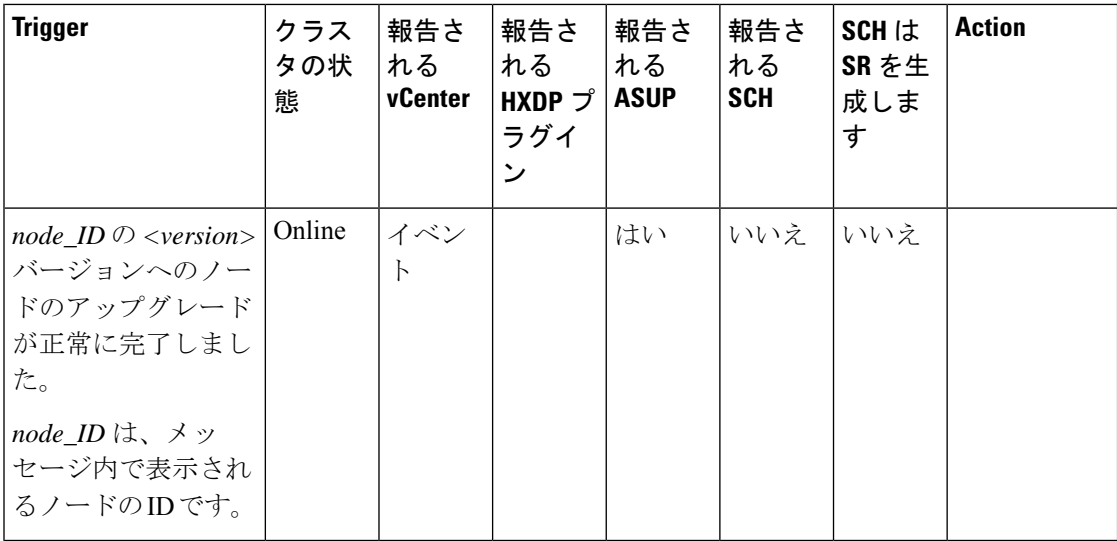

### **NodeUpgradeFailedEvent**

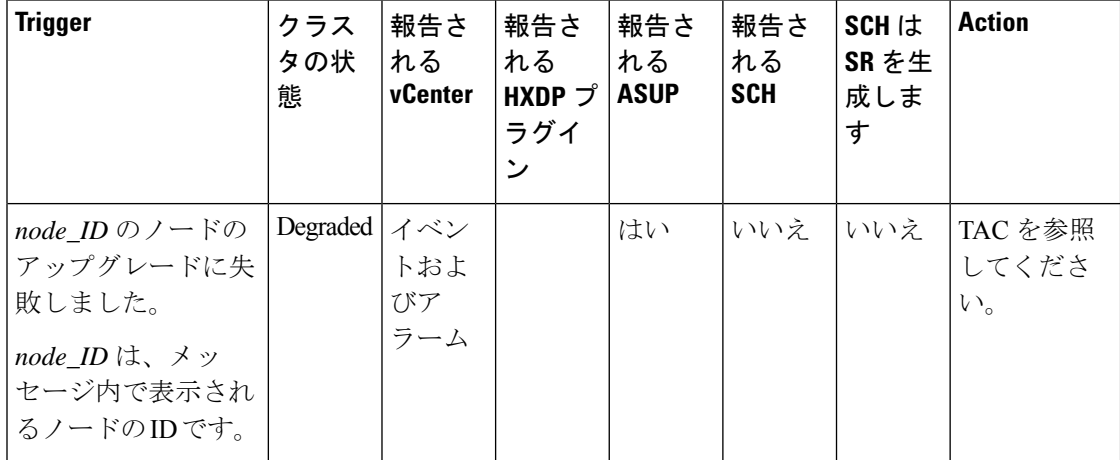

**NodeUpgradeStartedEvent**

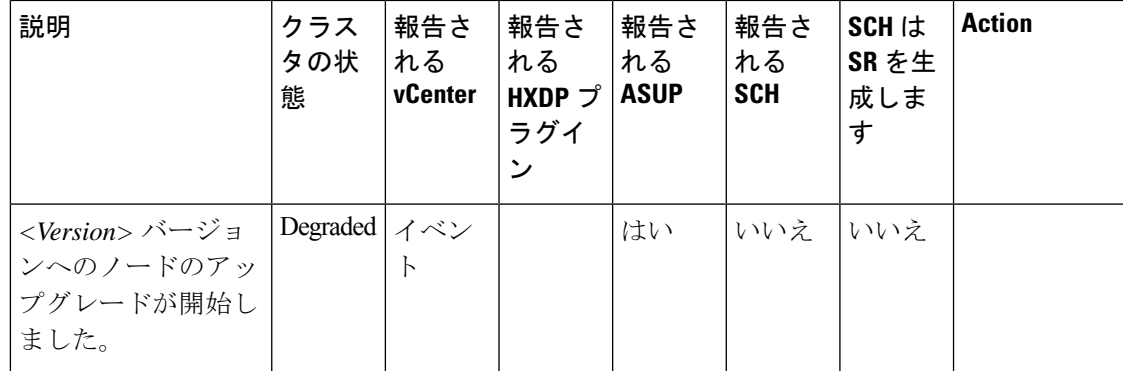

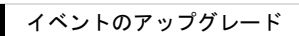

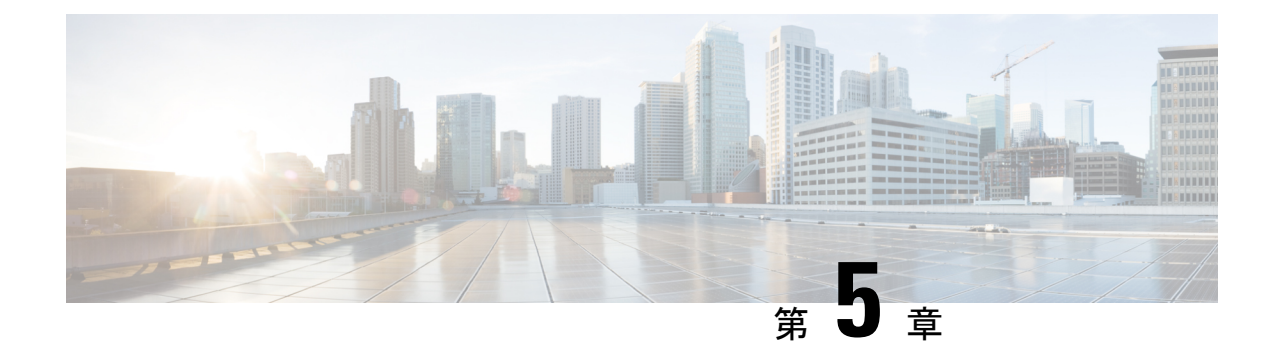

# トラブルシューティング項目

- 問題のインストールおよびアップグレード (83 ページ)
- ホストの問題 (96 ページ)
- ディスクの問題 (99 ページ)
- VM の問題 (102 ページ)
- データストアの問題 (108 ページ)
- ReadyClone、スナップショット、レプリケーションの問題 (114 ページ)
- クラスタの問題 (122 ページ)
- インターフェイスの問題 (125 ページ)

# 問題のインストールおよびアップグレード

### **IP** アドレスを展開するページに重複したサーバが表示される

### **Description**

HX Data Platform の展開中に、IP アドレスページには同じサーバーが 2 回表示されます。

アクション**:** ペアから**1**つだけを選択します

これは、UCS Manager の設定をスキップし、HX Data Platform が UCS Manager とインポートし たJSONファイルの両方を参照する場合に発生する可能性があります。IPアドレスの各ペアの 1 つのみを選択します。

### **FI** を手動で再起動するとインストールが失敗する

### **Description**

展開中に FI を手動で再起動すると、インストールが失敗します。

### アクション:**HX Data Platform** インストーラを再起動

ステップ **1** HX Data Platform インストーラ VM を再起動します。

ステップ **2** 展開を再開します。

## **UCS Manager** だけをアップグレード中に、コントローラ **VM** の電源が オンにならないことがある

#### **Description**

UCSManagerのみのアップグレード中に、ノードのメンテナンスモードが終了した後で、コン トローラ VM の電源がオンにならないことがあります。

アクション:**vCenter** で **EAM** サービスを再起動する

VMware vCenter EAM サービスは、コントローラ VM で自動的に電源オンになりません。コン トローラ VM は EAM リソース プールの外部にあります。

- (注)
	- HyperFlex リリース 4.0 (1a) 以降で新しく導入された HX クラスタは、HyperFlex ストレージコ ントローラ VM の vSphere ESX Agent Manager (EAM) を利用できなくなりました。HX 4.0(1a) より前に構築された HX クラスタは引き続き EAM を使用します。しかしそのクラスタが新し い vCenter に移行された場合、EAM 連携は構成されません。EAM の削除については、TAC に お問い合わせください。
		- vCenter で EAM サービスを再起動するには、/etc/init.d/vmware-eam restart を実行しま す。

EAM によりすべての EAM エージェント VM が再スキャンされ、これらの VM で発生し ていたすべての問題(コントローラ VM の雷源オンの問題を含む)が解決します。

# 展開またはアップグレードが「「**NoneType**」オブジェクトに「**scsiLun**」 属性がありません(**'NoneType' object has no attribute 'scsiLun'**)」とい うエラーで失敗する

### 説明

展開またはアップグレードが「「NoneType」オブジェクトに「scsiLun」属性がありません('NoneType' object has no attribute 'scsiLun')」というエラーで失敗します。

### アクション:切断してから再接続する

これは、VMwareの問題です。vCenterからホストとの接続を切断してから、ホストを再接続し ます。

### Ú

重要 クラスタからノードを削除しないでください。これは接続の切断のみです。

## アップグレードでメンテナンス モードに切り替わらない

### 説明

ノードがメンテナンス モードに切り替わらなかったためにアップグレードが失敗します。

アクション:**vmware-vpxd** サービスを再起動する

その他のすべての検証が正常に完了した場合、これは VMware の問題 (VMware VPXD のク ラッシュ)の可能性があります。

ステップ1 VPXDが再起動していることを確認し、再起動していない場合はESXコマンドラインから手動で再起動し ます。

# **service vmware-vpxd status**

# **service vmware-vpxd start**

ステップ **2** アップグレードを再試行します。

メンテナンス モードに正常に切り替わるはずです。

## アップグレードが **vMotion** 互換性検証で失敗する

### 説明

再試行したアップグレードが、vMotion 互換性検証で失敗します。

アクション:ホストからストレージ システムを再スキャンする

これは vCenter と ESXi の間の同期の問題が原因で発生します。

vCenter クライアントを使用して ESX ホストでストレージ システムを再スキャンします。

次の URL で VMware の記事『*Perform Storage Rescan in the vSphere Client*』を VMware vSphere 6.0 サイトで参照してください。

# **VM** 電源オン時のエラーのアップグレード:「互換性のあるホストが 見つかりませんでした

説明

アップグレードの試行時に、「互換性のあるホストが見つかりませんでした(No compatible host was found)」エラーが発生し、VM の電源がオンになりません。

### アクション:**VM** の電源を手動でオンにする

ステップ **1** ESX コマンド ラインから VM の電源をオンにします。

ステップ **2** コントローラ VM コマンド ラインを使用して次の **vim-cmd vmsvc**コマンドを実行します。

ESXi# vim-cmd vmsvc/getallvms | grep -i 'stctlvm' vim-cmd vmsvc/power.on <vmID>

ESXi# vim-cmd vmsvc/getallvms | grep -i 'stctlvm'

# アップグレード時に **2** つのノードで障害が発生すると、コントローラ **VM** の電源オンが失敗する

### 説明

アップグレード中に2つのノードで障害が発生すると、コントローラVMの電源がオンではな いためにアップグレードが失敗します。

アクション:**EAM** サービスを再起動する

ステップ1 vCenter EAM サービスを再起動します。

ESX コマンド ラインから次のコマンドを実行します。

# **/etc/init.d/vmware-eam restart**

ステップ **2** アップグレードを実行します。

# **HX Data Platform** インストーラが別の **vCenter** によって管理されている ホストを表示する

### **Description**

HX DataPlatformインストーラは、ホストが異なるvCenterで管理されていることを示します。

ホストを vCenter から削除すると、通常はそのホストのサマリー情報から managementServerIP が削除されます。

ホストの削除時にホストのサービスが実行されていなかった場合、vCenter はホストが削除さ れた後もそのホストを表示し続けます。

### アクション:**vCenter** を再起動する

vCenter を再起動すると、問題のホストは vCenter で表示されなくなるはずです。

### **HX Data Platform** と **UCS Manager** 間で異なる構成の設定

**Description**

ストレージ クラスタのインストール、アップグレード、拡張プロセス実行時に、HX Data Platform インストーラは入力された構成の設定と UCS Manager 内の設定を確認します。たとえ ば次のシナリオで、不一致が生じる場合があります。

- 検証や設定を適用できるようになるまでに、以前関連付けられていなかったサーバがそう ではなくなることがあります。これらのサーバは関連付けを解除する必要があります。
- HX Data Platform ストレージ クラスタに以前関連付けられていたサーバを使用していま す。これらのサーバは関連付けを解除する必要があります。
- 既存のストレージ クラスタの設定情報を手動で入力すると、エラーが生じやすくなりま す。VLAN ID や LAN 設定などの情報は、UCS Manager に表示される情報と一致している 必要があります。以前保存した設定ファイルを使用して設定をインポートしてください。

### アクション:既存の設定をインポートする

ストレージクラスタのインストール、アップグレード、拡張を完了すると、設定を保存するオ プションが利用できるようになります。このオプションを使ってクラスタの設定情報を保存 し、ストレージクラスタに変更を加える必要が生じたときは、ファイルに保存されている構成 の詳細情報をインポートします。

アクション:サーバの関連付けを解除する

UCS Managerを使ってサーバの関連付けを解除する手順については、『Cisco HyperFlexSystems Getting Started Guide』を参照してください。簡単に手順を説明すると以下のようになります。

- ステップ **1** UCS Manager で、**[Associated]** タブ > **[***node***]** > **[Actions]** > **[Disassociate Server]** の順に選択します。
- ステップ **2** ノードの関連付けが解除されていることを確認し、**[Unassociated]** タブ > **[***node***]** > **[Assoc State]** の順に選択 します。[removing] の場合は移行状態です。
- ステップ **3** ノードが関連付けの解除を完了していることを確認します。[AssocState]が[none] になるまで待機します。 [Assoc State]、[removing] のノードは選択しないでください。

### **FQDN** による **DNS** エラーでクラスタの作成に失敗する

### **Description**

ストレージクラスタのオブジェクトを識別するために完全修飾ドメイン名 (FODN) を指定す ると、クラスタの作成が失敗することがあります。通常は、指定したドメイン ネーム サービ ス(DNS)サーバが利用できないために起こります。

これは、ドメイン名または IP アドレスで識別する HX Data Platform インストーラ オブジェク トとして入力されるすべてのドメイン名オブジェクトに当てはまります。これには、vCenter Server、ESX サーバ、コントローラ VM のアドレス、ストレージ クラスタ管理またはデータ ネットワークのアドレス、DNS サーバ、NTP サーバ、メール サーバ、または SSO サーバがあ ります。

アクション**: DNS** サーバを確認する

ステップ **1** HX Data Platform インストーラ VM のコマンド ラインにログインします。たとえば、ssh を使用します。 ステップ **2** 指定された DN サーバが動作することを確認します。

a) DNS サーバの IP アドレスを確認します。

#### # **nslookup <***dns\_server***>**

- b) ストレージ クラスタで使用するように設定されているすべての DNS サーバについて繰り返します。
- ステップ **3** クラスタの作成に必要な各オブジェクトが、指定されたDNSサーバから解決できることを確認します。こ れらのオブジェクトは、JSON ファイルまたは HX DP インストーラ GUI フィールドを通じて提供されま す。
	- a) クラスタ オブジェクトの IP アドレスを特定します。

#### # **nslookup <***object***> <***dns\_server***>**

<*object*> は、クラスタの設定で HX Data Platform インストーラに指定する可能性があるすべてのオブ ジェクト、つまり、vCenter Server、ESX サーバ、コントローラ VM のアドレス、ストレージ クラスタ 管理またはデータ ネットワークのアドレス、DNS サーバ、NTP サーバ、メール サーバ、SSO サーバ などの FQDN または IP アドレスです。

- b) クラスタの設定オブジェクトごとに繰り返します。
- ステップ **4** 手順 2 または手順 3 のいずれかが確認できない場合、HX データ プラットフォーム インストーラ GUI では 完全修飾ドメイン名 (FQDN) ではなく、IP アドレスを使用します。

# オフライン アップグレードでのクラスタ起動コマンド エラー:ノー ドを利用できません(**Node Not Available**)

#### 説明

オフライン アップグレード後、VMware EAM の問題により、一部のコントローラ VM が再起 動しないことがあります。stcli start cluster コマンドが「Node not available」というエ ラーを返します。

アクション:コントローラ **VM** の電源を手動でオンにして、ストレージ クラスタを起動しま す。

- ステップ **1** コントローラ VM の電源を手動でオンにします。
	- a) vSphere Web クライアントにログインします。
	- b) 電源がオンになっていないコントローラ VM を見つけ出します。

ナビゲータから、**[vCenter** インベントリ リスト(**vCenter Inventory Lists**)**]** > **[**仮想マシン(**Virtual Machines**)**]** > *[vm]* を選択します。

ストレージ コントローラ VM の名前には、stCtlVM というプレフィックスが付きます。

- c) 右クリックするか、または[アクション(Actions)]メニューから、**[**電源(**Power**)**]**>**[**電源オン(**Power On**)**]** を選択します。
- d) すべてのストレージ コントローラ VM の電源がオンになるまで、この手順を繰り返します。

ステップ **2** ストレージ クラスタを再起動します。

- a) いずれかのコントローラ VM のコマンド ラインにログインします。
- b) コマンドを実行します。

# **stcli cluster start**

### **HX** プラグインの導入後に **vSphere Replication** プラグインが失敗する

### **Description**

このエラーは、HX DataPlatform プラグインをインストールした後に vSphere Replication プラグ インをインストールすると発生します。最初に vSphere Replication プラグインをインストール してから、HX Data Platform プラグインをインストールすることを推奨します。

アクション:**HX Data Platform** プラグインの登録を解除する

このタスクでは、HX 拡張機能を vCenter Managed Obejct Browser(MOB)から削除します。

### 始める前に

**1.** vSphere Replication プラグインを vCenter MOB から削除します。

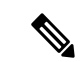

- DVSを使用するクラスタでは、ダウンタイムをスケジュールするか、分散スイッチを一時的に 標準規格スイッチに移行する必要があります。 (注)
- **2.** vSphere Replication 仮想マシンを vCenter インベントリから削除します。
- **3.** HX vCenter クラスタを vCenter データセンターから削除します。
- ステップ1 まだの場合、vSphere ESX Agent Manager SDK をダウンロードします。
- ステップ **2** VCenter から HyperFlexクラスタ オブジェクトを削除します。
- ステップ **3** vCenter サーバ MOB 拡張マネージャにログインします。
	- a) ブラウザで、パスとコマンドを入力します。

https://vcenter\_server/mob/moid=ExtensionManager&doPath=extensionList

- b) ログイン クレデンシャルを入力します。
- ステップ **4** vCenter Server MOB 拡張マネージャで、MOB と、削除したクラスタに関連付けられている拡張機能を表示 します。

a) rootFolder を見つけて (Datacenters) リンクをクリックします。

[Data Object Type: ServiceContent] ページで [Name] 列をスクロールして、[Value] 列に示されているリン クをクリックします。

b) childEntity を見つけて (datacenter\_name) リンクをクリックします。

[Managed Object Type: ManagedObjectReference:Folder] ページで [Name] 列をスクロールして、[Value] 列 に示されているリンクをクリックします。

c) hostFolder を見つけて (host) リンクをクリックします。

[Managed Object Type: ManagedObjectReference:Datacenter] ページで [Name] 列をスクロールして、[Value] 列に示されているリンクをクリックします。

d) childEntity を見つけて、(datacenter\_name) に対応する値をメモします。この値は、登録解除するク ラスタのドメイン ID です。

[Managed Object Type: ManagedObjectReference:Folder] ページで [Name] 列をスクロールして、[Value] 列 に示されているリンクをクリックします。

- ステップ **5** [ExtensionManager] ページで、拡張機能を登録解除します。
	- a) ブラウザで、パスとコマンドを入力します。

https://vcenter\_server/mob/moid=ExtensionManager&method=unregisterExtension

- b) 拡張キーの値または (datacenter\_name\_link) を入力し、[メソッドを呼び出し(Invoke Method)] をク リックします。
- ステップ **6** 削除したクラスタが、vCenter が HX Data Platform プラグインと通信するために使用していた CIP である場 合、vsphere-client サービスを再起動します。
	- a) vCenter Server MOB 拡張マネージャで、MOB と、削除したクラスタに関連付けられている拡張機能を 表示します。
	- b) extensionManager を見つけて ExtensionManager リンクをクリックします。

[Data Object Type: ServiceContent] ページで [Name] 列をスクロールして、[Value] 列に示されているリン クをクリックします。

c) extensionLIst["com.springpath.sysmgmt"] リンクを見つけます。

[Managed Object Type: ManagedObjectReference:ExtensionManager] ページで [Value] 列をスクロールして、 この列に示されているリンクをクリックします。完全なリストを表示する必要がある場合は、(more...) をクリックします。

d) server を見つけて server リンクをクリックします。

[Data Object Type: Extension] ページで [Name] 列をスクロールして、[Value] 列に示されているリンクを クリックします。

e) /plugins/stGui-1.0.zip で終わる URL を見つけます。これは HX Data Platform プラグインに使用され る CIP です (例: "https://cs002-cip-m.eng.storvisor.com/plugins/stGui-1.0.zip")。

[Data Object Type: ExtensionServerInfo[]] ページで明細リストをスクロールして、[Name: url]、[Type: string] で [Value] が /plugins/stGui-1.0.zip のものを見つけます。

- ステップ **7** 前のステップで見つけたCIPが、vCenterから削除したクラスタに関連付けられている場合、拡張機能をク リーンアップする必要があります。
	- a) ssh を使用して vCenter にログインします。
	- b) HX DataPlatform プラグイン拡張機能フォルダをクリーンアップします。バージョンは古いものの、ま だ互換性のあるHXDataPlatformプラグインを別のクラスタが実行している場合は、この作業が必要で す。
	- c) vSphere サービスを再起動します。コマンドを実行します。

# **service vsphere-client restart**

ステップ **8** すべてのセッションからログアウトし、再度ログインします。

### 次のタスク

- **1.** データセンター クラスタを再作成します。ホストを一度に 1 つずつ HX vCenter クラスタ に追加します。
- **2.** データストアから vSphere Replication 仮想マシンを再登録します。
- **3.** vSphere Replication アプリケーションの Web フロント エンドで、vSphere Replication プラグ インを再作成します。再作成した vSphere Replication プラグインが vCenter 内で使用可能で あることを確認します。
- **4.** HX DataPlatform インストーラから HX DataPlatform プラグインを再インストールし、スト レージ クラスタを再作成します。

## アップグレードは失敗するが、すべてのノードが最新であると報告さ れる

### **Description**

この問題は、vCenterから送信されるRemoteExceptionによるものです。この例外の原因として 最も可能性が高いのは、HX ストレージ クラスタと vCenter 間のネットワーク接続が断続的に 途切れることにあります。

アクション:アップグレードを再試行します

# オンライン アップグレードの再開が失敗する

**Description**

まれに、アップグレードが失敗した HX ストレージ クラスタでオンライン アップグレードを 再開しようとすると、アップグレードが再び失敗することがあります。ただし、HX クラスタ は障害状態から回復して、正常な状態になっています。

### アクション:もう一度アップグレードを再試行する

CLI を使用してアップグレードを再試行する場合は、stcli cluster upgrade コマンドで -f ま たは--forceオプションを使用します。あるいは、HX DataPlatformプラグインを使用してアッ プグレードを再試行してください。

# **CiscoUCS**のアップグレード中にコントローラ**VM**の電源がオンになら ない

### **Description**

vSphere がメンテナンス モードを終了した際、サーバ上の VM の電源がオンにならないことが あります。電源がオンにならない可能性がある VM には、ストレージ コントローラ VM も含 まれます。

### アクション:コントローラ **VM** を手動で再起動する

これは、VMware の既知の問題です。詳細については、VMware KB の記事「[Auto-Start](https://kb.vmware.com/selfservice/microsites/search.do?cmd=displayKC&docType=kc&externalId=2214&sliceId=2&docTypeID=DT_KB_1_1&dialogID=450748172&stateId=1%200%20397392505) Is Not Run When Manually Restarting a Host in [Maintenance](https://kb.vmware.com/selfservice/microsites/search.do?cmd=displayKC&docType=kc&externalId=2214&sliceId=2&docTypeID=DT_KB_1_1&dialogID=450748172&stateId=1%200%20397392505) Mode」を参照してください。

# サポートされていないボードを搭載したサーバストレージコントロー ラからのファームウェアのアップグレードが失敗する

### **Description**

UCSファームウェアのアップグレードが失敗しました。考えられる理由は、サポートされてい ないボードが HX サーバで使用されていることです。

### アクション:ボードをデコミッションしてから再コミッションする。

- ステップ **1** 参照されているボードをデコミッションしてから再コミッションします。
- ステップ **2** サーバが正常であることを確認します。
- ステップ **3** ファームウェアのアップグレードを再試行します。
- ステップ **4** これで問題が解決しない場合は、Cisco TAC に連絡してサポートを求めてください。

### **vCenter** の問題によりノードのアップグレードが失敗する

説明

オンライン アップグレード中に、vCenter デーモンがノード上でクラッシュすることがありま す。その場合、ノードでは HX メンテナンス モードを開始できません。HX メンテナンス モー

ドが開始されないと、ノードでアップグレードを完了できません。vCenter が正常に機能して いる他のすべてのノードでは、アップグレードが完了します。

### アクション:影響を受けたノードでアップグレードを実行し直す

ステップ **1** vCenter の問題を修正します。

ステップ **2** クラスタ内の任意のノードからアップグレードを再開します。

HXDataPlatformは、すでにアップグレードしているノードをスキップし、先に進んでアップグレードでき ていないノードのアップグレードを完了します。

### ノードが正常な状態に戻るのを待機してアップグレードが停止する

### **Description**

LSI のバージョンがバージョン 9 よりも古い場合、ノードでのアップグレード時にディスクが 見つからないことがあります。ノードが正常でない場合、アップグレードを続行できません。 LSI バージョン 9 は、UCS ファームウェア バージョン 2.2(6f) と 2.2(7c) に関連付けられていま す。

アクション:ノードを手動で再起動する

ステップ **1** コントローラ VM コマンド ラインにログインします。たとえば ssh を使用します。

ステップ **2** ディスクが表示されていることを確認します。lsscsi コマンドを実行します。

### # **lsscsi**

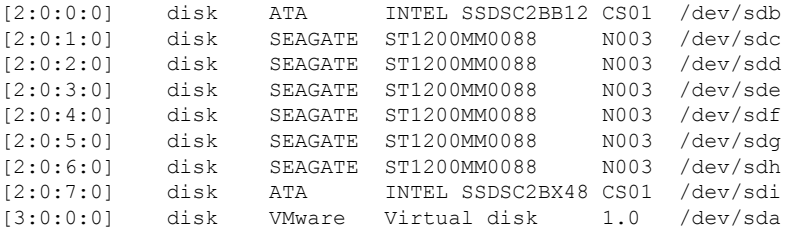

ステップ **3** ノードを手動で再起動します。

### クラスタの拡張エラー:クラスタが見つからない

### 説明

HX Data Platform のクラスタ拡張ウィザードで、HX ストレージ クラスタが見つかりませんで した。

アクション:クラスタの **IP** アドレスを手動で入力する

クラスタ拡張ウィザードの [Management IP Address] フィールドに、手動で HX ストレージ クラ スタ管理 IP アドレスを入力します。

クラスタ IP アドレスを見つけるには、次のようにします。

- ステップ **1** vSphere Web クライアントから、**[vCenter Inventory Lists]** > **[Cisco HyperFlex Systems]** > **[Cisco HX Data Platform]** を選択します。
- ステップ **2** ストレージ クラスタ名をクリックして選択します。パネルの最上部にある [Action Menu] から、[Summary] を選択します。
- ステップ **3** 表示された概要から、クラスタ管理 IP アドレスを見つけます。

# **DNS** サーバが見つからないためにクラスタの拡張が失敗する

### **Description**

ストレージ クラスタの拡張では、新しいノードを FQDN ではなく、IP アドレスを使用して指 定する場合でも、DNS サーバが必要です。HX Data Platform インストーラは、クラスタの作成 中に指定されたすべての DNS サーバをチェックします。

- 以前指定された DNS サーバのいずれかが到達不可能な場合、クラスタの拡張は失敗しま す。
- HX DataPlatform のインストール時に DNS サーバを指定しなかった場合、クラスタの拡張 は失敗します。

これらの条件のいずれかが当てはまる場合は、是正措置を実行します。

アクション:正しい **DNS** サーバを特定して指定する

ステップ **1** 任意の HX コントローラ VM のコマンド ラインにログインします。たとえば、ssh を使用します。

ステップ **2** ストレージ クラスタに設定されている DNS サーバを特定します。

# **stcli services dns show**

サンプル応答

10.64.1.8

10.64.1.9

DNS のアドレスが表示されない場合は、手順 4 に進みます。

ステップ **3** ストレージ クラスタで利用できなくなっているすべての DNS サーバを削除します。

#### # **stcli services dns remove --dns <***dns\_server***>**

ステップ **4** ストレージ クラスタに新しい DNS サーバを追加します。

ストレージ クラスタを作成したときに DNS サーバを指定しなかった場合は、疑似 DNS サーバを追加しま す。

#### # **stcli services dns add --dns <***dns\_server***>**

- ステップ **5** クラスタの作成に必要な各オブジェクトが、指定されたDNSサーバから解決できることを確認します。こ れらのオブジェクトは、JSON ファイルまたは HX DP インストーラ GUI フィールドを通じて指定されま す。
	- a) クラスタ オブジェクトの IP アドレスを特定します。

#### # **nslookup <***object***> <***dns\_server***>**

<*object*> は、クラスタの設定で HX Data Platform インストーラに指定する可能性があるすべてのオブ ジェクト、つまり、vCenter Server、ESX サーバ、コントローラ VM のアドレス、ストレージ クラスタ 管理またはデータ ネットワークのアドレス、DNS サーバ、NTP サーバ、メール サーバ、SSO サーバ などの FQDN または IP アドレスです。

- b) クラスタの設定オブジェクトごとに繰り返します。
- c) オブジェクトが解決に失敗する場合は、DNS サーバ ファイルにエントリを追加します。

ステップ **6** 指定された DN サーバが動作することを確認します。

a) DNS サーバの IP アドレスを確認します。

#### # **nslookup <***dns\_server***>**

- b) ストレージ クラスタで使用するように設定されているすべての DNS サーバについて繰り返します。
- ステップ **7** 手順 5 と手順 6 を繰り返し、追加されたすべての DNS サーバが有効で、すべての HXDP オブジェクトが 各 DNS サーバを通じて解決できることを確認します。
- ステップ **8** HX Data Platform インストーラに戻り、ストレージ クラスタの拡張を続行します。

### 古い **HX** インストーラによりクラスタの拡張が失敗する

#### **Description**

拡張のために追加したクラスタノードが間違ったクラスタに追加されます。これは、複数のク ラスタの作成で同じ HX Data Platform インストーラを使用し、その後、その同じ HX DP イン ストーラを使用してそれらクラスタの1つを拡張する場合に起こります。HXDPインストーラ は、デフォルトでは最新のクラスタにノードを追加します。

### アクション: **HX Data Platform** インストーラ **OVA** を再展開する

ステップ **1** HX Data Platform インストーラ OVA を再展開します。

ステップ **2** 新しい HX Data Platform インストーラを使用してクラスタを拡張します。

# ホストの問題

## 手動による **ESX** インストール後の **statsd** の再起動

### **Description**

手動で HX DataPlatform サーバに ESX を再インストールした後、パフォーマンス統計情報が正 しく表示されるように、stats daemon をリセットします。

アクション:**stats daemon** の再起動

- ステップ **1** ESX ホストのコントローラ VM のコマンドラインにログインします。
- ステップ **2** restart コマンドを実行します。

### # **/etc/init.d/statsd restart**

ステップ **3** ストレージ クラスタのすべての ESX ホストのコントローラ VM でステップ 1 およびステップ 2 を繰り返 します。

### **services.sh restart** 実行時の **scvmclient** 管理サービスの再起動

### 説明

services.sh restart を実行すると、scvmclient 管理サービスが再起動する。

### $\sqrt{N}$

- 注意 このコマンドを実行すると、特定のホストから HX データストアが接続解除されます。
	- **1.** ノードをメンテナンス モードにします。
	- **2.** ESX コマンド ラインにログインします。
	- **3.** サービスを再起動します。

### # **services.sh restart**

- **4.** ESX ホスト デーモン、vCenter エージェント サービス、およびコントローラ VM を再起動 します。
	- # **/etc/init.d/hostd restart**
	- # **/etc/init.d/vpxa restart**

## **ESX**サーバの再起動によるアップグレードの終了とメンテナンスモー ドの開始

### 説明

アップグレード中の ESX サーバの電源リセットにより、アップグレードが終了し、サーバで メンテナンス モードが開始されます。

### アクション:メンテナンス モードの手動での終了

手動でサーバのメンテナンス モードを終了します。アップグレードが続行します。

## ノードがダウンした場合、ノードの削除に失敗する

説明

3 つのノードだけが稼働している場合にはノードを削除することはできません。

### アクション:はじめに交換ノードを追加する

3ノードクラスタ内のノードを交換する場合は、TACによるサポートが必要です。ノードで障 害が発生しているためにクラスタのノード数が 3 になった場合、ノードを交換するには TAC によるサポートが必要です。

### **HA** が有効になっている **ESX** ホストの再起動

#### 説明

システムがアクセスできないストレージ クラスタのホストの HA を有効にした場合、ESX ホ ストを再起動すると、ストレージ コントローラ VM の電源がオフになります。

これは、VMware の HA 障害の処理方法と ESX Agent Manager (EAM)設定間の相互作用によ るものです。これにより、ストレージ コントローラ VM が、復元後に電源オンにならない現 象が生じる可能性があります。

アクション:**HA** が有効になっている **ESX** ホスト上でストレージ コントローラ **VM** の電源を オンにする

ステップ **1** 最初に障害が発生したホスト上で HA を再設定します。

ステップ **2** ストレージ コントローラ VM を手動で電源オンにします。

### **vNIC** または **vHBA** の変更後の **PCI** パススルーの設定

説明

vNIC または vHBA を手動で Cisco HyperFlex (HX) サービス プロファイルまたはサービス プロ ファイル テンプレートに追加すると、PCI デバイスが再列挙され、VMware directpath I/O 設定 が失われます。サービスプロファイルを変更すると、ホストハードウェアが更新されるため、 PCI パススルーを再設定する必要があります。サービス プロファイルを変更した ESX ホスト ごとに次の手順を実行します。

変更した ESX ホストのストレージ コントローラ VM で次の手順を実行します。

アクション:**ESX** ホスト上で **vSphere** サービス プロファイルを更新する

- ステップ **1** ESX ホストを HXDP メンテナンス モードにします。
- ステップ **2** サービス プロファイルで変更(ハードウェアの追加など)を行うか、変更を確認します。
- ステップ **3** ESX ホストをリブートします。

このホストのダイレクト パス設定が失われます。

ステップ **4** vCenter にログインして、[DirectPath I/O 設定(DirectPath I/O Configuration)] ページを選択します。

vCenter クライアントで:*[ESX* ホスト(*ESX host*)*]* > **[**設定(**Configuration**)**]** タブ > **[**ハードウェア (**Hardware**)**]** ペイン > **[**詳細設定(**Advanced Settings**)**]** > **[**編集(**Edit**)**]** の順に選択します。

vCenter Web クライアント:**[vCenter** インベントリ(**vCenter Inventory**)**]** で、**[**リソース(**Resources**)**]** > **[**ホスト(**Hosts**)**]** > *ESX* ホスト > **[**管理(**Manage**)**]** > **[**設定(**Settings**)**]** > **[**ハードウェア(**Hardware**)**]** > **[PCI** デバイス(**PCI Devices**)**]** > **[**編集(**Edit**)**]** の順に選択します。

- ステップ **5** パススルー用の LSI カードを選択します。
	- a) [DirectPath I/O 設定(DirectPath I/O Configuration)] ページから、**[**パススルーの設定(**Configure Passthrough**)**]** を選択します。
	- b) [パススルー用のデバイスをマーク(Mark devices for passthrough)] リストから、パススルー用の LSI カードを選択します。
	- c) [OK] をクリックします。
- ステップ **6** ESX ホストをリブートします。
- ステップ **7** HX ストレージ コントローラ VM(StCtlVM)の設定を編集して、PCI デバイスを HX ストレージ コント ローラ VM に再マップします。
	- a) 不明な PCI デバイスを見つけて削除します。

vCenter クライアント:*HX* ストレージ コントローラ *VM* を右クリックして、**[**設定の編集(**Edit Settings**)**]** > **[PCI** デバイス **0**(**PCI device 0**)**]** > **[**削除(**Remove**)**]** > **[OK]** の順に選択します。

vCenter Web クライアント:*HX* ストレージ コントローラ *VM* を右クリックして、**[**設定の編集(**Edit Settings**)**]** > **[PCI** デバイス **0** の削除(**Remove PCI device 0**)**]** > **[OK]** の順に選択します。

b) LSI ロジック PCI デバイスを見つけて追加し直します。

vCenter Web クライアント:*HX* ストレージ コントローラ *VM* を右クリックして、**[**設定の編集(**Edit Settings**)**]** > **[PCI** デバイス(**PCI Device**)**]** > **[**追加(**Add**)**]** > **[LSI** 論理 **PCI** デバイス(**LSI Logic PCI device**)**]** > **[OK]** の順に選択します。
vCenter Web クライアント:*HX* ストレージ コントローラ *VM* を右クリックして、**[**設定の編集(**Edit Settings**)**]** > **[PCI** デバイス(**PCI Device**)**]** > **[**追加(**Add**)**]** > **[LSI** 論理 **PCI** デバイス(**LSI Logic PCI device**)**]** > **[OK]** の順に選択します。

ステップ **8** ESX ホストの HXDP メンテナンス モードを終了します。

ホストが再びアクティブになると、HX ストレージ コントローラ VM が正常にブートして、ストレージ ク ラスタに再参加します。

## アップグレード後にセキュア ブートを有効にできない

これは、セキュアブートを有効にするための重要なケースです。最初にESXi6.0リリース (7.0 以前の 6.5/6.7)にアップグレードする場合は、バージョン ESXi 7.0 の特定の vSphere インス トールバンドル(VIB)を手動で削除して再インストールする必要があります。アップグレー ド後に ESXi ネットワークを中断せずにセキュア ブートを有効にするには、次の手順を実行し ます。

ステップ **1** ノードにログインし、NENIC ドライバをアンインストールします。

(注) ノードを再起動します。

- ステップ2 VIB を再インストールします (例: Cisco\_bootbank\_nenic\_1.0.33.0-1OEM.670.0.0.8169922.vib)。
- ステップ **3** 最初の 2 つの手順をすべてのノードで繰り返し、ローリング方式でノードを再起動します。
- ステップ4 セキュアブートを有効にします。詳細な手順については、「セキュアブート [モードの有効化」](https://www.cisco.com/c/en/us/td/docs/hyperconverged_systems/HyperFlex_HX_DataPlatformSoftware/AdminGuide/4-5/b-hxdp-admin-guide-4-5/m_hxdp_cluster_manage.html#Cisco_Task_in_List_GUI.dita_6d3f801a-5b55-4660-8ee7-2a7f97a9b6e0)を参照し てください。

# ディスクの問題

# **3** ノードのストレージ クラスタ上で、すべてまたは大半のディスクに 障害が発生すると、データの割り当てができない

説明

ノード上のすべてのハード ディスクに障害が発生すると、HX Data Platform はノードにデータ を割り当てることができません。3ノードのストレージクラスタでこの問題が発生した場合、 HX Data Platform は、データの整合性を維持する上で最低限必要な 3 つのデータのコピーを維 持することができません。その結果、仮想的な ENOSPC 状態となります。

ノード上で複数のハード ディスクに障害が発生し続けた場合、ストレージ クラスタはノード への書き込みを行おうとし、ディスク上の残りの領域を使用することから、不安定な状態とな

ります。たとえば、3 つのノードすべてに 10 台の HDD があり、3 番目のノード上で 9 台の HDDに障害が発生した場合、不安定な状況が生じた結果、3番目のノード上のディスクでは、 クラスタのサイズが実際のサイズの 10 % に制限されます。これは、物理的な ENOSPC 状態で す。また、オール パス ダウン (APD)状態を引き起こす可能性もあります。

アクション:ストレージ クラスタ内のすべてのノード上で、ストレージを物理的に調整しま す。

- ステップ **1** 破損したディスクを問題のないディスクと交換します。
- ステップ2 ストレージクラスタに別のノードを追加します。
- ステップ **3** 確実に整合性がとれるように、ノードのストレージ キャパシティを調整します。
- ステップ **4** ストレージ クラスタが自動的に回復しない場合は、ストレージ クラスタを再起動する必要があります。
	- a) クラスタ内のいずれかのノード上で、ストレージ コントローラ VM のコマンド ラインにログインしま す。
	- b) ストレージ クラスタをシャットダウンします。

stcli cluster shutdown

c) ストレージ クラスタを再起動します。

stcli cluster start

# ディスクを削除するとストレージ コントローラ **VM** の再起動に失敗す る

説明

ディスクを削除して、自動再スキャンが完了する前にストレージ コントローラ VM を再起動 した場合、ストレージ コントローラ VM の電源がオンにならない場合があります。

アクション:ディスクの削除後にストレージ コントローラ **VM** の電源をオンにする

- ステップ **1** ストレージ コントローラ VM の電源がオフになっていることを確認します。
- ステップ **2** スクリプトを実行します。

/opt/springpath/support/rescanLuns.sh

ステップ **3** ストレージ コントローラ VM の電源をオンにします。

## **NVMe** ドライブを交換した後にクラスタ管理 **IP** が失敗する

説明

NVMe ドライブを交換すると、クラスタ サービスが実行されないことがあります。

アクション**: start cip-monitor**コマンドを使用してサービスを開始します。

cip-monitor のステータスを確認するには、 **status cip-monitor**コマンドを使用します。

# ストレージコントローラ**VM**上で障害が発生した**SSD**ホスティングを 復旧させる

#### 説明

ストレージ コントローラ VM をホストする SSD に障害が発生した場合、SSD を復旧させる必 要があります。

アクション:障害が発生した **SSD** を復旧させる

ステップ **1** 障害が発生した SSD を搭載したホストのコマンドラインにログインします。

ステップ **2** SSD のステータスが [dead timeout] になっていることを確認します。

esxcli storage core device list -d SSD\_ID | grep 'Status:' Status: dead timeout

ステップ **3** ストレージ コントローラ VM の vmx をすべて強制終了させます。

ps | grep vmx | grep -i stCtlvm

kill -9 **process\_id\_of\_controller\_vm**

ステップ **4** ストレージ アダプタを再スキャンします。

esxcli storage core adapter rescan -a

- ステップ **5** 同じ仕様の新しい SSD にディスクを置き換えます。
- ステップ **6** *hostd* を再起動します。
- ステップ **7** ストレージ コントローラ VM の電源をオンにします。

# インストール後に **SCVM** クロックを同期する方法

インストール後に SCVM クロックを同期するには、次の手順に従います

- **1.** Storfs を停止する前に、ユーザの VM の電源を切ります。
- **2.** 各ノードで、次のコマンドを実行します。

Stop storfs ntpsync -yfs.

**3.** すべてのノードが NTP と同期するのを待ちます。

**4.** storfs を開始します。

## **vNode** スクラバ検出

#### 説明

vNodeスクラバは、ストレージディスクを定期的にスキャンして、潜在的なディスクの破損を 検出し、不良ブロックを修復します。

log messages/stats/commands を使用して、その操作と進行状況を確認します。

Starting Vnode Scrubber Vnode Scrubber Ends Vnode Scrubbing FT <FT Number>

#### アクション

vNode スクラバは月に 1 回開始されますが、無効にすることができます。

# **VM** の問題

## コントローラ **VM** の電源をオンにできない

#### **Description**

vSphere EAMが、リソース不足のためにコントローラVMの電源をオンにできませんでした。

これは、vSphere HA がオンであり、アドミッション コントロールが [Reserved failover capacity to be at 1 host] に設定されている場合に発生します。この設定では、HA アドミッション コント ロールは 1 つのホストが完全にフェールオーバーするのに十分なリソースを予約します。

## アクション:**vSphere** アドミッション コントロールを調整する

VMware ドキュメント『*Best Practices for Admission Control*』([https://docs.vmware.com/en/](https://docs.vmware.com/en/VMware-vSphere/6.0/com.vmware.vsphere.avail.doc/GUID-BD6D9434-84C8-4937-BC76-04852F5EA136.html) [VMware-vSphere/6.0/com.vmware.vsphere.avail.doc/](https://docs.vmware.com/en/VMware-vSphere/6.0/com.vmware.vsphere.avail.doc/GUID-BD6D9434-84C8-4937-BC76-04852F5EA136.html) [GUID-BD6D9434-84C8-4937-BC76-04852F5EA136.html](https://docs.vmware.com/en/VMware-vSphere/6.0/com.vmware.vsphere.avail.doc/GUID-BD6D9434-84C8-4937-BC76-04852F5EA136.html))を参照します。

vSphere を適切に調整します。

# 自動 **vMotion** 移行がタイムアウト エラーで失敗する

### **Description**

この問題は、16+16ノードのクラスタで観察されています。これは、VMwareの既知の問題で す。詳細については、VMware KB の記事「[vMotion](https://kb.vmware.com/selfservice/microsites/search.do?cmd=displayKC&docType=kc&externalId=2143834&sliceId=1&docTypeID=DT_KB_1_1&dialogID=451550448&stateId=0%200%20451560532) of a VM fails with the error: "Timed out waiting for migration data" [\(2143834\)](https://kb.vmware.com/selfservice/microsites/search.do?cmd=displayKC&docType=kc&externalId=2143834&sliceId=1&docTypeID=DT_KB_1_1&dialogID=451550448&stateId=0%200%20451560532)」を参照してください。

アクション:ネットワーク接続を確認する

# **2** つのノードの障害によりストレージ コントローラ **VM** の電源オンに 失敗する

### **Description**

これは、VMware EAM (ESX Agent Manager)の問題が原因です。EAM がホスト上の VM を正 しくマーキングしていません。

アクション:ストレージ クラスタを再登録する

ストレージ クラスタを再登録して vCenter ビューを同期します。ストレージ コントローラ VM で、次のコマンドを実行します。

# **stcli cluster reregister**

# **HA** および **DRS** が有効な状態でホストに **VM** を追加できない

### **Description**

ユーザ VM の電源オンが「All required agent virtual machines are not currently deployed on host 'hostname' and the controller VM on the same ESX host is down.」で失敗します。

HA では、エージェントとしてマークされているいずれかの VM(この場合はコントローラ VM)の電源がオンではない場合には、ホスト上でVMの電源をオンにすることはできません。

DRS がこのホストにユーザ VM を配置する場合、この VM は電源オンになりません。

アクション:次の手順を実行する。

- ステップ **1** vCenter クラスタから、[DRS Automation] 設定を [Manual] に変更します。
- ステップ **2** ESX ホストから VM の電源を直接オンにします。
- ステップ **3** [Power On] ダイアログ ボックスで、コントローラ VM の電源がオンになっている ESX ホストを選択しま す。

# ディスク共有の制限が設定された **VM** でのパフォーマンス低下

説明

ディスク共有の制限が設定されたVMの電源がオンになると、各データストアのパフォーマン スが低下する。

アクション:**VMware** 単位で想定されている動作です。

ステップ1 mclock スケジューラを無効化します。

ステップ **2** デフォルトのスケジューラに移動します。

# ストレージクラスタが読み取り専用状態の場合の**DRS**による**VM**の移 行

### 説明

ストレージクラスタが読み取り専用状態になっていると、それらがすでに読み取り専用のスト レージ クラスタにある場合であっても、VMware DRS プロセスは VM をデータストアに移行 します。その結果 VM は起動不可になります。

アクション:ストレージ クラスタが読み取り専用状態の場合には、**DRS** を手動で無効にしま す。

ステップ **1** HX Data Platform ストレージ クラスタを選択します。

vSphere Web クライアント ナビゲータから、**[vCenter Inventory Lists]** > **[vCenter Inventory Lists]** > **[Cisco HyperFlex Systems]** > **[Cisco HX Data Platform]** > **[***cluster***]** の順に選択します。

ステップ **2** [Summary] タブを選択し、[VC Cluster] リンクをクリックして [vCenter Summary] タブに切り替えます。 **[Manage]** > **[Services]** > **[vSphere DRS]** の順にクリックします。[Edit] をクリックして [Turn ON vSphere DRS] をオフにし、[OK] をクリックします。

## 古い **EAM** 拡張により **VM** の電源オンに失敗する

#### **Description**

HX Data Platform を部分的にインストールまたはアンインストールした場合、HX Data Platform 拡張用の古いESXAgentManager(EAM)が残る場合があります。これにより、HXDataPlatform のインストール完了後に、仮想マシンの電源オンが妨げられる場合があります。ManagedObject Browser (MOB) 拡張マネージャを使用して、古い拡張を削除します。

アクション:古い **EAM HX Data Platform** 拡張を削除する

- ステップ **1** まだの場合、vSphere ESX Agent Manager SDK をダウンロードします。
- ステップ **2** vSphere クラスタからデータセンターを削除します。
- ステップ **3** HX クラスタの UUID を指定します。

各エージェンシーには、基盤となる vSphere 拡張機能を参照するフィールド、cluster\_domain\_id があり ます。この拡張機能 ID には、Managed Object ID (moid) が使用されています。

ストレージ コントローラ VM コマンド ラインから次のコマンドを実行します。

# **stcli cluster info | grep vCenterClusterId:** vCenterClusterId: domain-c26

ステップ **4** ストレージ クラスタの拡張機能を登録解除する:vCenter サーバ MOB 拡張機能マネージャにログインし ます。

まず、HyperFlex クラスタを登録解除します。

- a) ブラウザで、パスとコマンドを入力します。 https://*vcenter\_server*/mob/?moid=ExtensionManager *vcenter\_server* は、ストレージ クラスタが現在登録されている vCenter の IP アドレスです。
- b) 管理者用のログイン クレデンシャルを入力します。
- ステップ **5** クラスタ ID を持つ HX ストレージ クラスタ拡張機能を探します。**[**プロパティ(**Properties**)**]** > **[extensionList]** をスクロールして、次のストレージ クラスタ拡張機能を探します。 com.springpath.sysmgmt.*cluster\_domain\_id* および com.springpath.sysmgmt.uuid.*cluster\_domain\_id*。 クリップボードに、これらの文字列をそれぞれコピーします。文字列の端に二重引用符(")がある場 合、それを除外します。
- ステップ **6** 各ストレージ クラスタ拡張機能の登録を解除します。
	- a) [メソッド(Methods)] テーブルから UnregisterExtension をクリックします。
	- b) **[UnregisterExtension]**ポップアップに拡張機能のキー値であるcom.springpath.sysgmt.*cluster\_domain\_id* を入力します。

例:com.springpath.sysgmt.domain-26

- c) **[**メソッドの呼び出し(**Invoke Method**)**]** をクリックします。
- ステップ **7** 古い EAM 拡張機能を削除する:vCenter サーバ MOB ESX エージェンシー拡張機能マネージャにログイ ンします。

次に、HyperFlex クラスタに関連付けられていた古い EAM 拡張機能を削除します。

a) ブラウザで、パスとコマンドを入力します。

https://*vcenter\_server*/eam/mob/ *vcenter\_server* は、ストレージ クラスタが現在登録されている vCenter の IP アドレスです。

- b) 管理者用のログイン クレデンシャルを入力します。
- ステップ **8** 当該のクラスタ ID を持つ古い HX ストレージ クラスタの ESX エージェンシー拡張機能を見つけます。
	- a) **[**プロパティ(**Properties**)**]** > エージェンシー > **[**値(**Value**)**]** までスクロールします。
	- b) エージェンシーの値をクリックします。
	- c) **[**エージェンシー(**Agency**)**]**ウィンドウで、**[**プロパティ(**Properties**)**]** > **[solutionID]** > **[**値(**Value**)**]** 拡張機能を確認します。正しい *cluster\_domain\_id* があることを確認します。

例:com.springpath.sysgmt.domain-26

- ステップ **9** 古い ESX エージェンシー拡張機能を削除します。
	- a) **[**エージェンシー(**Agency**)**]** ウィンドウの **[**メソッド(**Methods**)**]** テーブルからメソッドを選択し ます。

古い ESX エージェンシーは、destroyAgency または uninstall のいずれかを使用して削除できます。

b) *[*メソッド(*method*)*]*ポップアップで、**[**メソッドの呼び出し(**InvokeMethod**)**]**をクリックします。

- ステップ **10 [ExtensionManager]** タブを更新し、**extensionList** エントリに com.springpath.sysgmt.*cluster\_domain\_id* という拡張機能が含まれていないことを確認します。
- ステップ **11** vSphere クライアント サービスを再起動します。

vSphere クライアント サービスが再起動されると、HX DataPlatform の拡張機能が削除されます。vSphere クライアント サービスを再起動すると、ブラウザを介した vCenter へのアクセスが一時的に無効になり ます。追加情報については、*VMware* のナレッジ ベース『*Stopping, starting, or restarting VMware vCenter Server Appliance 6.0 services*(*2109887*)』の記事を VMwear お客様コネクト サイトで参照してください。

ステップ **12** HX Data Platform のインストールを実行し完了します。

古い EAM 拡張の削除に関する追加オプションについては、テクニカル アシスタンス センター(TAC) に確認してください。

## **VM** フォルダやファイルの削除に非常に長い時間がかかる

説明

ユーザ VM が、ファイル システム内に残っているユーザ VM 向けに作成された ESX \*.lck ファ イルや、vSphere にアクセスできなくなった場合、VM ファイルやフォルダの削除には非常に 長い時間がかかる場合があります。

アクション:**ESX** サーバの **VM** ロック ファイルをクリアする

ステップ **1** ストレージ クラスタ内のすべての VM ロック ファイルを探します。

# cd /vmfs/volumes/my\_datastore

# find . -name .lck\* | xargs -n1 rm

ステップ **2** VM のファイルまたはフォルダの削除を再試行します。

# **VM** ディスク使用率と **vCenter VM** コミット サイズの不一致

## **Description**

VM にスナップショットまたは ReadyClone がある場合、VM ディスク使用率が vCenter の仮想 マシン コミット サイズと一致しません。

アクション:なし

# **VM** タスクの移行が失敗し、結果としてレプリケーションエラー**10001** が発生する

#### 説明

最大 64 個のレプリケーションジョブを同時に実行できます。48 レプリケーション スロットが 保護のため予約され、 16 レプリケーション スロットが移行のため予約されます。予約されて いる保護用レプリケーション スロットが使用できる場合、最大 64 個の移行ジョブが同期レプ リケーションを開始できます。

VMの移行を開始すると、新しいレプリケーションジョブがトリガーされます。新しいレプリ ケーション ジョブが失敗し、次のシナリオのいずれかでレプリケーション エラー (1001) とな る可能性があります。

- アグレッシブなレプリケーション間隔で多数の VM を持つデータ レプリケーションが設 定され、スケジュールされたレプリケーションジョブが継続的に実行されている場合。進 行中のレプリケーションが 128 個の VMDK を複製するときに保護および移行用の新しい レプリケーションを開始する場合、スロットが利用可能でも新しいレプリケーションジョ ブが失敗する可能性があります。
- 16 個以上の VM の移行が保護されている VM の 48 レプリケーションの進行中に開始され た場合。

## **Action:**

システムで実行されているレプリケーションジョブが64個未満の場合は、[VMの移行(migrate VM)]タスクを再び開始します。また、既存のレプリケーションスケジュールのレプリケーショ ン間隔を増やして、ウィンドウを作成し、移行タスクの完了後に元のレプリケーション間隔に 戻すこともできます。

## **VM** の移行でエラーが発生しました

#### 説明

VMを移行すると、新しいスナップショットが取得され、新しいレプリケーションタスクが開 始されます。既存のレプリケーションタスクが現在進行中であり、別のスナップショットがま だ複製されていない場合、移行タスクは失敗し、次のエラーメッセージが表示されます。

**PrepareFailover** が失敗しました。最新の **VM** の失敗していないスナップショット**: xx ~ xx-xx** は複製されていません。

#### **Action:**

進行中のすべての複製タスクが完了したら、VMの移行を再開始します。古いスナップショッ トがある場合は、次のコマンドを使用して手動で削除します。

### **stcli dp vm** スナップショットの削除**: vmid xxx--**スナップショット **id xxx**

## **VM** 移行 **BadVersionException** エラー

### 説明

VM を保護した後、スケジューラのレプリケーションが進行中に、実行された移行操作が 「BadVersionException」エラーで失敗します。

#### **Action:**

VMの移行中に「BadVersionException」エラーが表示された場合は、移行操作を再試行します。

# データストアの問題

コンピューティングノードを削除してもデータストアが削除されない

## 説明

ストレージ クラスタからコンピューティング ノードを削除しても、関連付けられているデー タストアが削除されませんでした。

アクション:データストアを手動で削除する

# 複数のデータストア追加時のエラー:ホスト上にマウントポイントが 見つからない

#### **Description**

VMware の問題により、同時に複数のデータストアを追加しようとして、一部のデータストア がマウントされないことがあります。

アクション:データストアを再マウントする

• 一度にマウントするデータストアを減らしてマウントします。

HX プラグインを使用して、最初にマウントされなかったデータストアを再マウントしま す。

# **NFS** 全パス ダウンが発生し **[File Locked by Consumer on Host]** メッセー ジが表示される

### 説明

シリアル I/O 制御 (SIOC) に関する VMware の問題が原因で、NFS 全パス ダウン (APD) が 発生し、次のようなメッセージが表示されます。

NFSLock: 2210: ファイルはホスト *host\_name* 上のコンシューマーによって排他ロックでロックされています。

アクション:**[Storage I/O Control]** を切り替える

- ステップ **1** vCenter からデータストア ビューで **[***datastore***]** > **[Configuration]** > **[Properties]** を選択します。
- ステップ **2** [Storage I/O Control] を反対の状態に切り替えます。 有効な場合は無効にします。無効な場合は有効にします。
- ステップ **3** [Storage I/O Control] を元の状態に戻します。 有効な場合は無効にします。無効な場合は有効にします。
- ステップ **4** NFS ロックが解除されていることを確認します。

## **NFS** のキューの深さの最大制限が最適ではありません

**[**説明(**Description**)**]**

Hyperflex クラスタを Hyperflex 2.5 以前のリリースからアップグレードする場合、ホストごと の NFS データストアのキュー深度の上限はデフォルトで 256 に設定されます。この設定は、 パフォーマンスの問題となる可能性があります。

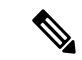

(注) このセクションは、VDI 固有の展開には適用されません。

### アクション(**Action**)

キュー深度が 1024 未満のすべてのノードに対して次の手順を実行して、NFS キューの最大深 度を確認し、必要に応じて最大制限を増やします。

esxcli system settings advanced list -o /NFS/MaxQueueDepth maxQDepth:256 <- Low value

Hyperflex メンテナンス モードでノードを配置し、次のコマンドを実行します。次の変更を有 効にするには、ノードと ESXi ホストを再起動します。

esxcli system settings advanced set -o /NFS/MaxQueueDepth -i 1024 esxcli system settings advanced list -o /NFS/MaxQueueDepth maxQDepth:1024 <- Optimal value

## **VLAN ID** の変更後、データストアのマウントに失敗する

### 説明

ストレージ クラスタの作成後に VLAN ID を変更すると、データストアのストレージ クラスタ へのマウントに失敗します。既存のデータストアを、ストレージクラスタからマウント解除す ることはできます。

アクション:**ESX** サーバのファイアウォールをリロードします。

ESXサーバのファイアウォールのリロードに関する指示については、VMwareESXのマニュア ルを参照してください。

# データ **vSwitch** に **IP** アドレス設定済みの **VM** カーネル ポートがある場 合、データストアのマウントが失敗する

説明

VMware の構成要件ごとに IP アドレスもしくはルールが重複する場合、接続が失われます。

アクション:トラフィックが意図した **VM** カーネル インターフェイスを使用しているか確認 します。

次を設定します。

• VM カーネル ポートは、IP サブネットごとに 1 つだけです。

vSphere 5.x を使用している場合、iSCSI マルチパスやマルチ NIC vMotion には適用されま せん。

- ルーティング不可能な専用の VLAN または vMotion 用の専用物理スイッチ。
- ルーティング不可能な専用の VLAN または IP ストレージ用の専用物理スイッチ。
- ルーティング不可能な専用の VLAN または耐障害性用の専用物理スイッチ。

# **ESXi 7.0 U3** ノードでマザーボードを更新した後、データストアのマウ ントに失敗する

### 説明

ESXi バージョン 7.0 U3 ノードでのマザーボードの更新が原因でデータストアのマウントが失 敗した場合は、次の回避策を実行します。

#### 操作

```
[root@ucs2479:~] vi /etc/hosts
[root@ucs2479:~] /bin/auto-backup.sh
Files /etc/vmware/dvsdata.db and /tmp/auto-backup.2110399//etc/vmware/dvsdata.db differ
Saving current state in /bootbank
Creating ConfigStore Backup
Locking esx.conf
Creating archive
Unlocked esx.conf
Using key ID
62baf055-3b7c-4584-b4b5-a412a020484c to encrypt
Clock updated.
Time: 05:51:06 Date: 12/14/2021 UTC
```
## クラスタ再起動後のデータストアのマウント解除

### 説明

ストレージクラスタが正常な状態に戻った後、既存のデータストアが自動的に再マウントされ ない場合があります。これは、1つ以上のノードがダウンしている間にストレージクラスタが 再起動されたか、ストレージクラスタの再起動に長い時間がかかっている場合に発生する場合 があります。

アクション:データストアをマウントする。

方法を選択します。

- HX Data Platform プラグインを使用する。
- コマンド ラインを使用する。

ステップ1 HX Data Platform プラグインを使用する。

- a) vSphere Web クライアントの [Navigator] から、**[vCenter Inventory Lists]** > **[Cisco HyperFlex Systems]** > **[Cisco HX Data Platform]** > **[***cluster***]** > **[Manage]** > **[Datastores]** の順に選択します。
- b) [datastore] を選択します。
- c) [データストアのマウント(mount datastore)] アイコンをクリックするか、[アクション(Actions)] メ ニューから選択します。
- d) データストアのマウントを確認し、[OK] をクリックします。

ステップ **2** コマンド ラインを使用する。

- a) ストレージ クラスタ内のノードのストレージ コントローラ VM にログインします。
- b) コマンドを実行します。

# stcli datastore mount datastore name

# ストレージ**I/ORM**デーモンの実行時にデータストアのマウント解除が できない

説明

VMware の Storage I/O RM 機能が有効になっている場合、データストアで Storage I/O RM が有 効になっていない場合でも、VMware が Storage I/O RM の追跡ファイルに書き込みを行うバグ があります。これらの追跡ファイルが、HX Data Platform のデータストアのマウント解除を妨 げます。

アクション:マウント解除を再試行する。

ステップ **1** データストアのマウント解除を再試行します。

- ステップ **2** HX Data Platform のデータストアがマウントされているすべての ESX ホストの Storage I/O RM デーモンを 停止します。
- ステップ **3** データストアをマウント解除します。
- ステップ **4** 必要に応じて、Storage I/O RM デーモンを再起動します。

# エラー「**com.vmware.vim25.PlatformConfigFault**」を伴うデータストア削 除の失敗

#### **Description**

VSphere がランダムなデータストアを選択してハートビートに使用する、既知の VMware の問 題があります。これはデータ ストアを削除しようとする HX DataPlatform の操作をブロックし ます。VMware KB の「[Unmounting](https://kb.vmware.com/selfservice/microsites/search.do?language=en_US&cmd=displayKC&externalId=2055137) or removing a datastore in a HA cluster fails with the error: The vSphere HA agent on host failed to quiesce file activity on datastore [\(2055137\)](https://kb.vmware.com/selfservice/microsites/search.do?language=en_US&cmd=displayKC&externalId=2055137)」を参照してください。

アクション:**ESXi** ホストと **vCenter** をチェックしてからデータストアの削除を再試行する

- ステップ **1** VM がデータストアで実行されていないことを確認します。
- ステップ **2** ESX ホストから、HX Data Platform のデータストアが VMware サービス **storageRM** で使用されているかど うかを確認します。

# ls -ltra /vmfs/volumes/stfs-ds1/ | grep -i iorm -rwxr-xr-x 1 root root 16511 Jan 20 20:05 .iormstats.sf drwxr-xr-x 1 root root 1125 Jan 20 20:06 .iorm.sf

ステップ **3** storagerm のステータスを確認します。

# /etc/init.d/storageRM status

storageRM is running

ステップ **4** storagerm サービスを停止します。

# /etc/init.d/storageRM stop watchdog-storageRM: Terminating watchdog process with PID 34096 storageRM stopped

- ステップ **5** または、vSphere HA を無効にします。
	- a) vSphere クライアントの [Home] から、**[vCenter Inventory Lists]** > **[Resources]** > **[Clusters** > *storage cluster* > **Manage]** > **[Settings]** > > **[Services]** の順に選択します。
	- b) [vSphere HA] をクリックします。[編集 (Edit)] をクリックします。
	- c) 選択されている場合は、[Turn on vSphere HA] の選択を解除します。
- ステップ **6** データストアの削除を再試行してください。
- ステップ **7** VSphere HA を無効にしていた場合は再度有効にします。

ステップ **8** これは考えられる解決策の1つです。これで問題が解決しない場合は、テクニカルアシスタンスセンター (TAC)にお問い合わせください。

## クロック スキューが原因でデータストアにアクセスできません。

説明

Hyper-v クラスタでは、いくつかのコンバージド ノードが数時間にわたってシャットダウンさ れてから電源が再度オンになると、クラスタは正常と表示されますが、コンバージドノードは HX Connect の HX データストアにアクセスできないと表示されます。

コマンド **ntpd -gq** を実行すると、コントローラは次のメッセージを表示して戻ります。

ntp サーバが見つかりません

これは、NTP が NTP サーバとして使用されているコントローラと Windows DC の間では機能 しないことを意味します。

アクション**:ntp.conf**ファイルを編集し、「**tos maxdist 30**」を追加します。詳細については、 『Microsoft ドメイン [コントローラと](https://www.cisco.com/c/en/us/support/docs/hyperconverged-infrastructure/hyperflex-hx-data-platform/214101-hypercheck-hyperflex-health-pre-upgr.html) ESXi/ESX 時間を同期する』を参照してください。

# データストアが同期されていないため、ディザスタ リカバリ中にエ ラーが発生する

説明

データストアの容量が不足すると、「モジュール MonitorLoop の電源オン」というエラーが表 示されます。詳細については、「vSphereでVM[の電源をオンにすると、モジュール](https://www.yellow-bricks.com/2018/06/12/module-monitorloop-power-on-error-failed-when-powering-on-vm-on-vsphere/)MonitorLoop [の電源オンに失敗したというエラーが発生する](https://www.yellow-bricks.com/2018/06/12/module-monitorloop-power-on-error-failed-when-powering-on-vm-on-vsphere/)」を参照してください。

データストアの容量が増加すると、空き領域が同期されない場合があり、DR 操作でさまざま なエラーが発生する可能性があります。たとえば、次のエラーが表示されます。

アクション**:** これらは、容量が正しく反映されていることを確認するために、各 **ESXi** ホスト に対して **vSphere Client** からストレージの再スキャンを実行するなどして、**VC/ESXi** 環境で解 決する必要があります。詳細については、「vCenter Server からボリューム [サイズを増やした](https://kb.vmware.com/s/article/52985) 後、VMware ESXi [データストアの空き領域が更新されない](https://kb.vmware.com/s/article/52985)」を参照してください。

# **ReadyClone**、スナップショット、レプリケーションの問 題

# **VMware** ツールを使用して **VM** を停止するとレプリケーションが失敗 する

### **Description**

[Use VMware Tools to quiesce the virtual machine] オプションが選択されている場合、レプリケー ションが失敗することがあります。

レプリケーションの開始時に、VMでレイアウト変更などのゲストツール関連アクティビティ が進行している場合、レプリケーションが失敗することがあります。関連アクティビティに は、VMDK の追加、HX Native Snapshot または Redlolog Snapshot の作成、削除、統合、VM の 再設定、または vMotion などがあります。これは一時的なステートです。

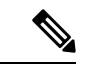

VM ディスクの合計数制限は、同時に複製しているすべての VM に対して 128 です。 特定の時間に同時に保護できる VM の最大数は 48 です。 (注)

レプリケーションが失敗すると、自動的に再試行されます。数回繰り返して試行してもレプリ ケーションが失敗する場合、一時的なVMレイアウト変更が失敗の原因ではない可能性があり ます。[Use VMware Tools to quiesce the virtual machine] オプションを選択解除することを検討し ます。

アクション**: [Use VMware Tools to quiesce the virtual machine]** オプションを選択解除する

- ステップ1 HX Connect にログインします。
- ステップ **2** 仮想マシンに使用する保護方式の [Edit Schedule] を選択します。
	- 独立して保護されている場合:**[Replication]** > **[Protected Virtual Machines]** > **[***vm\_name***]** > **[EditSchedule]** を選択します。
	- 独立して保護されている場合:**[Replication]** > **[Protection Groups]** > **[***protection\_group***]** > **[EditSchedule]** を選択します。
- ステップ **3** [Use VMware Tools to quiesce the virtual machine] を選択解除し、[Save Changes] を選択します。

# **VMware** ゲスト プロバイダーでのレプリケーション エラー(静止)

### 説明

スケジュールされたすべてのダウンタイムについて、すべての VM の電源を切るか、正常に シャットダウンしてから、再び起動する必要があります。

次のような予期しないストレージおよびファイル システム イベントが発生した場合:

- •全パスダウン (APD) または PANIC
- Latency
- 意図的/オンデマンド クラスタ/ファイル システムのシャットダウンまたは起動

I/Oはストレージに失われ、ゲストサービスとゲストサービスは通常タイムアウトになり、読 み取り専用モードまたは読み取り/書き込みモードになります。

#### アクション:リカバリを再試行する

ストレージがバックアップされて実行されたら、ゲスト ファイル システムの状態を確認し、 関連するリカバリ アクションを実行します。

- 読み取り**/**書き込み:ゲスト システムが読み取り/書き込みモードの場合、ゲスト内で実行 されているサービスは同期していない可能性があります。VMware ゲスト ツール サービ スを再起動します。
- 読み取り専用:ゲスト システムが読み取り専用モードの場合、VM を再起動します。

# 同じ**VM**で別のレプリケーションが進行中の場合、リカバリされた**VM** での再保護操作が失敗する

同じVMで別のレプリケーションが進行中の場合、リカバリされたVMでの再保護操作は失敗 します。

アクション**:VM**のレプリケーションが進行中でない場合、再保護操作を再試行してください。

- ステップ **1** ソースからターゲットへのレプリケーションが進行中の場合のターゲットからソースへの VM 操作の再保 護はサポートされていないため、エラーが発生します。
- ステップ **2** ソースからの VM のレプリケーションが進行中でない場合は、ターゲットで再保護操作を再試行します。

# ターゲットデータストアの名前を変更すると、タスクの移行が失敗す る

#### 説明

vCenter から保護された VM のターゲット データストアの名前を変更し、VM で移行が実行さ れると、移行タスクはエラー応答で回復時に失敗します。

Failover: Failover failed for VM: KD-3. Reason: Clone files failed with error 10031 for <VMID>

#### 操作(**Action**)

同じ VM で移行を再試行します。

最新のスナップショットがデータストアの名前を変更した後に予定通り策定された場合、移行 は問題なく動作します。

# **Workflows** のバックアップが失敗しエラー メッセージが表示されま す。

### 説明

場合によっては、スナップショット ワークフローまたはバックアップ ワークフロー中に、差 分ディスクが正確にクリーンアップされないことがあります。この時点で、ワークフローは完 全に実行できず失敗します。次のエラー メッセージも表示されます。

Non-native snapshots exists – Error

### **Action:**

差分ディスクを指すスナップショットを削除するか、すべてのスナップショットを削除して バックアップ ワークフローを再開します。

# **SRM** リカバリが **vSphere Cluster Service**(**vCLS**)で失敗する

#### 説明

vSphere 7.0 U1 以降の機能の vSphere Cluster Service (vCLS) と SRM 8.3.1 で vCLS エージェン ト VM を保護する間の非互換性が原因で、リカバリ操作が失敗する

### アクション**: vCLS VM** をレプリケートされていないデータストアに移動する

SRM リカバリが失敗した場合。クラスタ内の vCLS VM がレプリケートされていないデータス トアに配置されていることを確認します。配置されていない場合は、次の作業を行います。

**1.** VM をレプリケートされていないデータストアに vmotion をストレージします。

<sup>(</sup>注)

- **2. stcli**または**webcli**コマンドを使用して、vCLS VMの保護を解除します。これにより、ソー ス データストアとターゲット データストアの両方で、これらの VM のスナップショット によって占有されていたストレージが解放されます。
- **3. stcli dp vm list –brief** コマンドを実行して、ディザスタ リカバリのために保護されている すべての VM の biosuuid のリストを取得します。
- **4. stcli dp vm delete –vmid <vmbiosuuid>** コマンドを HX レプリケートされたデータストアか ら vMotion で保存されたすべての vCLS VM で実行します。

サイトリカバリマネージャ (Site Recovery Manager) が vSphere クラスタ サービスと対話する 方法の詳細については、VMware ドキュメント サイトを参照してください。

# **SSLv3** が無効な状態でソフトウェアのバックアップが失敗する

## **Description**

vSphere 5.5 および 6.0 u1 の VMware のバグが原因で SSLv3 が無効な場合、バックアップ ソフ トウェアが失敗することがあります。

アクション:**VMware KB** 記事を参照します

VMware の関連記事へのリンクをクリックします。

- vSphere 6.0u1、VMware お客様コネクト サイトの VMware KB の記事「ESXi (2121021) 内の SSLv3 の サポートを有効化」を参照してください。
- vSphere 5.5、VMware お客様コネクト サイトの VMware KB 記事「vSphere 5.5(2139396)上の SSLv3 のサポートの有効化」。

## データストアの名前変更後にリカバリが失敗する

### **Description**

ターゲット データストアの名前変更直後にリカバリを実行すると、「データストアが見つかりませ ん(Datastore not found)」というエラーでリカバリが失敗することがあります。

#### アクション:リカバリを再試行する

データストアの名前の変更後数分間待機してから、リカバリを再試行します。

# サイレント モード通知が有効な場合に復元、移行、またはテスト リ カバリが失敗する

説明

ノードを再起動すると、リカバリ、復元、複製が停止する

リカバリ、移行、またはテスト リカバリ操作がサイレント モード通知と一緒に失敗した場合 は、[リカバリ (Recovery)] タブ内の HX Connect アクティビティ メッセージを確認します。ア クティビティ メッセージが既存の VM のクリーンアップによる障害を示している場合は、次 の手順を実行して問題を解決できます。

アクション:以前のテスト リカバリ操作から残っている **VM** を手動で特定して削除する

- ステップ **1** HX Connect または VMware vSphere クライアント ユーザー インターフェイスを使用して、宛先 HyperFlex クラスタを手動で検査します。操作が試行されている VM と同じ名前の既存の VM を検索します。VM が 見つかった場合は、クリーンアップされていない以前のリカバリ操作が原因で存在する可能性があります。
- ステップ **2** VMware vSphere クライアントを使用して、宛先クラスタのディスクから VM を手動で削除します。 適切な VM を特定していることを確認してください。
- ステップ **3** リカバリ、移行、またはリカバリ操作のテストを再試行します。

# ノードを再起動すると、リカバリ、復元、複製が停止する

## **Description**

次のコマンドを実行している間にノードを再起動すると、コマンドアクションが停止し、その 後コマンドを再試行しても失敗します。

• stcli dp vm recover stcli dp vm restore stcli dp vm clone

アクション:仮想マシンをクリーンアップする

ステップ **1** vCenter から仮想マシンをクリーンアップします。

適切なオプションを選択します。

- 仮想マシンが登録されている場合は、vCenter から仮想マシンを削除します。
- 仮想マシンが登録されていない場合は、データストアから VM フォルダを削除します。

ステップ **2** stcli dp vm コマンドを再実行します。

## **stcli vm recover** コマンドを再実行すると失敗する

説明

stcli vm recover を使用して初めて仮想マシンの回復を試行しましたが、完了しませんでし た。また、このコマンドを再実行しても完了しませんでした。

部分的に回復した場合、仮想マシンが vCenter に登録されたままになっている可能性がありま す。これは削除する必要があります。

アクション:残っているファイルをクリーンアップする

- ステップ **1** vCenter から仮想マシンを削除します。
- ステップ **2** /vmfs/volumes/<volume>/<vmname> ディレクトリを削除します。
- ステップ **3** リカバリ コマンドを再実行します。

# **stcli vm recover**

## **REST API** 保護グループ フィルタがすべてのグループを返す

説明

RESTAPIを使用して保護グループを検索すると、REST呼び出しでフィルタを適用するとして も、検索結果としてすべての保護グループが返されます。

アクション:なし

groups:get では、フィルタの name および type パラメータはサポートされません。

## **VM** がスナップショット統合中に機能しなくなる

### **Description**

HX ストレージ クラスタ内の VM に関する redo ログ スナップショットを取る場合は、redo ロ グ スナップショットを保存する ESXi ホストの設定を編集します。この手順が完了していない 場合は、VM がスナップショット統合中に機能しなくなる可能性があります。

redo ログ スナップショットは、HX Data Platform のスナップショット機能ではなく、VMware のスナップショット機能を介して作成されるスナップショットです。

#### アクション:**ESXi** ホストで **snapshot.asyncConsolidate="TRUE"** を設定する

- ステップ **1** ESXi ホストのコマンド ラインにログインします
- ステップ **2** ファイル /etc/vmware/config を探して編集用に開きます
- ステップ **3** snapshot.asyncConsolidate パラメータを TRUE に設定します。 snapshot.asyncConsolidate="TRUE"

# **[Quiesce]** オプションを使用したネイティブ スナップショット

### 説明

VM の電源がオンの場合に、Windows 2008 または Windows 2012 サーバでの [Quiesce] オプショ ンを使用したネイティブ スナップショットはサポートされていません。

### アクション:**[Quiesce]** 以外のオプションを使用する

VMの電源をオフにしてから、スナップショットを作成するか、または[Quiesce]以外のデフォ ルト オプションを使用します。

## 静止ベースのスナップショットがエラー メッセージなしで失敗する

### 説明

HX ConnectまたはvCenterで、静止ベースのスナップショットが標準エラーメッセージなしで 失敗した場合。

#### **Action:**

vmware.log を確認します。vmware.log で VIX E\_TOOLS\_NOT\_RUNNIN を確認した場合は、vShpere クライアントを使用して VMware ツールを実行し、操作を再試行します。

# **vMotion** がネイティブ スナップショット データストアを移動できない

### 説明

vMotionによるネイティブスナップショットの移動で、関連するデータストアを移動できませ ん。ネイティブスナップショットのある仮想マシンで、vMotionの使用はサポートされていま すが、ストレージ vMotion の選択のみサポートされていません。

### アクション:元の **VM** だけに対して **vMotion** を使用する

VM を別のデータストアに移動する必要がある場合は、ソースのデータストアからスナップ ショットを削除し、元の VM に vMotion を実行します。

## 保護状態では、**VM** に対する再保護オプションは使用できません

保護状態では、VM に対する再保護オプションは使用できません。

## アクション**: VM** の保護を解除し、再度保護します。

ステップ **1** VM (サイト B のローカル VM) を選択し、[保護解除(**unprotect**)] をクリックします。仮想マシンが保護 されていないことが表示され、セカンダリサイト (つまり、プライマリサイトのリモート) に対してローカ ルにも消失し、プライマリ サイトでリモートであり、サイト B の [仮想マシン (Virtual machine)] セクショ ンに表示されることを示すメッセージが表示されます。

ステップ **2** VM を選択し、再度保護します。

ターゲットサイトへのVMのフルコピーは、この方法を使用して実現できます。VMのコピーは、ターゲッ トサイトに存在します。

## **Site Recovery Manager** のフェールオーバーと再保護の問題

### フェールオーバー

Site Recovery Manager (SRM) リカバリを約 750 の VM で実行したとき、実行中にいくつかの VM がアクセス不能または切断状態になっていると、それらの VM では失敗します。SRM エ ラー、**[VM <VM** 名**>** のフェールオーバーの準備に失敗しました **(Prepare failover failedfor VM <VM name>)]**が発生する可能性があります。

SRM リカバリに失敗した場合は、以下の手順を実行します。

- **1.** 保護されたサイトのプレースホルダ データストアから VM の登録を解除します。
- **2.** 保護されたサイトのソース データストアから VM を再登録します。
- **3.** フェールオーバーの **PrepareFailover** 操作を再起動します。

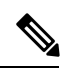

700 以上の VM を使用する場合は、複数の保護グループを用意するため、他に 2つ以上の DRO (SRA) データストアのペアに VM を展開する必要があります。 (注)

#### 再保護

Site Recovery Manager (SRM) リカバリを約 750 の VM で実行したとき、フェールオーバーの手 順の実装後に、再保護が**[**保護グループ **PG2-BTOA** が、修復する必要があるプレースホルダー を持つ **VM** を保護しました**(Protection group PG2-BTOA has protected VMs with placeholders which need to be repaired)]** というエラーで失敗することがあります。このエラーは、SRM の 保護グループ内に影響を受けた/問題のある VM が存在していて、保護を設定できなかったた めに生じています。続行するには、保護されていない VM を SRM 保護グループから削除する 必要があります。

- **1. [SRM]** > **[**保護グループ **(protection Groups)]**] に移動し、保護グループと仮想マシンを選択 します。
- **2.** 影響を受けた VM を見つけ、**[**保護の削除 **(remove protection)]** を選択して、VM を保護グ ループから削除します。
- **3.** 再保護手順を再実行します。

# クラスタの問題

## 複数の再登録後にクラスタが異常な状態になる

#### **Description**

複数のクラスタ再登録を実行すると、クラスタが異常な状態になることがあります。

アクション:クラスタを再作成する

HX クラスタは vCenter 情報を失い、virtCluster および HX 接続 ステータスはクラスタがオフラ インであることを示します。ただし HX データ プラットフォーム クラスタは、クラスタが全 体的に正常だったことを示します。

クラスタを再作成します。

# **stcli cluster recreate**

## ノードの削除後に **ClusterNotConfigured** エラーが発生する

#### **Description**

クラスタからノードを削除した後で、いずれかのコントローラ VM で stcli cluster info コマ ンドを実行すると ClusterNotConfigured と示されます。

### アクション:クラスタを更新する

コントローラ VM コマンド ラインから次のコマンドを実行します。

# **stcli cluster refresh**

# クラスタ容量が個々のディスクよりも大きい

### 説明

表示されるクラスタ使用率の合計が、個々のディスクに対して示される使用率を上回る場合が あります。

たとえば、クラスタ使用率は 80% であるのに対し、使用率が最大のディスクでも、使用率が 76% として示されるといった状況です。

## アクション:なし

この違いは、管理レイヤの処理に起因する場合があります。使用率関連の決定を行う場合は常 に、必ずクラスタ使用率の値を参考にしてください。

## クラスタのヘルス ステータスが再調整後も異常のままになる

説明

ROBO ストレージ クラスタを含め、3 つのノードからなるあらゆるクラスタでは、いずれか 1 つのノードがメンテナンス モードまたは障害状態になると、クラスタのヘルス ステータスが 異常として設定されます。この問題は、再調整によって修正されることはありません。

### アクション:ノードを正常な状態に戻す

ノードまたはノード内のコンポーネントで障害が発生していないことを確認します。ノードま たはコンポーネントで障害が発生している限り、クラスタの状態は異常のままになります。コ ンポーネントまたはノードが正常な状態に戻ると、クラスタは回復し、正常な状態に戻りま す。

## **ESXi** ホスト上で **NTP** が設定されない

### 説明

ESXi ホストで電源が再投入された場合、障害が発生した場合、またはメンテナンス モードが 開始あるいは終了した場合、NTP サーバが同期されないことがあります。

**ESXi** ホストで **NTP** を手動で設定する

NTP クライアントを有効にします。

- a) vSphere Web クライアントから、**[***host***]** > **[Manager]** > **[System]** > **[Time Configuration]** > **[User Network Time Protocol]** を選択します。
- b) [NTP Service Startup Policy] フィールドから、[Start and stop with host] を選択します。[OK] をクリックし ます。
- c) ストレージ クラスタ内の各 ESXi ホストに対して繰り返します。

# プロビジョニングとは異なるクラスタ キャパシティ

#### 説明

HX Data Platform プラグイン内で、[Summary] タブのクラスタ キャパシティと [Manage] タブの プロビジョニングされたキャパシティに、ストレージクラスタに割り当てられたストレージ量 と異なる数値の表示されることがあります。これは、次のような状況で発生します。

- •クリーナーが未完了。VMは削除されたが、クリーナーが実行されていない。クリーナー は自動プロセスであり、完了後にクラスタキャパシティとプロビジョニングされた量が一 致する必要があります。クリーナー コマンドに関する情報については、『Cisco HX Data Platform Command Line Interface Reference guide』を参照してください。
- シック プロビジョニングまたはシック クローン。シック ディスクまたはクローンが作成 された場合、HX Data Platform は領域を確保しません。ソフト予約が使用され、データス トアに使用された領域が表示されますが、領域はストレージクラスタ内で使用されていま せん。これは、データストアをオーバープロビジョニングすることがないように、管理者 を支援する目的で設計されたものです。

アクション:ありません。

## **vShield** 使用時のストレージ コントローラ **VM** への接続

### **Description**

vShieldはHX DataPlatformのアクティビティを妨げます。HX DataPlatformクラスタへのvShield のインストールは推奨されません。

アクション:選択した **HX** コンポーネントを除外する

vShieldをインストールする必要がある場合は、HXストレージコントローラVMおよびvCenter を vShield の保護から除外します。[https://www.vmware.com/support/pubs/vshield\\_pubs.html](https://www.vmware.com/support/pubs/vshield_pubs.html) にあ る、VMware vCloud ネットワークとセキュリティ ドキュメントを参照してください。

- ステップ **1** vShield Manager をインストールします。
- ステップ **2** HyperFlex ストレージ コントローラ VM および vCenter Server を vShield App の保護から除外します。

vCenter で、**[Host & Clusters]** > **[Settings & Reports]** > **[vShield App]** > **[Exclusion List]** > **[Add]** の順に選択し ます。各コントローラ VM を stCtlVM<*name*> で選択します。

- ステップ **3** ストレージ コントローラへのネットワーク接続を確認します(ping、ssh など)。
- ステップ **4** vShield コンポーネントをインストールして設定します。
- ステップ **5** 設定が正しく動作することを確認するために、すべての ESXi ホストを同時に再起動してデータストアを オフラインにします。システムをバックアップしてから、手順 3 を繰り返します。

# クラスタノードの電源をオフにした後、**vCenter**クラスタからストレー ジ クラスタが見えなくなる

#### 説明

vCenter クラスタ内のノードの電源がオフになっていました。ストレージ クラスタは、ダウン ノード数の許容範囲内であり、正常です。ただし、ストレージクラスタがvSphereを介して管 理できません。

VMware vSphere 6.0 の既知のバグです。VMware コミュニティサイトの

「*vsphere.vco.workflowItem.monitor*」トピックへの *NavigationRequest*(*NavigationRequest to "vsphere.vco.workflowItem.monitor"*) を参照してください。

アクション:ノードをリセットする。

ノードの電源をオンにするか、電源がオフのノードを vCenter クラスタから切断します。

# インターフェイスの問題

## 複数の **VM** 電源操作が原因でタスク キューでエラーが発生する

#### **Description**

複数の VM 電源操作が原因で、タスク キューでエラーが発生します。

アクション:キューをクリーンアップする

電源操作は HX Connect から開始できますが、vCenter を介して実行されます。vCenter タスク コレクタの最大数は 32 です。これは変更できません。

ステップ1 キュー内のタスクをクリーンアップします。

VMware Customer Connect サイトの関連記事「*vCenter Server and Update Manager check new notifications task continue failed*(*2008266*)」を参照してください。

- ステップ **2** HX Connect からログアウトし、再度ログインします。
- ステップ **3** 電源操作を再試行します。 同時操作の数が 32 を超えないようにします。

# **HX** 接続データが更新されない

## 説明

HX Connect ステータス フィールドの表示データが更新されないことがあります。

アクション:ブラウザのキャッシュをクリアする

- **Microsoft Internet Explorer**
	- **1.** IE ブラウザから **[Settings]**(歯車) > **[Safety]** > **[Delete browsing history]** を選択しま す。
	- **2.** 適切なチェックボックスをクリックします。
	- **3.** [Delete] をクリックします。
- **Google Chrome**
- **1.** Chromeブラウザから**[Menu]**(縦に並ぶ**3**つのドット)> **[More tools]** > **[Clearbrowsing data]** を選択します。
- **2.** 適切なチェックボックスをクリックします。
- **3.** [CLEAR BROWSING DATA] をクリックします。

#### • **Mozilla Firefox**

- **1.** Firefoxブラウザから、**[Menu]**(縦に並ぶ**3**本の棒)> **[Options]**(歯車)> **[Advanced]** > **[Network]** を選択します。
- **2.** [Cached Web Content] セクションで [Clear Now] をクリックします。

# パフォーマンスチャートにノードを再起動している間のギャップが表 示される

### 説明

HXクラスタでのノード再起動などのイベントによって、システムパフォーマンスが影響され る場合があります。そのようなイベントが発生している間は、パフォーマンスチャートにデー タ ギャップが示されることがあります。

## アクション:なし

イベントが完了すると、パフォーマンス チャートのレポート作成が続行されます。

# パフォーマンス チャートの表示が **100%** のズームでフォーマットされ ていない

## 説明

パフォーマンス チャートの表示が 100% のズームでフォーマットされていません。

オプションのメトリックと小さな解像度を同時に選択すると、正しくフォーマットされていな いチャートが表示されます。

アクション:チャートのズームを変更する

# **HX Data Platform** プラグインが機能しない

## 説明

この問題は、新しいクラスタを作成した既存のvCenterで、別のバージョンのHX DataPlatform も使用されている場合に発生することがあります。

### アクション:**vSphere** にログインし直す

vSphere クライアントからログアウトして、もう一度ログインします。

翻訳について

このドキュメントは、米国シスコ発行ドキュメントの参考和訳です。リンク情報につきましては 、日本語版掲載時点で、英語版にアップデートがあり、リンク先のページが移動/変更されている 場合がありますことをご了承ください。あくまでも参考和訳となりますので、正式な内容につい ては米国サイトのドキュメントを参照ください。